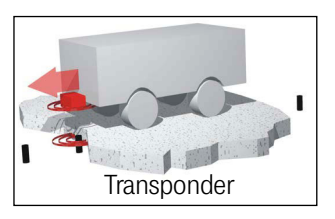

## <span id="page-0-3"></span><span id="page-0-0"></span>Transponder-Antenne HG G-71450/1/3/5-A

PosiPuls & Transponder-Code Varianten HG G-71450-A (RS232) / HG G-71451-A (PROFIBUS®) / HG G-71453-A (CANopen®) / HG G-71455-A (PROFINET®)

<span id="page-0-5"></span><span id="page-0-4"></span><span id="page-0-2"></span><span id="page-0-1"></span>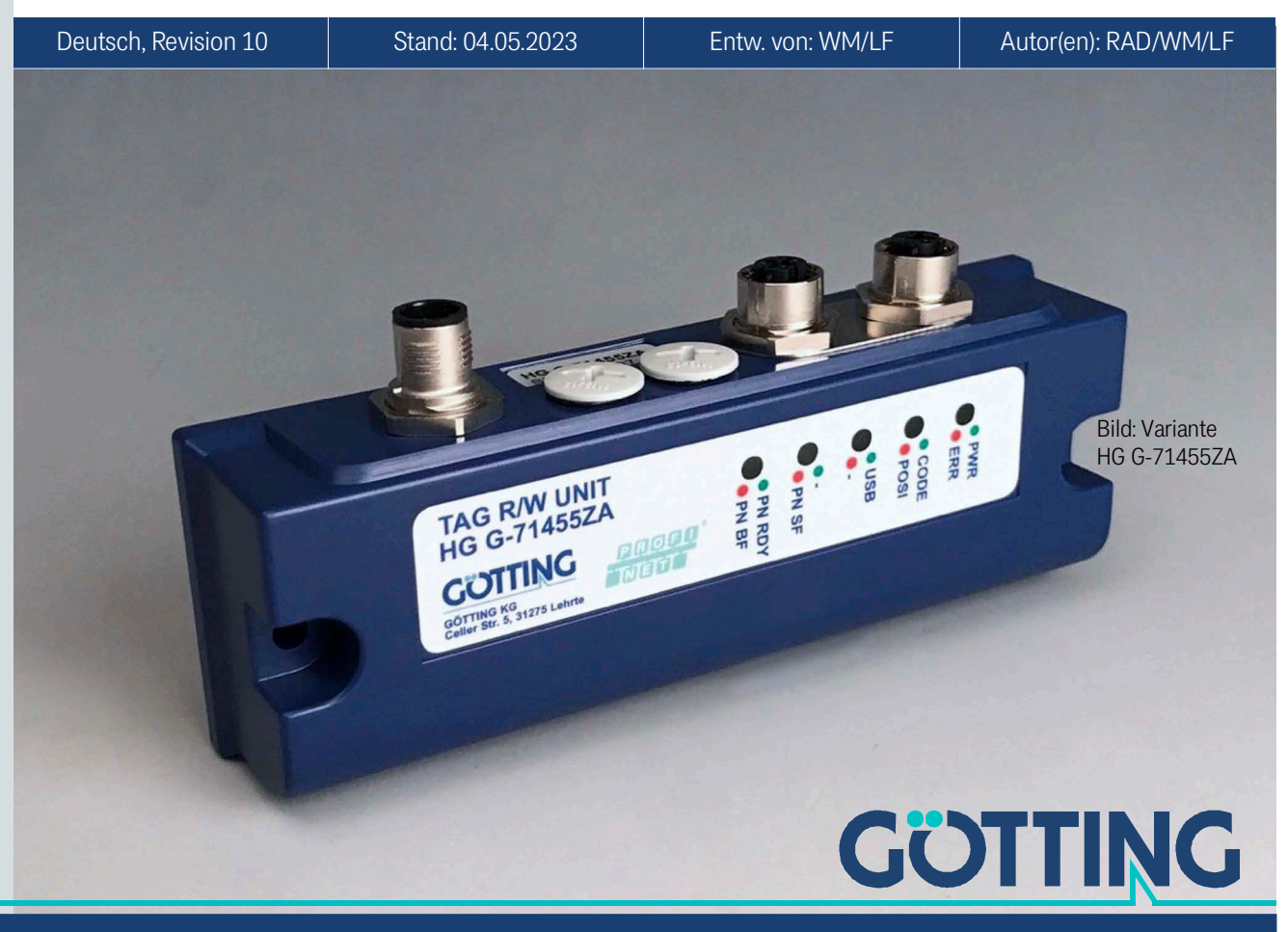

Führung durch Innovation [www.goetting.de](http://www.goetting.de)

## Zusammenfassung

Grundlegende Eigenschaften der Transponder-Antenne HG [G-71450/1/3/5-A:](#page-0-0)

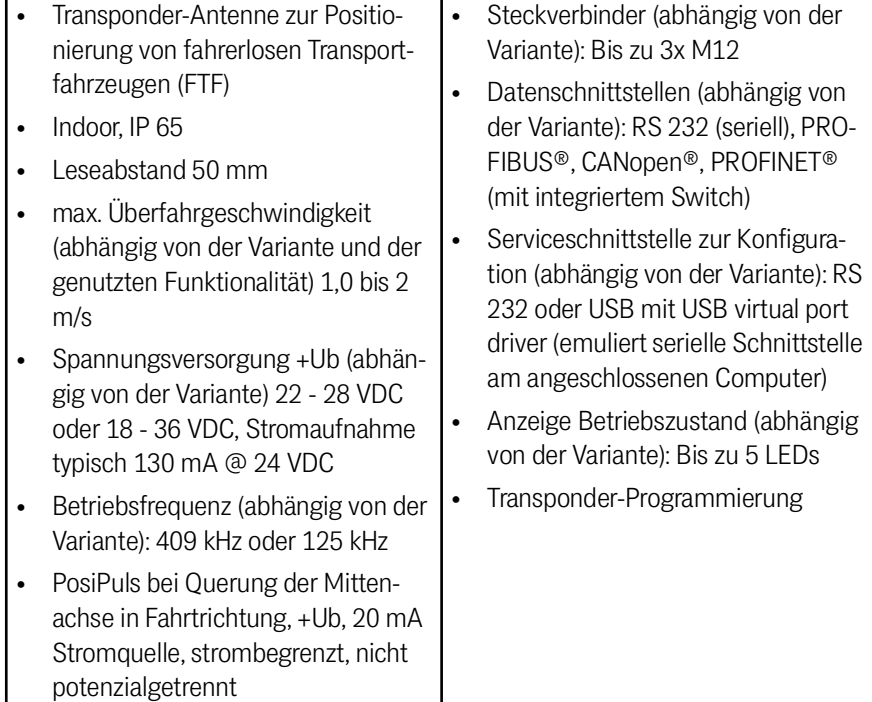

© 2023 Götting KG, Irrtümer und Änderungen vorbehalten.

Die Götting KG in D-31275 Lehrte besitzt ein zertifiziertes Qualitätssicherungssystem gemäß ISO 9001.

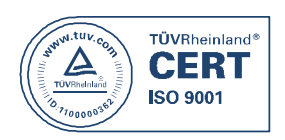

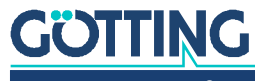

## Inhalt

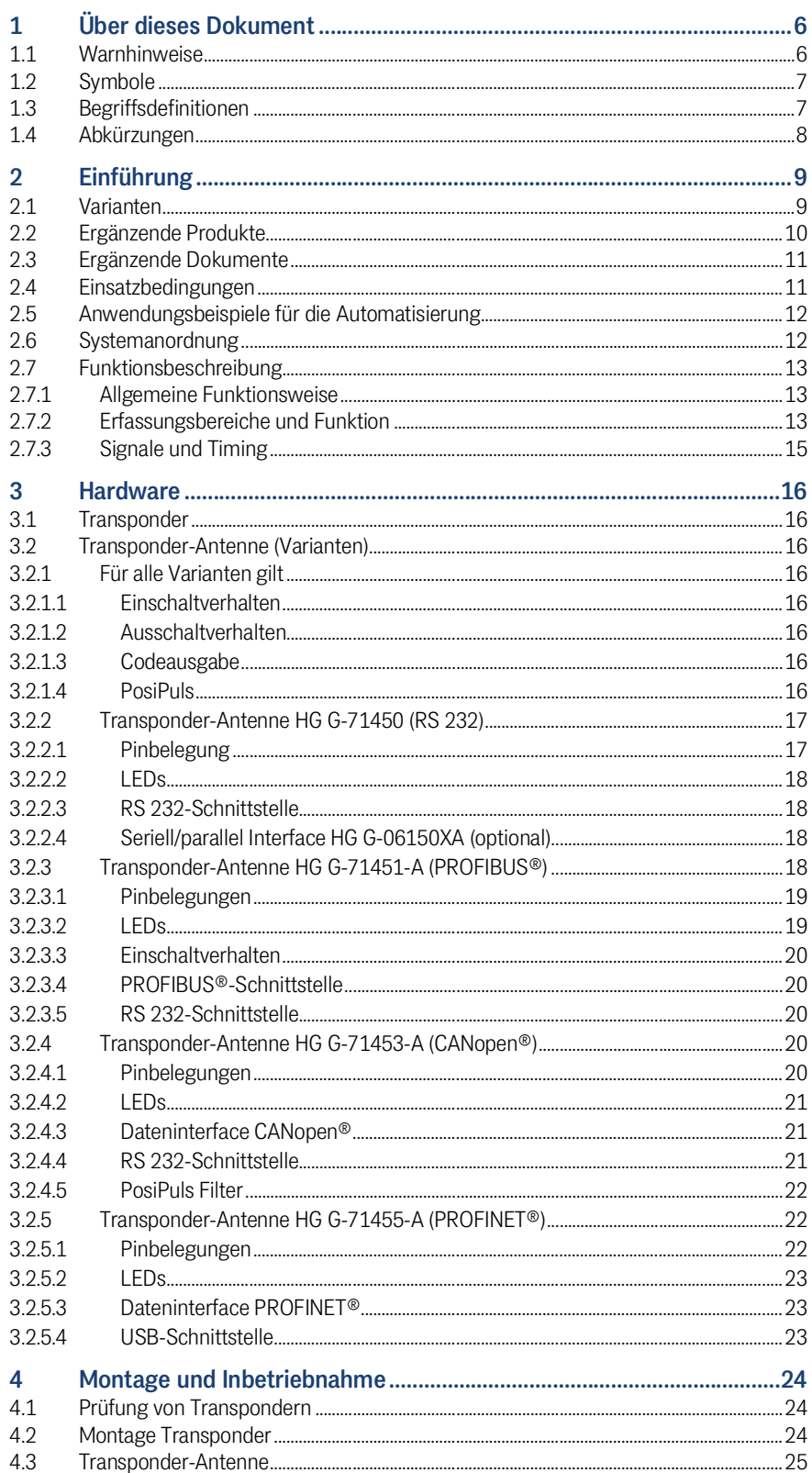

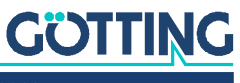

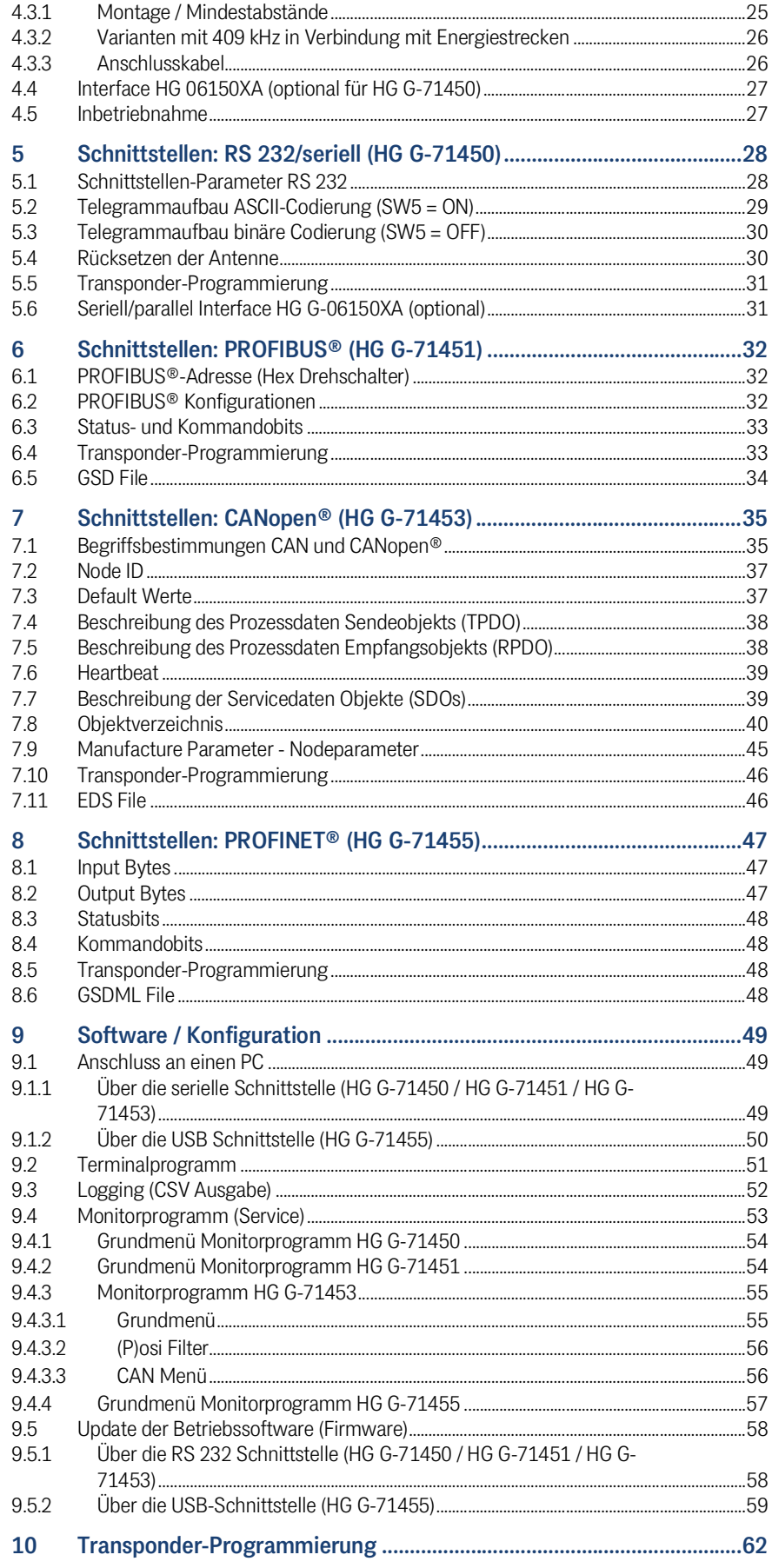

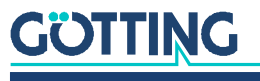

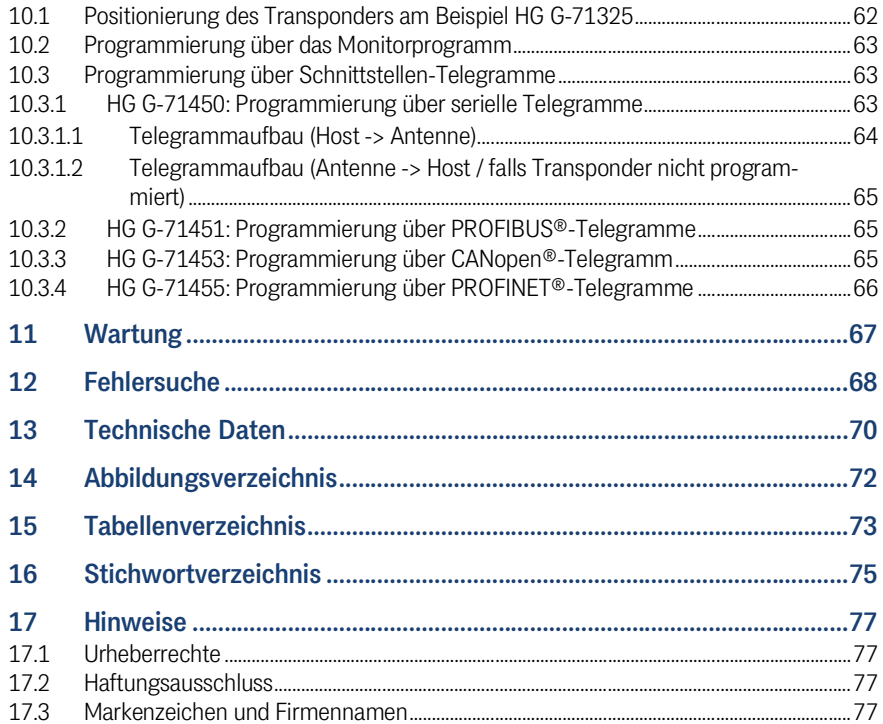

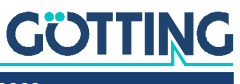

# 1

## <span id="page-5-0"></span>Über dieses Dokument

Damit Sie mit dieser Betriebsanleitung schnell und sicher mit Ihrem Produkt arbeiten können, werden einheitliche Warnhinweise, Symbole, Begriffe und Abkürzungen verwendet. Zum besseren Verständnis sind diese in den folgenden Kapiteln erklärt.

## <span id="page-5-1"></span>1.1 Warnhinweise

In dieser Gerätebeschreibung stehen Warnhinweise vor einer Handlungsabfolge, bei der die Gefahr von Personen- oder Sachschäden besteht. Die beschriebenen Maßnahmen zur Gefahrenabwehr müssen eingehalten werden.

Warnhinweise sind wie folgt aufgebaut:

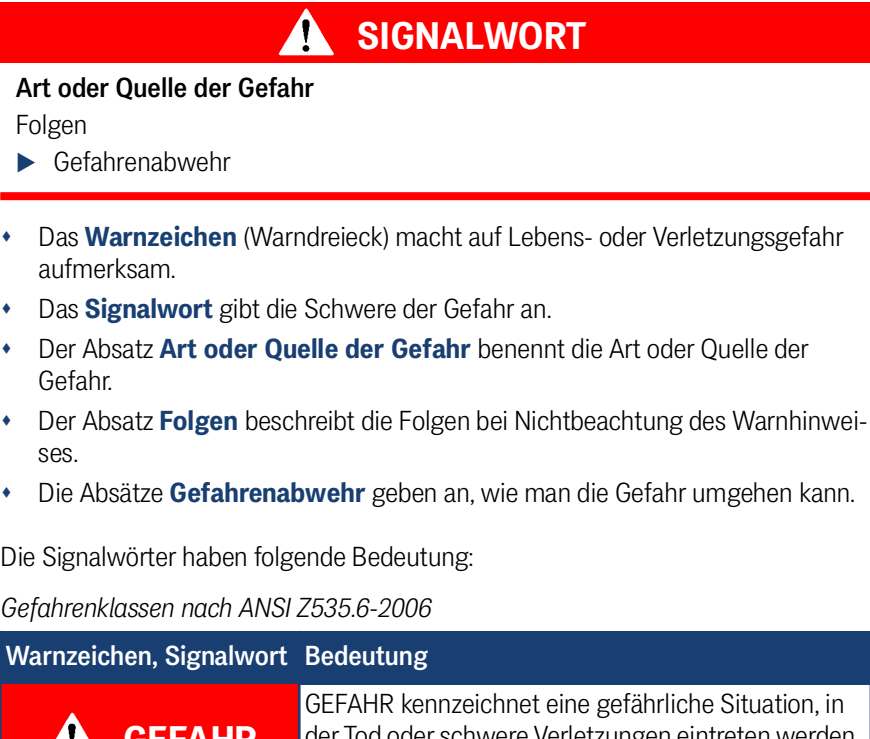

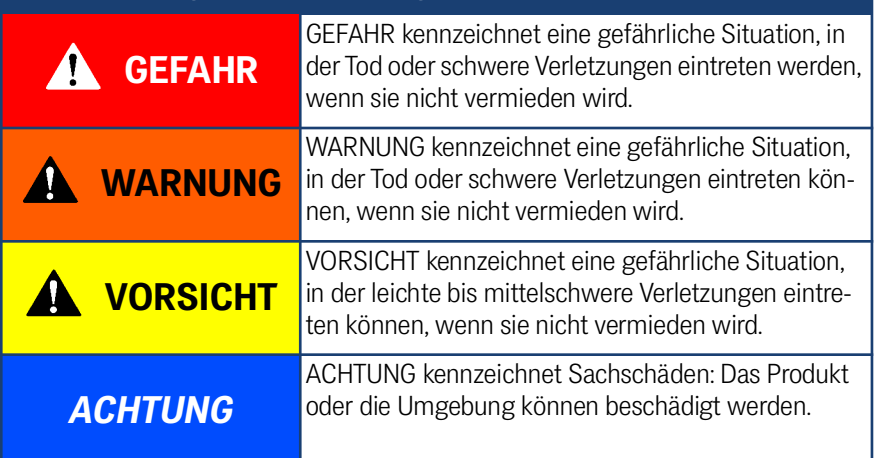

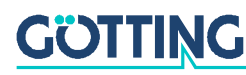

**Tabelle 1** *Gefahrenklassen nach ANSI Z535.6-2006*

## <span id="page-6-0"></span>1.2 Symbole

In dieser Gerätebeschreibung werden folgenden Symbole und Auszeichnungen verwendet:

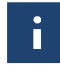

Wenn diese Information nicht beachtet wird, kann das Produkt nicht optimal genutzt bzw. betrieben werden.

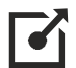

Weist auf einen oder mehrere Links im Internet hin.

– www.goetting.de/xxx – www.goetting.de/yyy

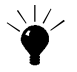

Weist auf Tipps für den leichteren Umgang mit dem Produkt hin.

- $\checkmark$  Der Haken zeigt eine Voraussetzung an.
- Der Pfeil zeigt einen Handlungsschritt an.

Die Einrückung zeigt das Ergebnis einer Handlung oder einer Handlungssequenz an.

- Programmtexte und -variablen werden durch Verwendung einer Schriftart mit fester Buchstabenbreite hervorgehoben.
- Menüpunkte und Parameter werden *kursiv* dargestellt.
- Wenn für Eingaben bei der Bedienung von Programmen Tastenkombinationen verwendet werden, dann werden dazu jeweils die benötigten  $\Box$ asten Ebervorgehoben. Bei den Programmen der Götting KG können Sie üblicherweise große und kleine Buchstaben gleichwertig verwenden.

## <span id="page-6-1"></span>1.3 Begriffsdefinitionen

#### *Transponder*

RFID Tag (Marke) im/auf dem Boden oder an beweglichem Teil montiert, das von der Antenne induktiv mit Energie versorgt wird und dann mit dieser Energie auf der halben Frequenz seinen Code sendet

#### *PosiPuls*

Auch Mittensignal, kurz für Positionierimpuls. Mit dem Positionierimpuls kann der Zeitpunkt der Überquerung der Referenzachse ohne zeitliche Verzögerung durch Telegramme übermittelt werden.

#### *Energiespule*

Spule, über deren erzeugtes magnetisches Wechselfeld der Transponder mit Energie versorgt wird. Bei manchen Antennen wird darüber auch der vom Transponder ausgesendete Code empfangen.

#### *Nibble*

Ein Nibble (selten auch Nybble oder Nyble) ist eine Datenmenge, die vier Bits umfasst; es wird auch Halbbyte genannt. (Quelle: Wikipedia). Der Transpondercode umfasst 16 Bit, also vier Nibbles. Es können somit vier hexadezimale Code-Ziffern dargestellt werden.

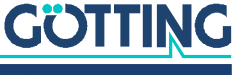

## <span id="page-7-0"></span>1.4 Abkürzungen

- **FTF** Fahrerloses Transportfahrzeug
- **RFID** Radio-Frequency Identification
- **EDS** Electronic Data Sheet, Konfigurations-Datei für CAN Bus Systeme
- **GSD** General Station Description, Gerätestammdaten für PROFIBUS® und PROFINET® Geräte

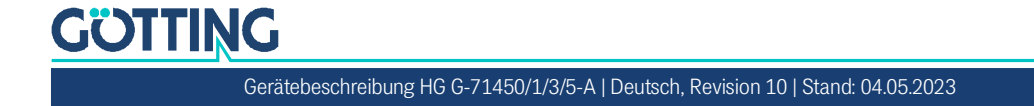

## <span id="page-8-0"></span>Einführung

Zur Sicherung des Betriebsablaufes ist die Datenübertragung zwischen verschiedenen Objekten (Werkzeugträger, Werkzeuge, Fahrzeuge, usw.) und der Steuerung entscheidend. Bewegliche Objekte sind schnell und sicher zu identifizieren und zu positionieren. Hier bieten sich Identifizierungssysteme als sichere, einfach zu installierende und wirtschaftliche Lösung an. Mit ihrer Hilfe lassen sich Prozessabläufe steuern und kontrollieren.

Ein solches System eignet sich für fast alle Bereiche, in denen Produktions- und Transportabläufe zu automatisieren sind. Für die Realisierung dieser Automatisierung müssen anfallende Daten über Transportweg und -ziel, Standort und Fertigungsstand aufgenommen und verarbeitet werden. Besondere Vorzüge des induktiven Identifizierungssystems sind Millimeter-genaues Positionieren, Identifizieren mit großer Reichweite und Unempfindlichkeit gegen Verschmutzung.

## <span id="page-8-4"></span>2.1 Varianten

<span id="page-8-3"></span>Die Transponder-Antenne ist in mehreren Varianten erhältlich.

<span id="page-8-2"></span><span id="page-8-1"></span>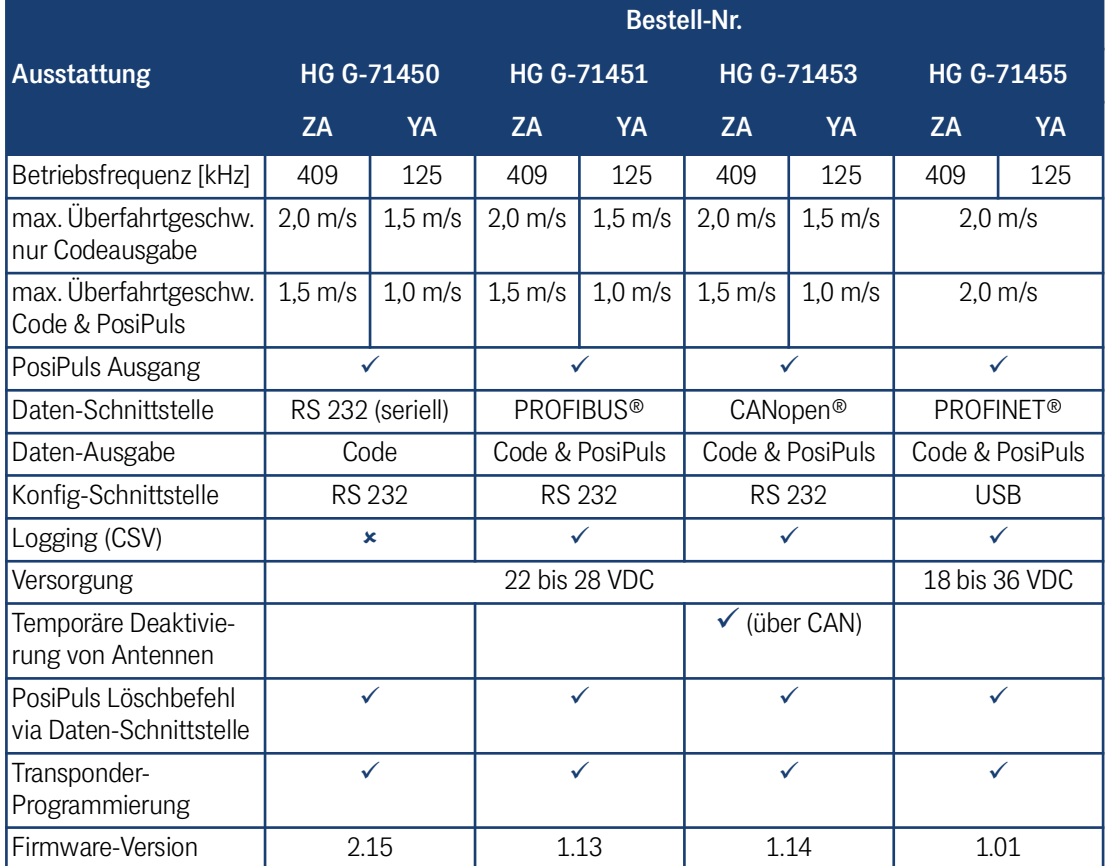

**Tabelle 2** *Varianten-Übersicht*

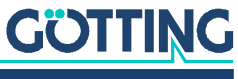

## <span id="page-9-0"></span>2.2 Ergänzende Produkte

Folgende Produkte der Götting KG können mit der Transponder-Antenne genutzt werden (Varianten beachten). Stabtransponder werden üblicherweise im Boden installiert, Scheibentransponder üblicherweise auf dem Boden. Die unten genannten Stabtransponder haben eine etwas höhere Sendeleistung als die Scheibentransponder.

<span id="page-9-1"></span>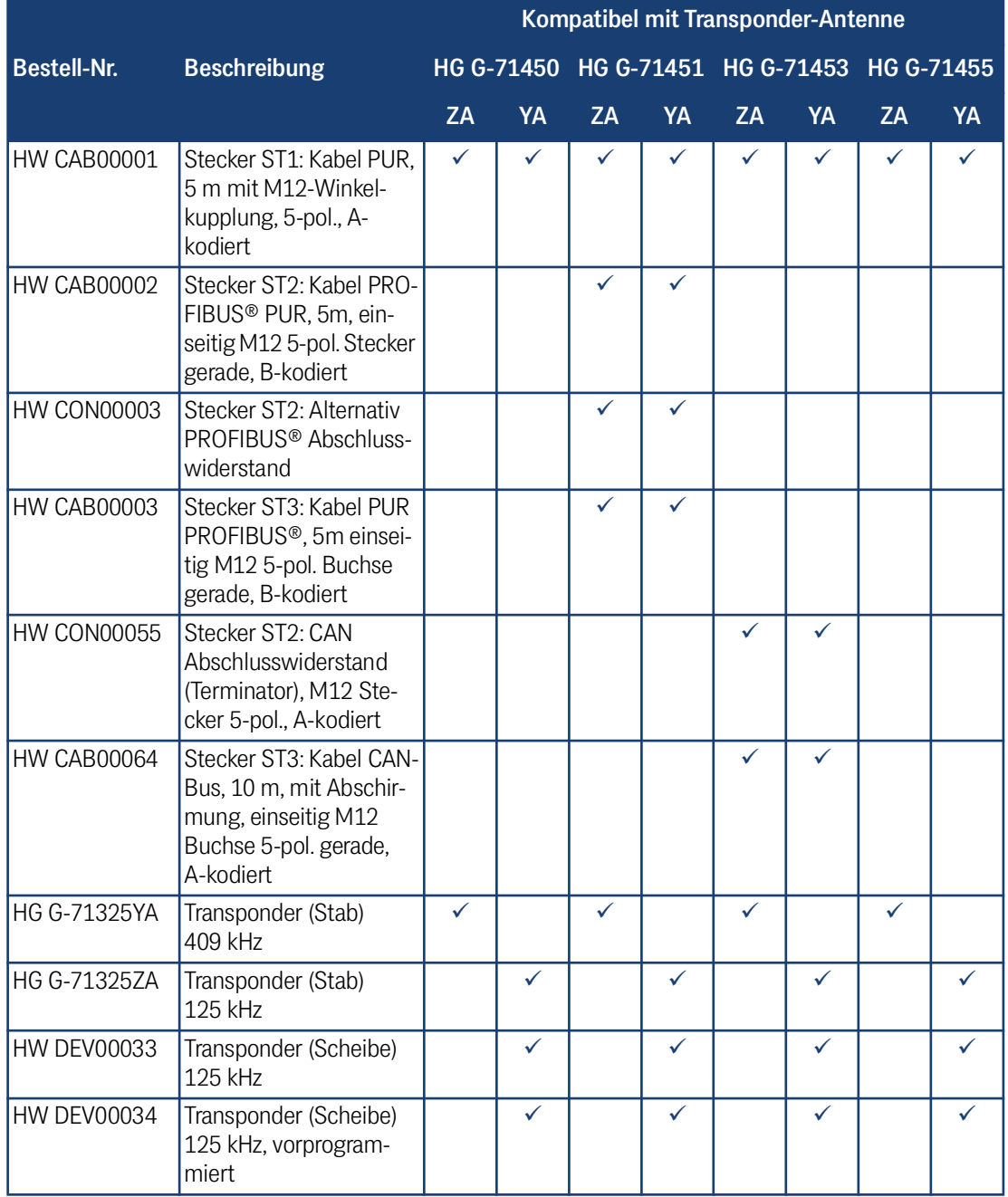

<span id="page-9-2"></span>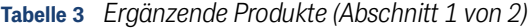

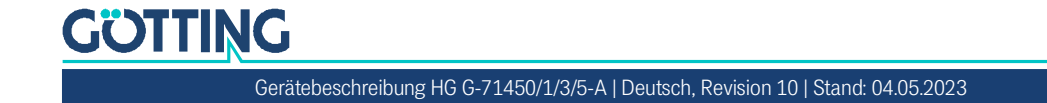

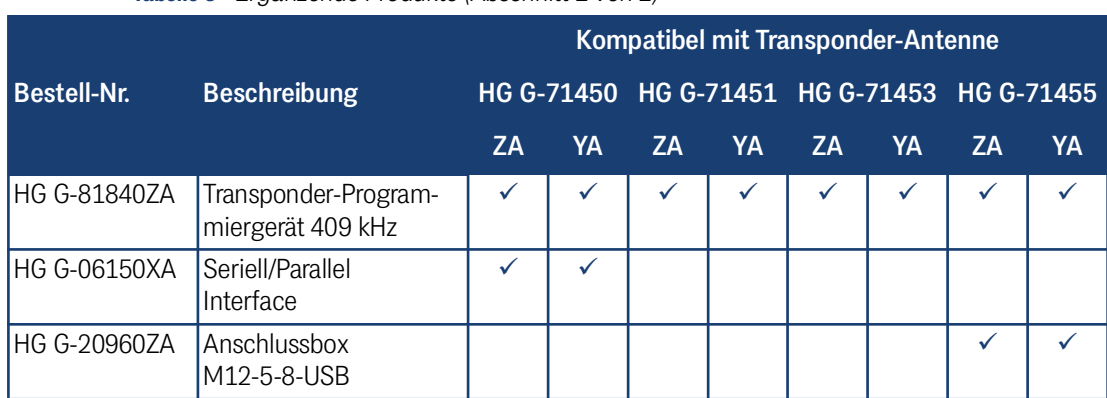

**Tabelle 3** *Ergänzende Produkte (Abschnitt 2 von 2)*

## <span id="page-10-0"></span>2.3 Ergänzende Dokumente

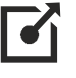

Ergänzende Dokumente erhalten Sie auf Anfrage oder direkt über unsere Internetseiten. Der nebenstehende QR-Code führt Sie auf unsere Startseite [www.goetting.de.](http://www.goetting.de) Unten finden Sie Verweise zu den konkreten Produktseiten.

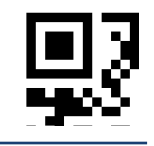

- Transponder HG G-71325-A <http://www.goetting.de/komponenten/71325>
- Transponder HW DEV00033/00034 <http://www.goetting.de/komponenten/00033>
- Transponder-Programmiergerät HG G-81840-A <http://www.goetting.de/komponenten/81840>
- Anschlussbox HG G-20960ZA <http://www.goetting.de/komponenten/20960>
- Seriell/parallel interface HG G-06150XA <https://www.goetting.de/komponenten/06150>

## <span id="page-10-2"></span><span id="page-10-1"></span>2.4 Einsatzbedingungen

#### Folgende Voraussetzungen gelten für den Einsatz der Transponder-Antenne:

- $\checkmark$  Die Antenne kann wie in [Bild 12 auf Seite 25](#page-24-3) dargestellt hochkant oder quer am Fahrzeug montiert werden. Die geschirmte Rückseite darf nicht zum Transponder zeigen, siehe [Bild 11 auf Seite 25.](#page-24-2)
- $\checkmark$  Die Antenne kann mit ihrer Rückseite direkt auf Metall montiert werden.
- $\checkmark$  Störend für die Antenne können sein: Leitende Materialien, Leiterschleifen und Armierungen im Lesebereich der Antennen oder in der Nähe des Transponders (siehe Transponder Datenblatt). Störsignale durch getaktete Antriebe und deren Energieversorgungskabel sind zu vermeiden (s. Abschnitt [4.3 auf Seite 25](#page-24-4)).
- $\checkmark$  Zwischen zwei Transponder-Antennen muss ein Mindestabstand von 1500 mm eingehalten werden. Bei einigen Antennen-Varianten kann dies umgangen werden, indem einzelne Antennen über die Daten-Schnittstelle temporär deaktiviert werden, siehe [Tabelle 2 auf Seite 9](#page-8-2).
- $\checkmark$  Zwischen zwei Transpondern gilt ein Mindestabstand von 500 mm. Es darf immer nur max. ein Transponder im Erfassungsbereich der Antenne sein.

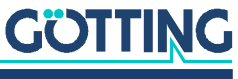

- $\checkmark$  Bei Fahrtrichtungswechseln kann es prinzipbedingt zu fehlerhaften PosiPulsen kommen. Fahrtrichtungswechsel sollten daher in der Anlage vermieden oder in der Auswertung abgefangen werden. Dazu kann z. B. über die Daten-Schnittstelle ein PosiPuls-Löschbefehl gegeben werden. Welche Varianten dies unterstützen, sehen Sie in [Tabelle 2 auf Seite 9](#page-8-2).
- $\checkmark$  Beim Einsatz in Anlagen mit Energiestrecke (nur Antennen-Varianten mit 409 kHz lassen sich hier einsetzen) muss ein seitlicher Mindestabstand von 200 mm zu den Drähten der Energiestrecke, der Leistungselektronik und den Verbindungsleitungen der Pick Ups eingehalten werden, s. Abschnitt [4.3.2 auf](#page-25-2)  [Seite 26.](#page-25-2)

## <span id="page-11-0"></span>2.5 Anwendungsbeispiele für die Automatisierung

Automatisierung kann durchgeführt werden für:

- Lagerhaltung / Fertigungsstraßen / Materialflusssteuerung
- Standortbestimmung von Fahrzeugen und Containern
- Identifizierung von Behältern
- Steuerung von Be- und Entladevorgängen
- Positionierung von Fahrzeugen in der Produktionstechnik
- Standortbestimmung für öffentliche Verkehrsmittel

## <span id="page-11-1"></span>2.6 Systemanordnung

Die Transponder-Antenne wird üblicherweise unter einem Fahrzeug montiert und mit dem Fahrzeugrechner (z. B. einer SPS) verbunden, die den PosiPuls und den Transponder-Code auswertet. Die zugehörigen Transponder werden im oder auf dem Boden installiert. Zur Funktionsweise siehe die Folgeabschnitte.

#### **Bild 1** *Blockdiagramm Systemanordnung (Beispiel)*

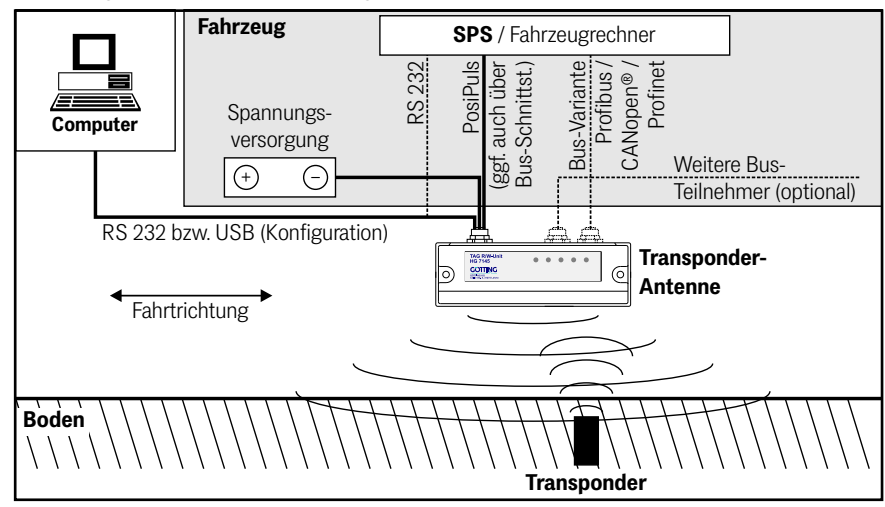

## <span id="page-12-0"></span>2.7 Funktionsbeschreibung

#### <span id="page-12-1"></span>2.7.1 Allgemeine Funktionsweise

Die Transponder-Antenne wird in Identifizierungssystemen mit Positionierung eingesetzt. Sie gibt den Transponder-Code und einen Positionierimpuls (PosiPuls) mit 100 ms Dauer aus, wenn der Transponder die Antennenmitte quert (s. u.). Dies ermöglicht die Erkennung fest definierter Positionen.

Sobald sich ein Transponder im Lesebereich der Antenne befindet, wird dieser berührungslos von der Energiespule induktiv mit Energie versorgt und sendet dann zyklisch seinen Code an die Antenne zurück. Der Transponder ist sonst völlig passiv und benötigt keine eigene Energieversorgung oder Batterie. Es darf sich jeweils immer nur ein Transponder im Lesebereich der Antenne befinden.

Der Transponder-Code kann bei kompatiblen Read/Write Transpondern (s. [Tabelle 3](#page-9-1) [auf Seite 10\)](#page-9-1) über die Antenne neu programmiert werden.

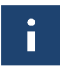

Wenn mehrere Antennen gleichzeitig betrieben werden sollen, so ist auf den notwendigen Mindestabstand zu achten (s. Abschnitt [2.4 auf Seite 11](#page-10-1)).

Bei einigen Antennen-Varianten können einzelne Antennen über die Daten-Schnittstelle temporär deaktiviert werden. Dies kann z. B. genutzt werden, wenn die Antennen nicht notwendigerweise gleichzeitig verwendet werden müssen, weil die eine zur Detektion von Transpondern in Längsrichtung dient, während die zweite für eine Querfahrt eingesetzt wird. Welche Varianten die Deaktivierung unterstützen, sehen Sie in [Tabelle 2 auf Seite 9](#page-8-2).

#### <span id="page-12-2"></span>2.7.2 Erfassungsbereiche und Funktion

Die Positionierung erfolgt nach dem Feldkompensationsverfahren. Mittig unter der Antenne ist das resultierende Feld für den Transponder ausgelöscht, es ergibt sich dort der datenfreie Bereich D, der bei Nennleseabstand S eine Breite von 25 bis 30 mm hat, und in dem keine Telegramme ausgegeben werden, siehe [Bild 2](#page-12-3) unten.

Die Feldstärke des magnetischen Wechselfeldes nimmt mit zunehmender Entfernung zwischen Transponder und Leseantenne ab. Der Austausch von Informationen ist daher nur innerhalb der Erfassungsbereiche 1 und 2 möglich ([Bild 2\)](#page-12-3). Von oben betrachtet werden die Erfassungsbereiche durch die Feldlänge L und die Feldbreite B begrenzt, siehe [Bild 3](#page-13-0).

<span id="page-12-4"></span>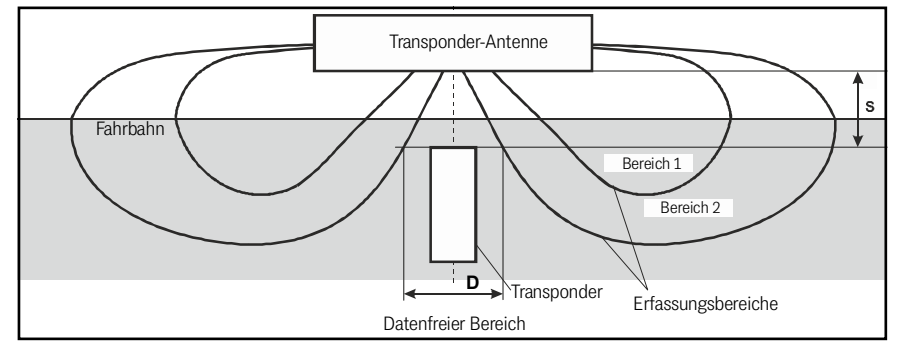

<span id="page-12-3"></span>**Bild 2** *Erfassungsber. 1 und 2, datenfreier Bereich D und Nennleseabstand S, Seitenansicht*

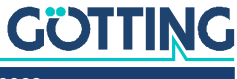

 $\mathbf i$ 

<span id="page-13-0"></span>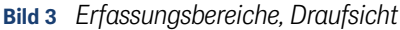

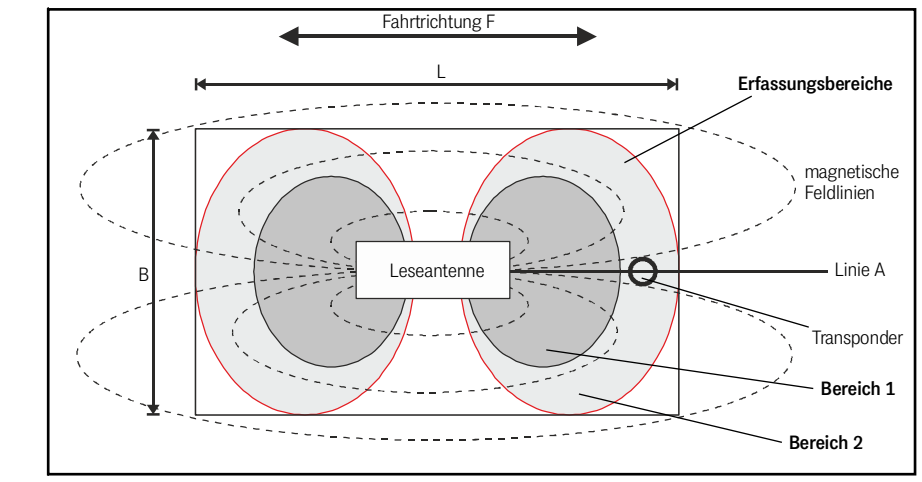

Es darf sich immer nur maximal ein Transponder im Erfassungsbereich der Antenne befinden! Die folgende Zeichnung enthält mehrere Transponder, um die verschiedenen Transponderpositionen zu erläutern.

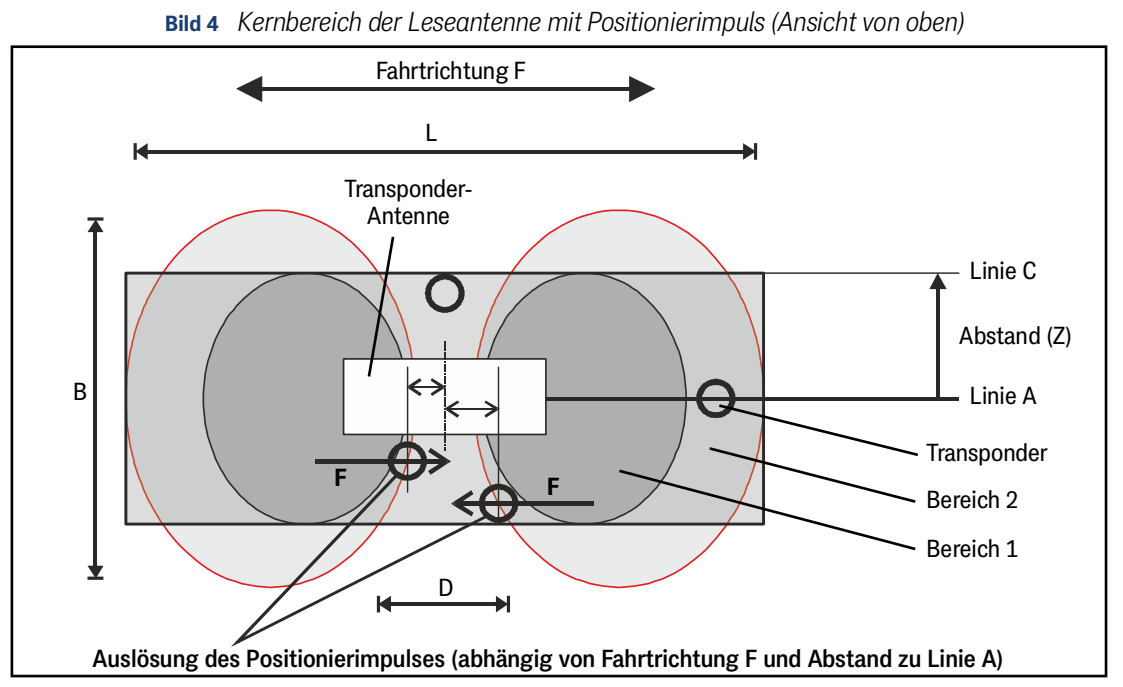

In beiden Erfassungsbereichen wird der Code des Transponders gelesen. Damit zusätzlich ein PosiPuls ausgelöst wird, muss sich der Transponder erst durch den Bereich 1 bewegt haben. Der maximale seitliche Versatz zur Antennenmitte wird hier durch die Line C bestimmt. In diesem Fall wird der PosiPuls erzeugt, sobald der Transponder an den Übergang zum datenfreien Bereich D kommt. Da beide Erfassungsbereiche einen gekrümmten Verlauf haben, verschiebt sich der Punkt, an dem ein PosiPuls ausgelöst wird, je weiter der Transponder von der Antennenmitte (Linie A) entfernt ist (Mittenabweichung). Die absoluten Werte nennt [Tabelle 76 auf Seite](#page-69-1) [70](#page-69-1). Im Bereich 2 leuchtet die LED DATA, im Bereich 1 zusätzlich die LED CD.

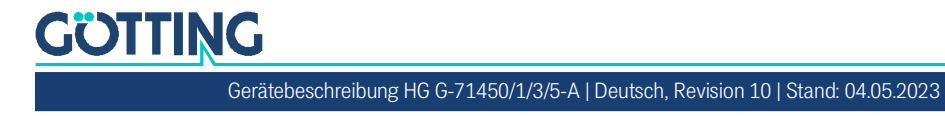

#### <span id="page-14-1"></span><span id="page-14-0"></span>2.7.3 Signale und Timing

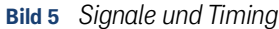

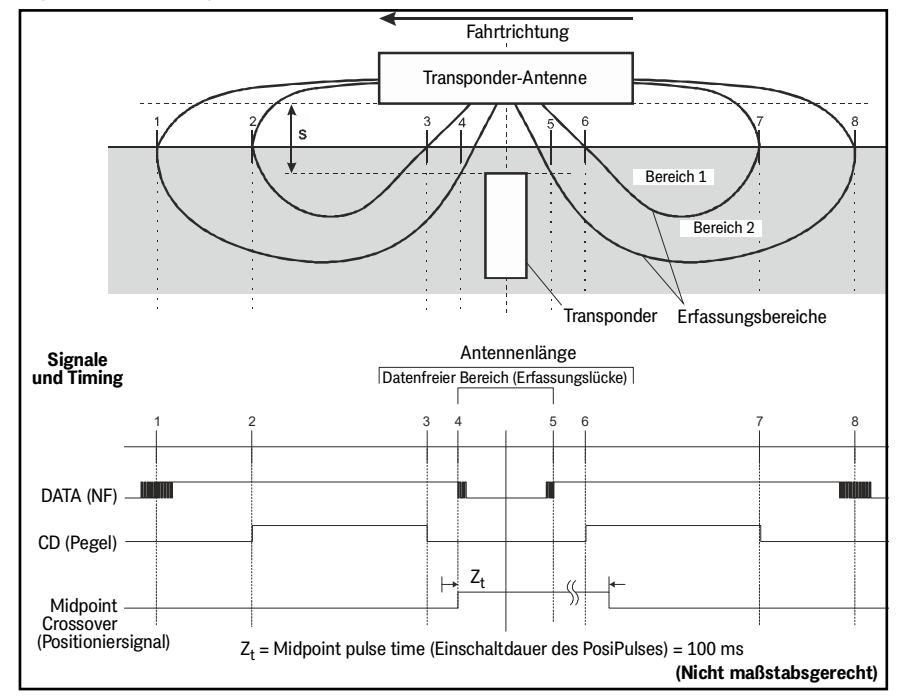

Zunächst sind die Daten "unsicher" und die Signalstärke ist noch gering (Bereich 2). Bei weiterem Annähern werden die Signale der Daten stärker und können vollständig gelesen werden. Es wird schließlich der innere Erfassungsbereich (Bereich 1) erreicht. Das Verlassen dieses Erfassungsbereiches wird durch Zurückgehen der Schwellen (3 und 4) erkannt.

Durch das Überqueren der Feldgrenze bei Punkt 4 wird der PosiPuls (Mittensignal) ausgelöst. Mit dem folgenden Durchfahren der nächsten Erfassungsbereiche (5 bis 8) werden die Daten wieder gelesen und angezeigt. An der Feldgrenze bei Punkt 8 wird jetzt kein Mittensignal ausgelöst. Das Mittensignal wird auch dann nicht gesetzt, wenn das Fahrzeug nach Durchfahren von Punkt 1 bis 4 in der Erfassungslücke (4 und 5) stehenbleibt und zurückfährt. Der PosiPuls wird für diesen Transponder erst wieder ausgegeben, wenn zwischendurch ein anderer Transponder mit neuem Code gelesen oder – je nach Variante, s. [Tabelle 2 auf Seite 9](#page-8-2) – ein PosiPuls-Löschbefehl (= letzten Transpondercode löschen) über die Daten-Schnittstelle gesendet wurde.

Falls ein Fahrzeug vor Auslösung des PosiPulses stoppt und die Fahrtrichtung ändert, wird ein "falscher" Mittenimpuls an der Stelle 1 bzw. 8 erzeugt. Diese Stellen sind nicht exakt definierbar. **Daher sollte das Identsystem nur in Anlagen ohne Richtungswechsel verwendet werden.**

Werden in den Bereichen 2 und 3 (oder 6 und 7) Datenfehler durch Störsignale erzeugt, so wird ein Positionierimpluls an der entsprechenden, **falschen** Stelle erzeugt!

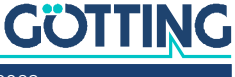

<span id="page-15-8"></span><span id="page-15-1"></span>3

## <span id="page-15-0"></span>**Hardware**

### 3.1 Transponder

Als Referenzmarken im Boden werden die in [Tabelle 3 auf Seite 10](#page-9-2) genannten Transponder der Fa. Götting verwendet. Der Transpondercode umfasst 16 Bit.

## <span id="page-15-2"></span>3.2 Transponder-Antenne (Varianten)

#### <span id="page-15-4"></span><span id="page-15-3"></span>3.2.1 Für alle Varianten gilt

Das Antennensystem befindet sich in einem 156,5 x 31 x 53 mm (L x T x H) großen Gehäuse aus PC (Polycarbonat). Abhängig von der Variante beträgt die Höhe inklusive Steckverbinder max. 70 mm.

#### 3.2.1.1 Einschaltverhalten

Nach Anlegen der Versorgungsspannung ist für die Dauer des Resets der Positionierausgang PosiPuls aktiv (ca. 500 ms). Alle LEDs werden für jeweils 500 ms zugeschaltet, um ihre Funktion zu überprüfen. Nach ca. 2 s ist das Gerät betriebsbereit.

#### <span id="page-15-5"></span>3.2.1.2 Ausschaltverhalten

Das Verhalten des PosiPuls-Ausgangs beim Abschalten ist zufällig. Es können Pegel unbestimmter Höhe bis max. +Ub auftreten, bis die Spannung im Gerät vollständig abgefallen ist. Diese Pegel können von der nachgelagerten Auswertung/Steuerung fälschlicherweise als Positionierimpulse verarbeitet werden.

Die nachgelagerte Auswertung/Steuerung muss so angepasst werden, dass sie PosiPulse beim Abschalten der Antenne ignoriert.

#### 3.2.1.3 Codeausgabe

<span id="page-15-6"></span>î.

Der vom Transponder ausgesandte Code besteht aus einer Folge von 24 Bit, in denen 16 Bit codiert sind. Diese werden über die jeweilige Schnittstelle ausgegeben. Über die Antenne können Transponder auch programmiert werden, s. Kapitel [10 auf](#page-61-2) [Seite 62.](#page-61-2)

#### <span id="page-15-7"></span>3.2.1.4 PosiPuls

Die Transponder-Antenne stellt in allen Varianten über ST 1 einen Ausgang für den PosiPuls zur Verfügung. Der Positionierimpuls wird bei Mittenquerung der Antenne ausgelöst. Seine Dauer beträgt 100 ms. Bei Aktivierung wird +Ub mit einer Strombegrenzung von 20 mA auf den entsprechenden Ausgang geschaltet (keine Potentialtrennung). Für den Ablauf einer Transponderquerung und die Auslösung des Po-siPulses siehe Abschnitt [2.7.3 "Signale und Timing" auf Seite 15](#page-14-1).

Falls z. B. ein +Ub Spannungsausgang gewünscht wird, kann Kontakt 2 wie im folgenden Bild zu sehen über einen Widerstand von 1 KOhm mit GND verbunden werden.

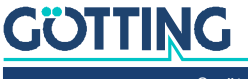

**Bild 6** *Anschlussmöglichkeiten PosiPuls*

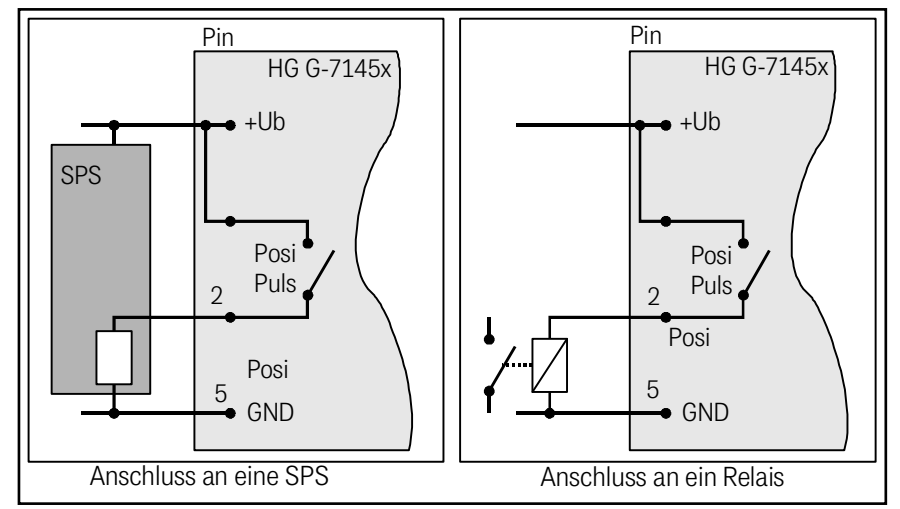

#### <span id="page-16-0"></span>3.2.2 Transponder-Antenne HG G-71450 (RS 232)

Der Anschluss der Antenne erfolgt über ein 5-poliges Kabel. Bei dem Anschlussstecker ST 1 handelt es sich um einen M12 Rundsteckverbinder (siehe [Bild 7\)](#page-16-2). Als Zubehör ist eine Winkelkupplung mit Anschlusskabel erhältlich (s. [Tabelle 3 auf Seite](#page-9-2) [10](#page-9-2)).

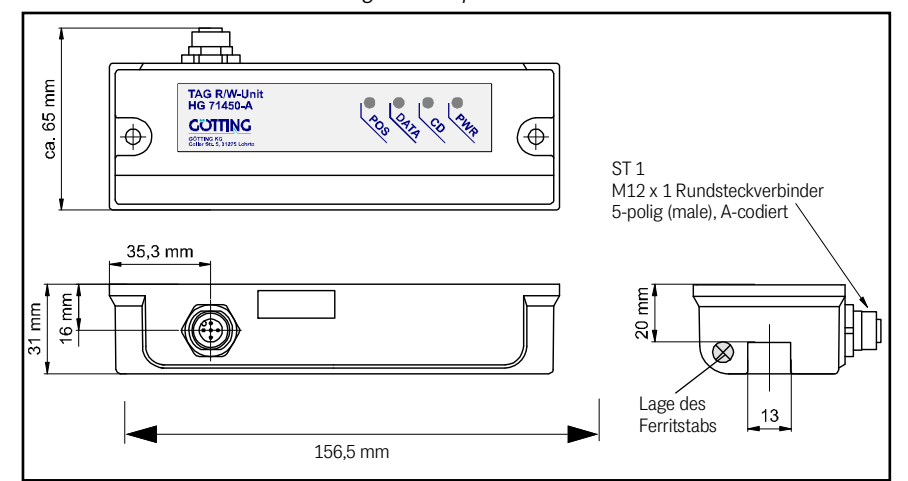

<span id="page-16-2"></span>**Bild 7** *HG G-71450: Gehäuseabmessungen Transponder-Antenne*

#### 3.2.2.1 Pinbelegung

<span id="page-16-1"></span>**Tabelle 4** *HG G-71450: Pinbel. des 5-poligen Rundsteckverbinders ST 1, male, A-codiert*

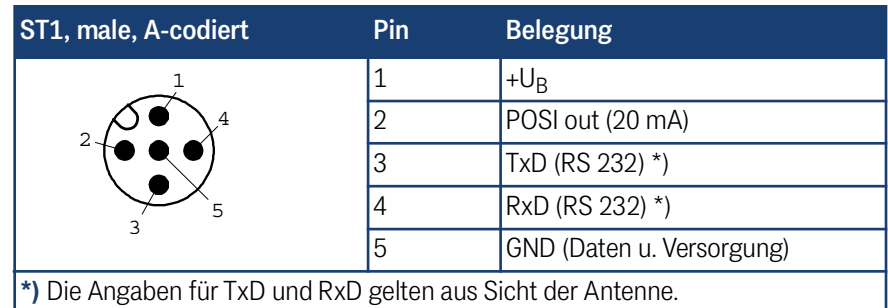

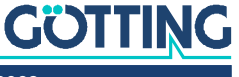

#### 3.2.2.2 LEDs

Zur Funktionskontrolle sind 4 LEDs vorgesehen:

<span id="page-17-0"></span>**Tabelle 5** *HG G-71450: Bedeutung der 4 LEDs*

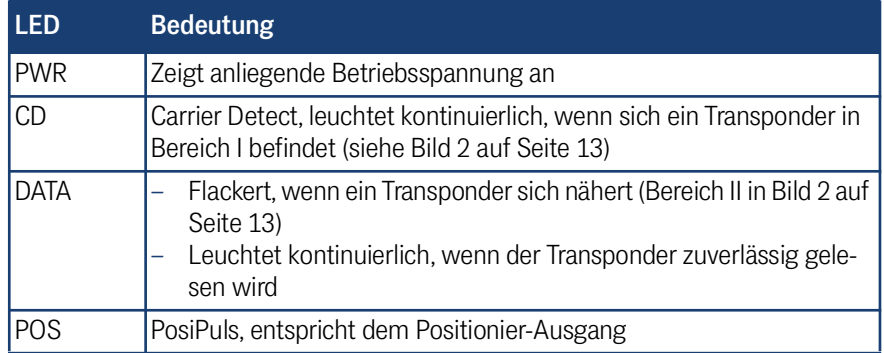

#### <span id="page-17-1"></span>3.2.2.3 RS 232-Schnittstelle

Zu den Telegrammen der RS 232 Schnittstelle und der Konfiguration der Schnittstellen-Parameter siehe Kapitel [5 auf Seite 28](#page-27-2).

#### 3.2.2.4 Seriell/parallel Interface HG G-06150XA (optional)

Es besteht die Möglichkeit, die Ausgabe von seriell auf parallel wandeln zu lassen, siehe Abschnitt [5.6 auf Seite 31.](#page-30-2)

#### <span id="page-17-3"></span><span id="page-17-2"></span>3.2.3 Transponder-Antenne HG G-71451-A (PROFIBUS®)

Der Anschluss der Antenne erfolgt über 5-poliges Kabel. Bei den Anschlusssteckern handelt es sich um M12 Rundsteckverbinder. Als Zubehör sind Anschlusskabel mit M12 Verbindern oder ein PROFIBUS® Abschlusswiderstand erhältlich (s. [Tabelle 3](#page-9-2) [auf Seite 10\)](#page-9-2).

<span id="page-17-4"></span>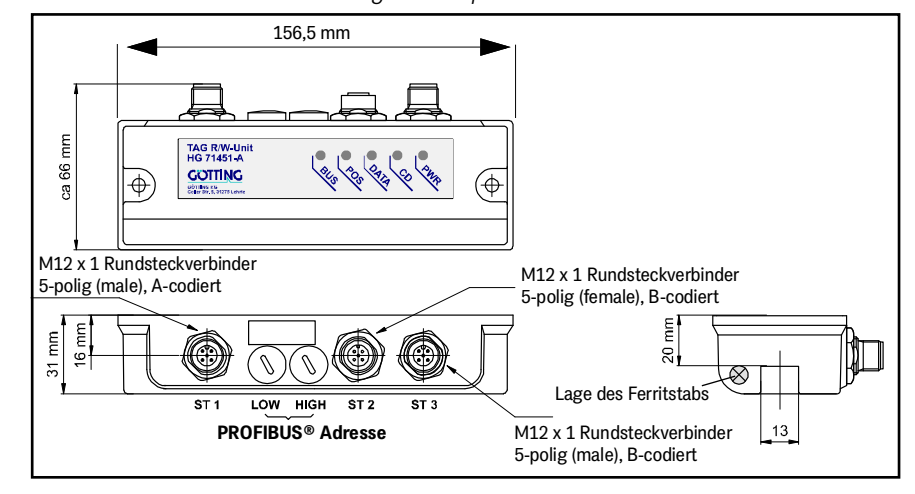

#### **Bild 8** *HG G-71451: Gehäuseabmessungen Transponder-Antenne*

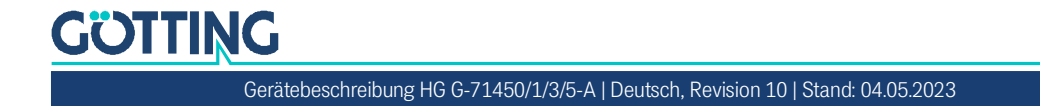

#### 3.2.3.1 Pinbelegungen

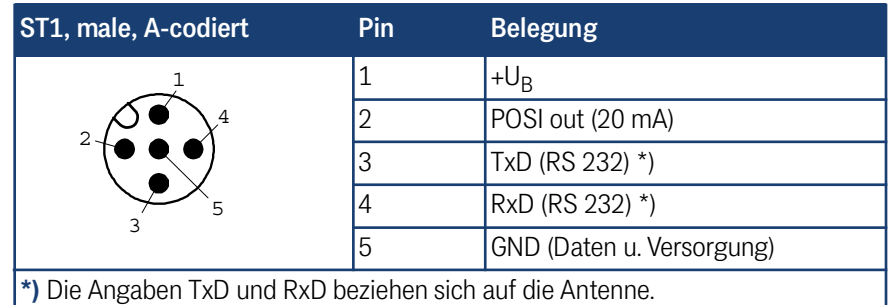

<span id="page-18-0"></span>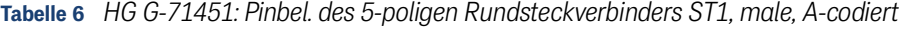

**Tabelle 7** *HG G-71451: Pinbel. des 5-poligen Rundsteckverbinders ST2, female, B-codiert*

| ST2, female, B-codiert | Pin | <b>Belegung</b> |
|------------------------|-----|-----------------|
|                        |     | Bus $+5V$       |
|                        |     | <b>Bus A</b>    |
| 5                      | 3   | <b>RTS</b>      |
|                        |     | <b>Bus B</b>    |
|                        | 5   | <b>Bus GND</b>  |

**Tabelle 8** *HG G-71451: Pinbel. des 5-poligen Rundsteckverbinders ST3, male, B-codiert*

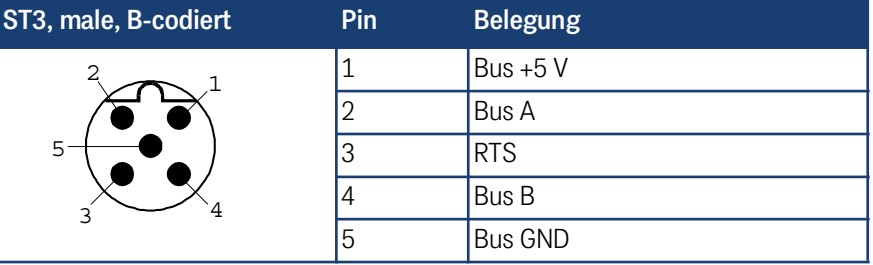

#### 3.2.3.2 LEDs

Zur Funktionskontrolle sind 5 LEDs vorgesehen:

<span id="page-18-1"></span>**Tabelle 9** *HG G-71451: Bedeutung der 5 LEDs*

| <b>LED</b>  | <b>Bedeutung</b>                                                                                                    |
|-------------|----------------------------------------------------------------------------------------------------|
| <b>PWR</b>  | Zeigt anliegende Betriebsspannung an                                                                                                    |
| <b>CD</b>   | Carrier Detect, leuchtet kontinuierlich, wenn sich ein Transponder<br>in Bereich I befindet (siehe Bild 2 auf Seite 13)                                                              |
| <b>DATA</b> | Flackert, wenn ein Transponder sich nähert (Bereich II in Bild 2<br>auf Seite 13)<br>Leuchtet kontinuierlich, wenn der Transponder zuverlässig<br>gelesen wird                       |
| POS         | Entspricht dem Positionier-Ausgang<br>zusätzliche Indikatorfunktion:<br>Blinkt einmal, wenn eine Adresse > 126 eingestellt wurde<br>Blinkt 2- bzw. 3mal bei internen Profibusfehlern |
| <b>BUS</b>  | Leuchtet bei Datenaustausch mit dem Profibus-Master                                                                                                    |

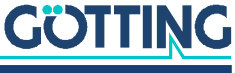

#### <span id="page-19-0"></span>3.2.3.3 Einschaltverhalten

Das Einschaltverhalten folgt der in Abschnitt [3.2.1.2 auf Seite 16](#page-15-5) beschriebenen Sequenz mit einem Unterschied: Die BUS-LED wird nicht zugeschaltet.

#### <span id="page-19-1"></span>3.2.3.4 PROFIBUS®-Schnittstelle

Bei dieser Antenne werden die Daten sowie ein Statusbyte über den PROFIBUS® ausgegeben. Weitere Informationen zur PROFIBUS® Schnittstelle sowie zur Einstellung der Profibus-Adresse über die Hex-Drehschalter finden Sie in Kapitel [6 auf Seite](#page-31-3) [32](#page-31-3).

#### 3.2.3.5 RS 232-Schnittstelle

Die RS232 Schnittstelle wird zum Logging und für das interne Monitorprogramm zur Konfiguration genutzt, siehe Kapitel [9 auf Seite 49](#page-48-3).

#### <span id="page-19-3"></span><span id="page-19-2"></span>3.2.4 Transponder-Antenne HG G-71453-A (CANopen®)

Der Anschluss der Antenne erfolgt über 5-poliges Kabel. Bei den Anschlusssteckern handelt es sich um M12 Rundsteckverbinder. Als Zubehör sind Anschlusskabel mit M12 Verbindern oder ein CAN Abschlusswiderstand (CAN Terminator) erhältlich (s. [Tabelle 3 auf Seite 10\)](#page-9-2).

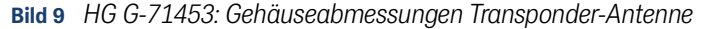

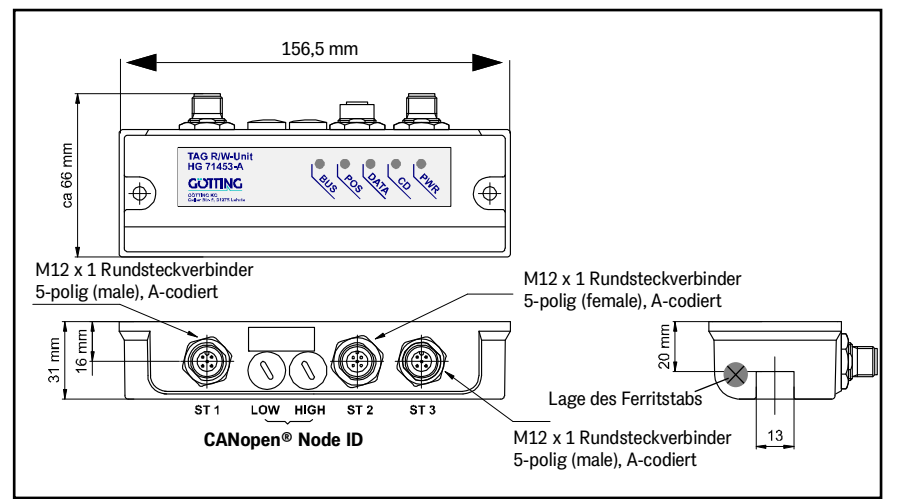

#### 3.2.4.1 Pinbelegungen

#### <span id="page-19-4"></span>**Tabelle 10** *HG G-71453: Pinbel. des 5-poligen Rundsteckverbinders ST1 (Stift)*

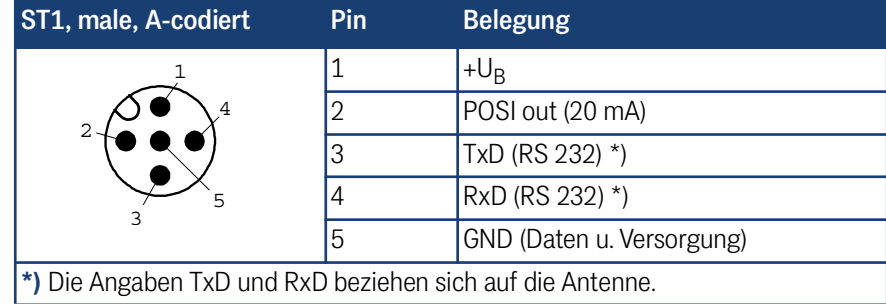

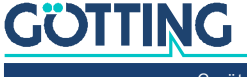

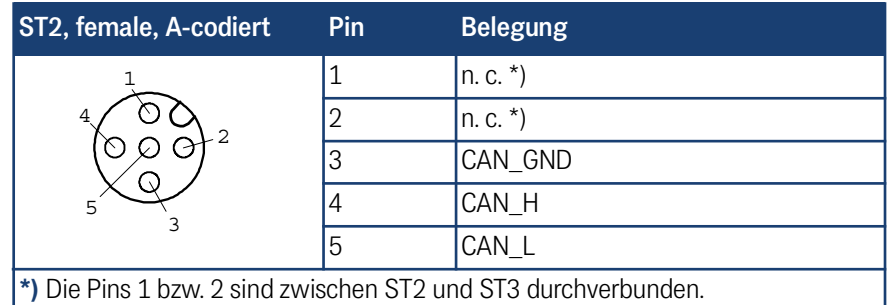

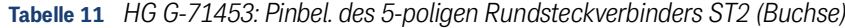

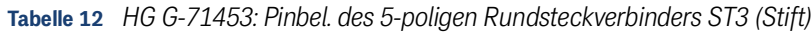

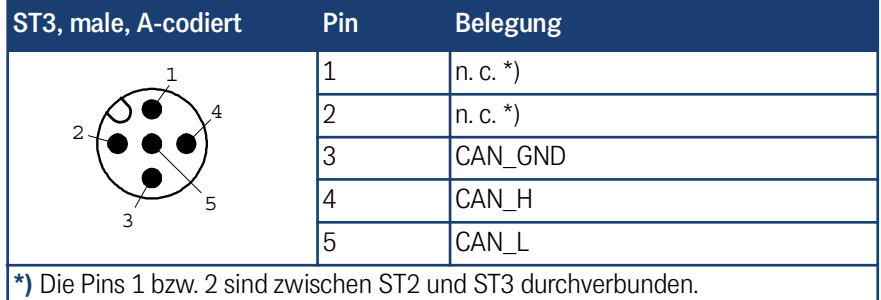

#### 3.2.4.2 LEDs

Zur Funktionskontrolle sind 5 LEDs vorgesehen:

#### <span id="page-20-0"></span>**Tabelle 13** *Bedeutung der 5 LEDs*

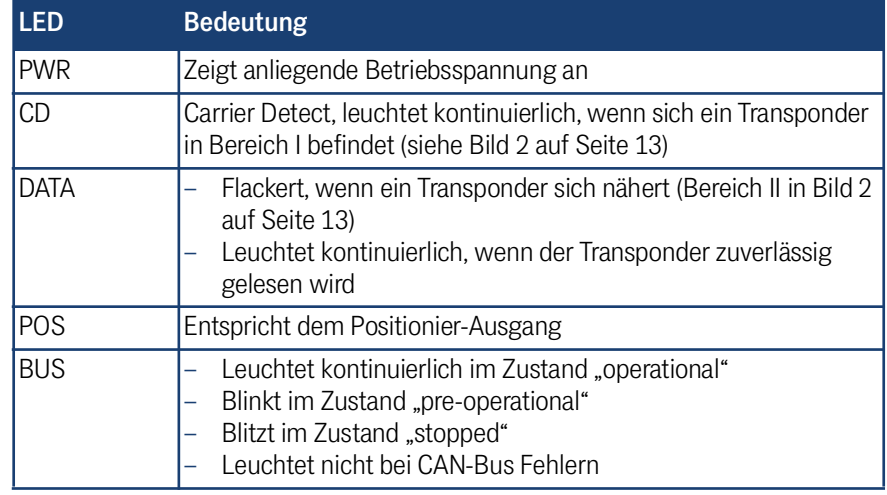

#### <span id="page-20-1"></span>3.2.4.3 Dateninterface CANopen®

Bei dieser Antenne werden die Daten sowie ein Statusbyte über den CAN-Bus ausgegeben. Weitere Informationen zur CANopen® Schnittstelle sowie zur Einstellung der CAN Node-Adressen über die Hex-Drehschalter finden Sie in Kapitel [7 auf Seite](#page-34-2) [35](#page-34-2).

#### <span id="page-20-2"></span>3.2.4.4 RS 232-Schnittstelle

Die RS232 Schnittstelle wird zum Logging und für das interne Monitorprogramm zur Konfiguration genutzt, siehe Kapitel [9 auf Seite 49](#page-48-3).

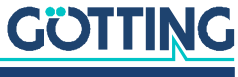

#### 3.2.4.5 PosiPuls Filter

Bei dieser Antennen-Variante kann bei langsamen Fahrzeugen ein Filter für den PosiPuls eingestellt werden, siehe Abschnitt [9.4.3.2 auf Seite 56.](#page-55-2)

#### <span id="page-21-1"></span><span id="page-21-0"></span>3.2.5 Transponder-Antenne HG G-71455-A (PROFINET®)

Der Anschluss der Antenne erfolgt über 5-poliges und 4-poliges Kabel. Bei den Anschlusssteckern handelt es sich um M12 Rundsteckverbinder. Als Zubehör ist Anschlusskabel für ST 1 erhältlich (s. [Tabelle 3 auf Seite 10](#page-9-2)). ST2 und ST3 sind intern über einen Switch verbunden. Sie haben daher eine identische Pinbelegung.

**Bild 10** *HG G-71455: Gehäuseabmessungen Transponder-Antenne*

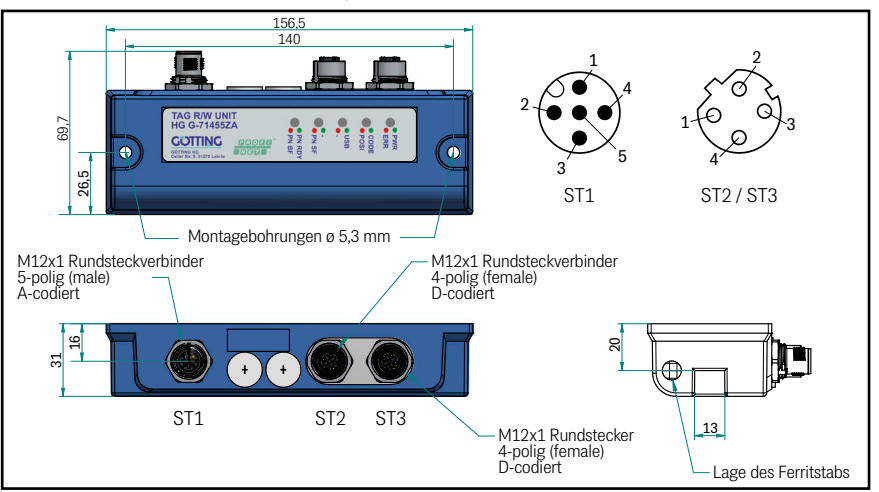

#### 3.2.5.1 Pinbelegungen

<span id="page-21-2"></span>**Tabelle 14** *HG G-71455: Pinbel. des 5-poligen Rundsteckverbinders ST 1 (Stift)*

| ST1, male, A-codiert | <b>Pin</b> | <b>Belegung</b>           |
|----------------------|------------|---------------------------|
|                      |            | $+U_{R}$                  |
| 2                    |            | POSI out (20 mA)          |
|                      |            | $D+$ (USB)                |
|                      |            | $D - (USB)$               |
|                      | b          | GND (Daten u. Versorgung) |

**Tabelle 15** *HG G-71455: Pinbel. der 4-poligen Rundsteckverbinder ST 2 & ST 3 (Buchse)*

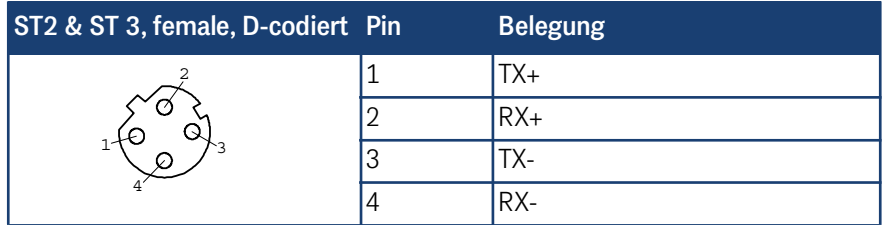

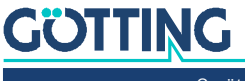

#### 3.2.5.2 LEDs

Zur Funktionskontrolle sind 5 zweifarbige LEDs vorgesehen:

<span id="page-22-0"></span>**Tabelle 16** *Bedeutung der 5 LEDs*

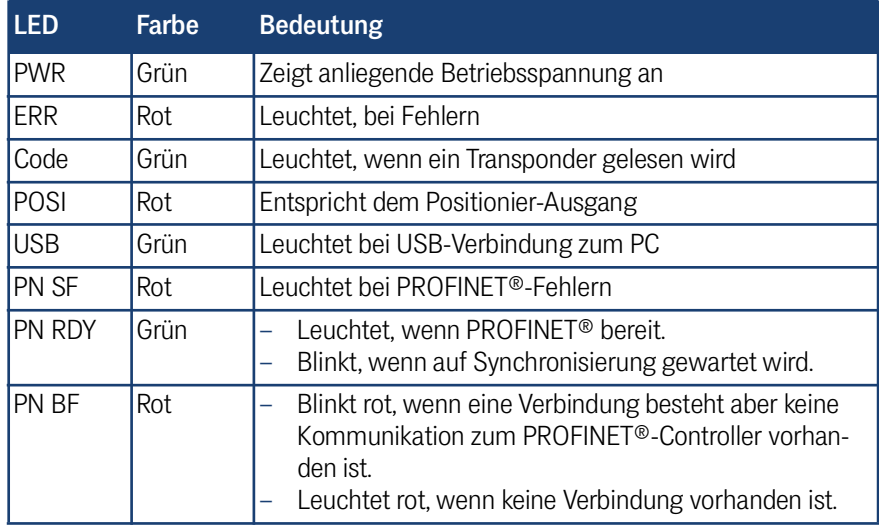

#### <span id="page-22-1"></span>3.2.5.3 Dateninterface PROFINET®

Bei dieser Antenne werden die Daten sowie ein Statusbyte über PROFINET® ausgegeben. Weitere Informationen zur PROFINET® Schnittstelle finden Sie in Kapitel [8](#page-46-3) [auf Seite 47.](#page-46-3)

#### <span id="page-22-2"></span>3.2.5.4 USB-Schnittstelle

Die USB Schnittstelle wird zum Logging und für das interne Monitorprogramm zur Konfiguration genutzt, siehe Kapitel [9 auf Seite 49.](#page-48-3)

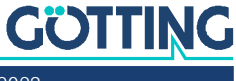

4

## <span id="page-23-0"></span>Montage und Inbetriebnahme

Beachten Sie bei der Montage die Einsatzbedingungen aus Abschnitt [2.4 auf Seite](#page-10-2) [11](#page-10-2).

## <span id="page-23-1"></span>4.1 Prüfung von Transpondern

Die Transponder können mit der Transponder-Antenne und einem daran angeschlossenen PC getestet werden (siehe Abschnitt [9.4 auf Seite 53\)](#page-52-1)

## <span id="page-23-2"></span>4.2 Montage Transponder

Weitere Informationen zur Montage der Transponder finden Sie in den zugehörigen Datenblättern:

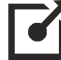

<http://www.goetting.de/komponenten/71325> <http://www.goetting.de/komponenten/00033>

Reichweite und Positioniergenauigkeit werden beeinträchtigt durch

- größere auf dem Boden liegende Metallteile (Bleche),
- nahe am Transponder verlegte Armierungen und/oder
- Induktionsschleifen, wie sie z. B. durch Baustahlmatten gebildet werden.

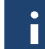

Einzelne Metallstäbe haben nur einen geringen Einfluss und dürfen teilweise den metallfreien Raum verletzten.

Keinen Einfluss auf die Positioniergenauigkeit haben

- Umwelteinflüsse wie Schnee, Eis und Wasser.
- Verschmutzungen wie Öl, Teer, etc.

#### **Bei der Montage der Transponder ist zu beachten:**

- **Mindestabstand** der Transponder zueinander von **mind. 500 mm** einhalten. Es darf sich immer nur maximal ein Transponder im Empfangsbereich der Antenne befinden.
- Freiraumgrenze zu Metallteilen einhalten. Die Beeinflussung der Positioniergenauigkeit und Reichweite hängt ab von der Größe und Reichweite der Metallteile.

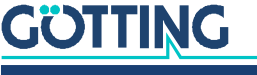

## <span id="page-24-4"></span><span id="page-24-0"></span>4.3 Transponder-Antenne

Beispielhaft wird in den folgenden Bildern die Variante HG G-71455 mit PROFINET® Schnittstelle gezeigt, da sie die größten Außenabmessungen inkl. der Steckverbinder hat.

## *ACHTUNG*

#### Störungen durch weitere Antennen

Werden mehrere Antennen in einer Anlage eingesetzt, kann es durch Überreichweiten zu Störungen kommen.

- Antennen mit einem Mindestabstand von 1500 mm zueinander montieren oder
- Antennen-Varianten verwenden, bei denen einzelne Antennen temporär über die Datenschnittstelle deaktiviert werden können. Welche Varianten die Deaktivierung unterstützen, sehen Sie in [Tabelle 2 auf Seite 9.](#page-8-3)

#### <span id="page-24-2"></span><span id="page-24-1"></span>4.3.1 Montage / Mindestabstände

**Bild 11** *Montage der Abfrageantenne: Lage und Größe der Bohrungen (im Bild Variante HG G-71455)*

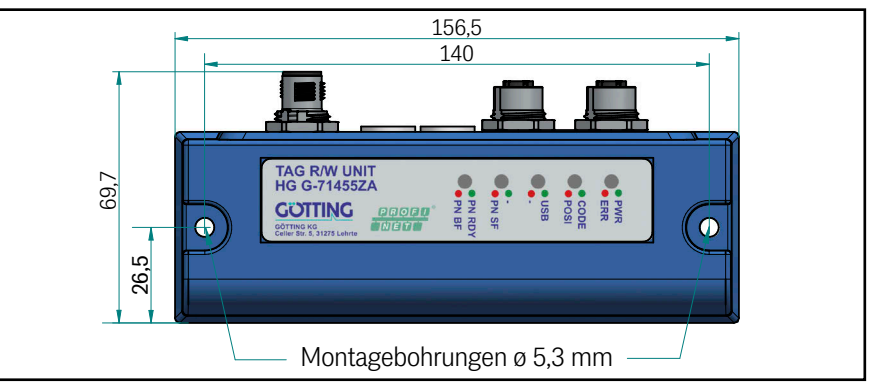

<span id="page-24-3"></span>Alle weiteren Angaben beziehen sich auf die Lage des Ferritstabs in der Antenne:

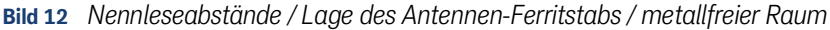

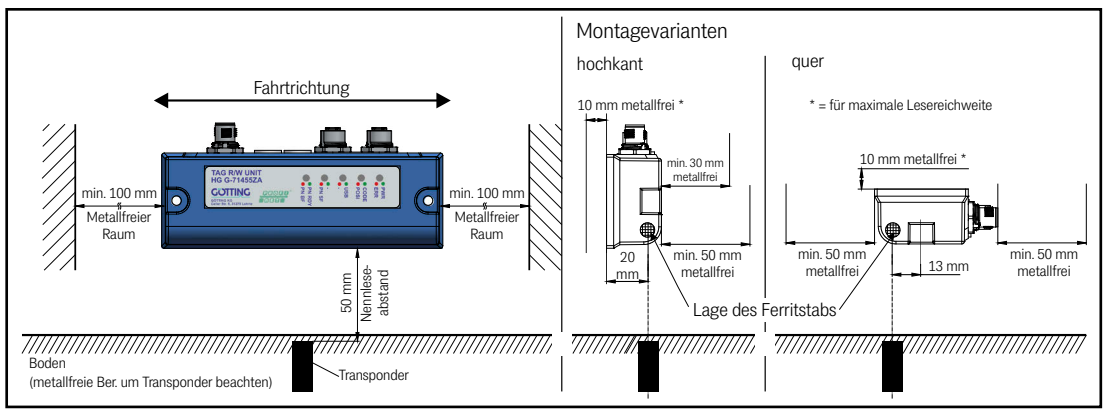

Um eine maximale Reichweite (> 50 mm) des Leseabstands zu erhalten, ist es empfehlenswert, zwischen der Halterung aus Stahl oder Aluminium und der Leseantenne eine 10 mm Kunststoffplatte oder 10 mm Abstandsbolzen zu montieren. Bei Verwendung von Abstandsbolzen ist unter der Leseantenne eine Karosseriescheibe zu montieren.

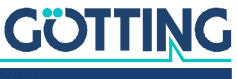

Unter Umständen kann der metallfreie Raum bei Verringerung des Leseabstands reduziert werden. Hierfür muss bei jeder Anwendung einzeln geprüft werden, wann ein Transponder, der in den Lesebereich kommt, das Data und das CD Signal auslöst. Der Abstand zwischen der Auslösung von Data und CD Signal muss dabei weiterhin über 2 cm betragen.

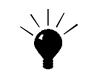

Bei einigen Antennen-Varianten können einzelne Antennen über die Daten-Schnittstelle temporär deaktiviert werden. Welche Varianten die Deaktivierung unterstützen, sehen Sie in [Tabelle 2 auf Seite 9.](#page-8-3)

#### <span id="page-25-0"></span>4.3.2 Varianten mit 409 kHz in Verbindung mit Energiestrecken

<span id="page-25-2"></span>Die 409 kHz Varianten der Antenne (alle mit dem Kürzel ZA, s. Abschnitt [2.1 auf Seite](#page-8-4) [9](#page-8-4)) können in Anlagen mit Energiestrecken eingesetzt werden. Dabei müssen folgende Abstände eingehalten werden.

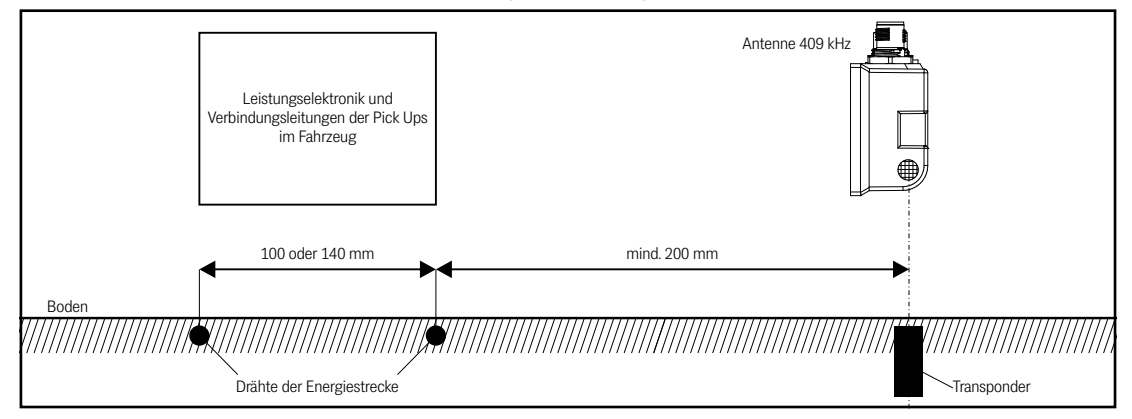

**Bild 13** *Mindestabstand bei Anlagen mit Energiestrecken*

#### <span id="page-25-1"></span>4.3.3 Anschlusskabel

Anschlusskabel sind nicht im Lieferumfang enthalten. Für einige Antenne-Varianten sind Kabel bzw. Bus-Abschlusswiderstände als Zubehör von der Götting KG erhältlich. Diese finden Sie in [Tabelle 3 auf Seite 10](#page-9-2). Durch die konsequente Verwendung von Standard-M12 Steckverbindern sind passende Kabel und Adapter im Fachhandel erhältlich. Welche Steckverbinder Ihre Antennen-Variante verwendet, sehen Sie in Kapitel [3 auf Seite 16](#page-15-8). Ist ein hoher Störpegel vorhanden, sollten abgeschirmte Leitungen verwendet werden.

## *ACHTUNG*

#### Gefahr der Beschädigung des Geräts bzw. von anderen Geräten am CAN Bus

Bei der Antenne HG G-71453 mit CAN-Bus Anschluss sind die Steckverbinder ST1 (Power) und ST3 (CAN) mechanisch baugleich. Es besteht daher die Gefahr, die zugehörigen Stecker zu vertauschen.

 Achten Sie bei dieser Antenne besonders auf die korrekte Platzierung der Anschlüsse ST1 und ST3.

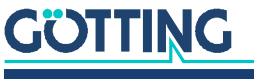

## <span id="page-26-2"></span><span id="page-26-0"></span>4.4 Interface HG 06150XA (optional für HG G-71450)

Das optionale seriell/parallel Interface ist auf einer Hutschiene zu montieren. Die Funktion ist in Abschnitt [5.6 auf Seite 31](#page-30-2) beschrieben. Weitere Informationen zu den Anschlüssen und der Montage finden Sie im Datenblatt zu HG G-06150-A, dass Sie sich unter folgender Adresse herunterladen können:

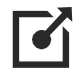

<https://www.goetting.de/komponenten/06150>

## <span id="page-26-1"></span>4.5 Inbetriebnahme

Nach der Montage inklusive der Verbindung über die Anschlusskabel ist die Transponder-Antenne in Betrieb genommen. Die Schnittstellen sowie die Konfiguration abweichender Schnittstellen-Parameter werden in den folgenden Kapiteln beschrieben.

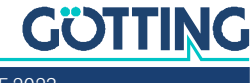

<span id="page-27-2"></span>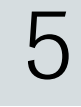

## <span id="page-27-0"></span>Schnittstellen: RS 232/seriell (HG G-71450)

Über die serielle Schnittstelle sendet die Transponder-Antenne HG G-71450 den Code eines sich im Erfassungsbereich befindenden Transponders. Die Ausgabe erfolgt entsprechend der gewählten Einstellungen der Schnittstellen-Parameter (s. u.) Befindet sich kein Transponder im Feld, werden keine Protokolle gesendet. Darüber hinaus kann die serielle Schnittstelle zur Konfiguration über das interne Monitorprogramm genutzt werden (s. Kapitel [9 auf Seite 49\)](#page-48-3).

## <span id="page-27-1"></span>5.1 Schnittstellen-Parameter RS 232

Die Parameter der seriellen Datenübertragung hängen von der Einstellung der DIP-Switches auf der Antennenplatine ab (siehe [Bild 14\)](#page-27-3). Um sie zu ändern, muss das Gehäuse der Antenne geöffnet werden.

<span id="page-27-3"></span>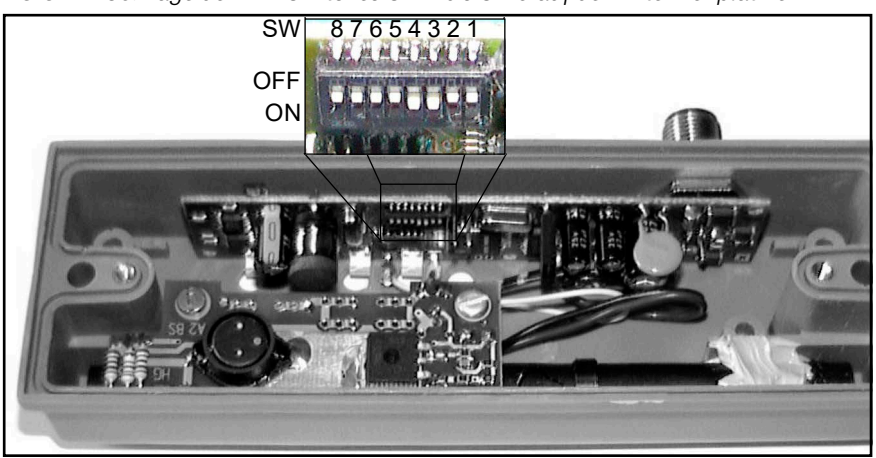

**Bild 14** *HG G-71450: Lage der DIP-Switches SW1 bis SW8 auf der Antennenplatine*

Aus der folgenden Tabelle können Sie entnehmen, welche Einstellungen der RS 232-Schnittstelle Sie über die DIP-Schalter SW1 bis SW8 vornehmen können.

**Tabelle 17** *HG G-71450: Einstellmöglichkeiten über die DIP-Switches der Antennenplatine*

| <b>SW</b>                  | <b>ON</b>                                 | <b>OFF</b>                                  |
|----------------------------|-------------------------------------------|---------------------------------------------|
| SW1: Parität               | <b>ODD</b>                                | EVEN *)                                     |
| SW2: Baudrate              | Siehe Tabelle 18 auf Seite 29             |                                             |
| SW3: Baudrate              |                                           |                                             |
| SW4: Codeausgabe<br>(s, u) | 2 Codes *)                                | CONT                                        |
| SW5: Serielle Aus-<br>gabe | ASCII-codiert<br>(siehe 5.2 auf Seite 29) | Binär codiert*)<br>(siehe 5.3 auf Seite 30) |
| SW <sub>6</sub>            | Nicht verändern!                          |                                             |
| SW7                        |                                           |                                             |
| SW <sub>8</sub>            |                                           |                                             |
| $*)$ = Werkseinstellung    |                                           |                                             |

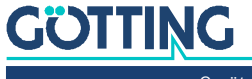

Mit SW4 wird die Art der Telegrammausgabe eingestellt:

**SW4 Stellung ON:** Beim Eintritt des Transponders in das Antennenfeld der Leseantenne werden zwei identische Datensätze ausgegeben. Zwischen den beiden Datensätzen ist eine Pause von ca. 20 ms eingefügt. Da die vertikale Komponente des magnetischen Feldes mittig unter der Leseantenne eine Nullstelle aufweist, wird der Transponder beim Passieren der Leseantenne zweimal aktiviert, sodass insgesamt vier Datensätze ausgegeben werden.

**SW4 Stellung OFF:** Der Code wird permanent ausgegeben, solange sich der Transponder im Antennenfeld befindet. Auch hier wird der Datenstrom unterbrochen, während sich der Transponder mittig unter der Antenne befindet.

<span id="page-28-1"></span>**Tabelle 18** *HG G-71450: Baudrateneinstellung über SW2 und SW3*

| <b>Baudrate</b>                    | SW <sub>2</sub> | SW <sub>3</sub> |
|------------------------------------|-----------------|-----------------|
| 38400                              | <b>OFF</b>      | <b>OFF</b>      |
| $ 9600 *$                          | <b>OFF</b>      | <b>ON</b>       |
| 19200                              | 0 <sub>N</sub>  | <b>OFF</b>      |
| 4800                               | <b>ON</b>       | ON              |
| $ \cdot\rangle$ = Werkseinstellung |                 |                 |

## <span id="page-28-0"></span>5.2 Telegrammaufbau ASCII-Codierung (SW5 = ON)

Beispiel:

**Bild 15** *HG G-71450: Beispiel für einen ASCII-Telegrammaufbau*

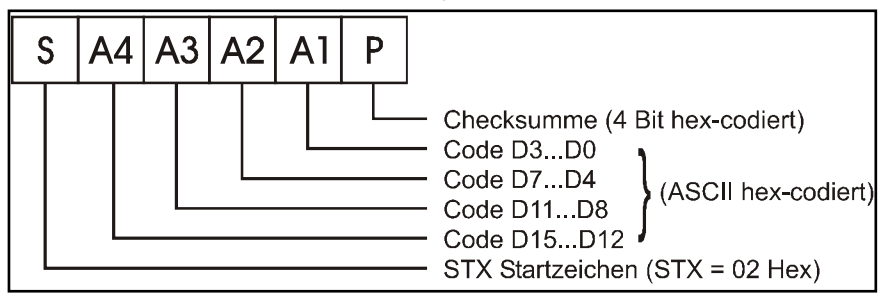

Summe über A1 bis A4 und P ergibt 0  $(A1 + A2 + A3 + A4 + P = 0)$ .

Beispiel: Bitfolge: 0001 1001 0000 0000 (Transponder-Code 16 Bit) 1900<sub>hex</sub> im Transponder.

Folgende Bytes werden ausgegeben:

<span id="page-28-2"></span>**Tabelle 19** *HG G-71450: Beispiel-Telegramm ASCII-codiert*

| Zeichen         | <b>Hex-Wert</b> | <b>ASCII-Interpretation</b> |
|-----------------|-----------------|-----------------------------|
| <b>STX</b>      | 02              | <b>STX</b>                  |
| A4              | 31              | .1 <sup>4</sup>             |
| $\overline{A3}$ | 39              | $.9^{\circ}$                |
| A2              | 30              | $0^{\circ}$                 |
| A1              | 30              | $,0^{\circ}$                |
| D               | 36              | .,6"                        |

Die Summe über "1", "9", "0", "0" und "6" ergibt "0".

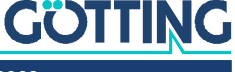

### <span id="page-29-0"></span>5.3 Telegrammaufbau binäre Codierung (SW5 = OFF)

Beispiel:

**Bild 16** *HG G-71450: Beispiel für einen binären Telegrammaufbau*

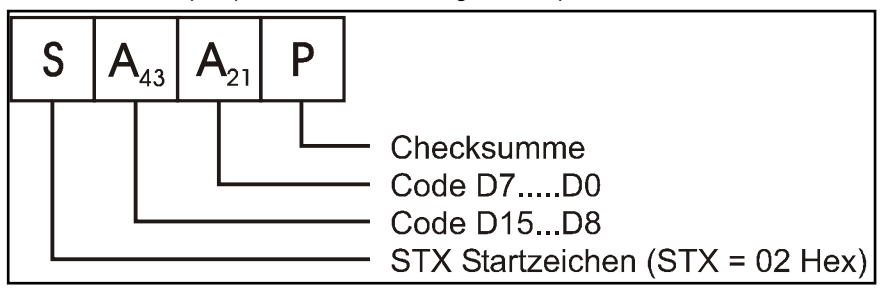

Summe über  $A_{43}$ ,  $A_{21}$  und P ergibt 0 (Mod256).

Beispiel: Bitfolge: 0000 0111 0000 1011 (Transponder-Code 16 Bit) 070B<sub>hex</sub> im Transponder.

Folgende Bytes werden ausgegeben:

**Tabelle 20** *HG G-71450: Beispiel-Telegramm binär codiert*

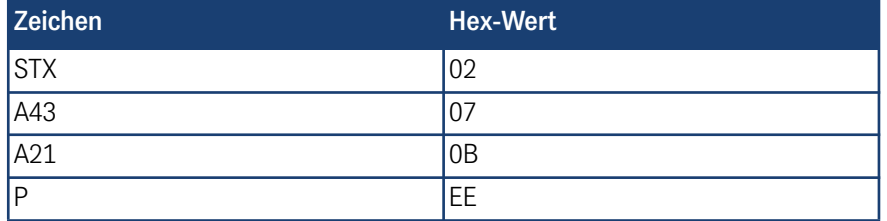

Die hexadezimale Summe über 07, 0B, EE ergibt (1)00<sub>hex</sub>.

### <span id="page-29-1"></span>5.4 Rücksetzen der Antenne

Ein Reset der Antenne wird ausgelöst, wenn die Antenne das Zeichen DC2 (= 12h) korrekt, das heißt mit der richtigen Parität, empfängt. Als Rückmeldung, dass der Befehl empfangen wurde, gibt die Antenne daraufhin ein Antwort-Telegramm aus. Nach der Ausgabe dieses Telegramms setzt das Programm alle internen Variablen zurück. Dadurch wird auch der letzte Transpondercode gelöscht. Andere empfangene Zeichen oder Übertragungsfehler werden ignoriert.

Der Aufbau des Antwort-Telegrammes ist wie folgt (binäre Codierung):

- 1. Startkennung StartofHeader = 01h
- 2. Datenbyte mit Bits 15...8 (Bit 8 = LSB des Bytes) des zuletzt gelesenen Codes
- 3. Datenbyte mit den Bits 7...0 (Bit 0 = LSB des Bytes) des zuletzt gelesenen Codes
- 4. Prüfbyte: Die Summe der Telegramm-Kennung, der Datenbytes und diesem Prüfbyte ergibt 0.

Bei ASCII-codierter Ausgabe wird der Code entsprechend [Tabelle 19 auf Seite 29](#page-28-2) ausgegeben. Wenn zum Zeitpunkt des Rücksetzens der Antenne noch kein Transponder gelesen wurde, wird der Wert 0000h ausgegeben.

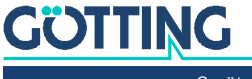

## <span id="page-30-0"></span>5.5 Transponder-Programmierung

Über die serielle Schnittstelle können Transponder programmiert werden. Dies wird in Abschnitt [10.3.1 auf Seite 63](#page-62-3) beschrieben.

## <span id="page-30-2"></span><span id="page-30-1"></span>5.6 Seriell/parallel Interface HG G-06150XA (optional)

**Bild 17** *HG G-71450: Optionales Interface HG G-06150XA zur Hutschienenmontage*

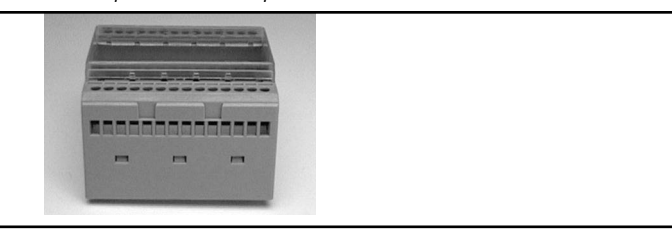

Das seriell/parallel Interface ist in einem für Hutschienenmontage geeigneten Gehäuse aufgebaut, s. [4.4 auf Seite 27.](#page-26-2) Es wird der serielle Datenstrom der RS 232 zugeführt. Dazu muss in der Antenne die serielle Ausgabe auf CONT eingestellt sein. Die Baudrate muss 19200 Baud mit Parity EVEN betragen. Die serielle Ausgabe muss ASCII-codiert erfolgen. Entsprechend sind die DIP-Switches 1 bis 5 (siehe [Bild](#page-27-3) [14 auf Seite 28](#page-27-3)) auf die folgenden Werte einzustellen:

**Tabelle 21** *HG G-71450: Stellung DIP-Switches 1 bis 5 b. Nutzung d. seriell/parallel Interfaces*

| <b>SW</b> | <b>Einstellung</b> |
|-----------|--------------------|
|           | OFF                |
| ∩<br>∠    | ON                 |
| 3         | <b>OFF</b>         |
| 4         | <b>OFF</b>         |
| 5         | ON                 |

Zur Kontrolle ist durch die transparente Abdeckung eine LED sichtbar. Diese leuchtet auf, wenn serielle Telegramme dekodiert werden. Diese Telegramme werden von der Antenne nur erzeugt, wenn sich ein Transponder im Feld befindet.

Aus dem Datenstrom wird der Code in eine 16 Bit parallele Ausgabe gewandelt. Der Code liegt an den Ausgängen an, bis ein neuer Code empfangen wird. Zusätzlich wird 50 ms nach Anlegen der Codebits ein *Data\_Ready-Impuls* von 100 ms Länge erzeugt. Nur bei einem Codewechsel wird ein neuer *Data\_Ready-Impuls* erzeugt.

Ob sich ein Transponder unter der Antenne befindet, wird durch das Signal *Data\_Valid* angezeigt. Falls kein Transponder im Feld steht, wird 0 V ausgegeben. Die parallelen Ausgänge, *Data\_Ready* und *Data\_Valid* werden bei Aktivierung gegen *+Usps (24V)* geschaltet und sind nicht kurzschlussfest und nicht potentialgetrennt.

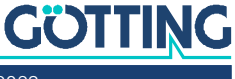

<span id="page-31-3"></span>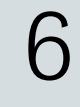

## <span id="page-31-0"></span>Schnittstellen: PROFIBUS® (HG G-71451)

Der vom Transponder ausgesandte Code besteht aus einer Folge von 24 Bit, in denen 16 Bit codiert sind. Es werden die Daten sowie ein Statusbyte über den PROFI-BUS® ausgegeben. Die Programmierung von Transpondern kann ebenfalls über den PROFIBUS® durchgeführt werden. Die zusätzlich vorhandene serielle Schnittstelle kann zum Logging und für die Konfiguration über das interne Monitorprogramm genutzt werden (s. Kapitel [9 auf Seite 49](#page-48-3)).

## <span id="page-31-1"></span>6.1 PROFIBUS®-Adresse (Hex Drehschalter)

Zur Einstellung der PROFIBUS®-Adresse sind 2 Hex-Drehschalter unter 2 Verschlussstopfen vorhanden (siehe [Bild 8 auf Seite 18](#page-17-4)). Stellen Sie hier mit einem Schraubendreher die Adresse im Bereich 0 bis 7E ein und verschließen Sie danach die Stopfen wieder dicht. Eine neu eingestellte Adresse wird erst nach Aus- und Wiedereinschalten der Antenne übernommen.

## <span id="page-31-2"></span>6.2 PROFIBUS® Konfigurationen

Mit Hilfe des GSD Files HG71451A3.GSD (s. Abschnitt [6.5 auf Seite 34](#page-33-0)) können 3 verschiedene Konfigurationen projektiert werden:

1. Reines Lesen der Antenne mit 3 Input Bytes gemäß folgender Tabelle:

#### <span id="page-31-4"></span>**Tabelle 22** *HG G-71451: Aufbau der drei PROFIBUS® Input Bytes*

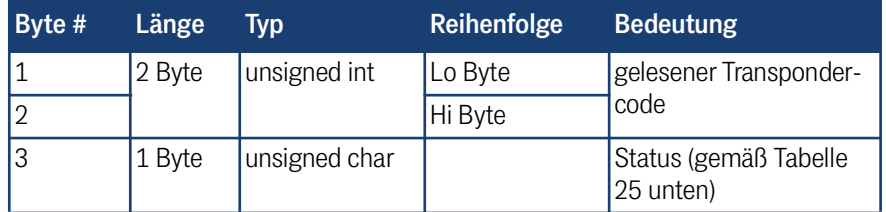

2. Antenne lesen mit 3 Input Bytes [\(Tabelle 22\)](#page-31-4) und Löschbefehl senden mit 1 Output Byte ([Tabelle 23](#page-31-5))

Das Output Byte ist gemäß folgender Tabelle zu verwenden:

#### <span id="page-31-5"></span>**Tabelle 23** *HG G-71451: Aufbau des PROFIBUS® Output Bytes*

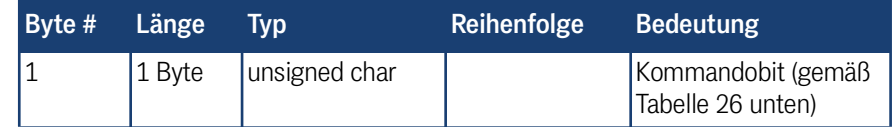

Falls z. B. nach einem Fahrtrichtungswechsel am soeben gelesenen Transponder ein erneuter PosiPuls ausgelöst werden soll, muss das Löschkommando gesendet werden, welches die Nummer des zuletzt gelesenen Transponders auf 0 setzt. Der Löschvorgang wird durch eine steigende Flanke des CLR-Bits eingeleitet, d. h. zunächst sollte das Stytusbyte mit gelöschtem CLR-Bit gesendet werden. Der aktuelle Zustand wird im Statusbyte angezeigt (siehe [Tabelle 25 auf Seite 33](#page-32-2)).

**GÖTTING** 

3. Antenne lesen mit 3 Input Bytes ([Tabelle 22\)](#page-31-4) und Transponder programmieren mit 3 Output Bytes ([Tabelle 24](#page-32-4))

<span id="page-32-4"></span>Die Output Bytes sind gemäß folgender Tabelle zu verwenden: **Tabelle 24** *HG G-71451: Aufbau der drei PROFIBUS® Output Bytes* 

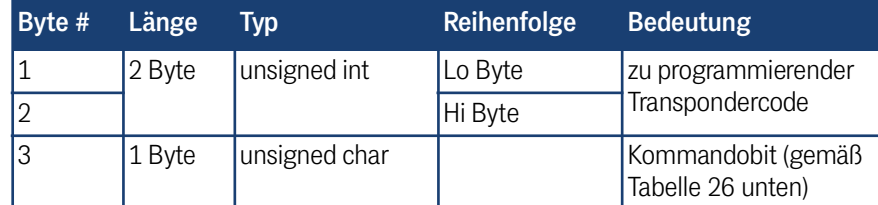

## 6.3 Status- und Kommandobits

<span id="page-32-2"></span><span id="page-32-0"></span>**Tabelle 25** *HG G-71451: Bedeutung der Statusbits*

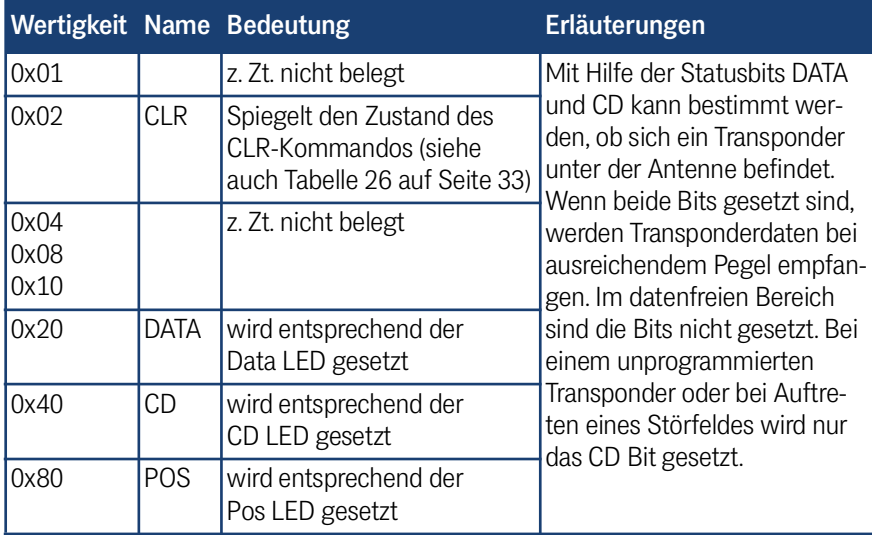

#### <span id="page-32-3"></span>**Tabelle 26** *HG G-71451: Bedeutung der Kommandobits*

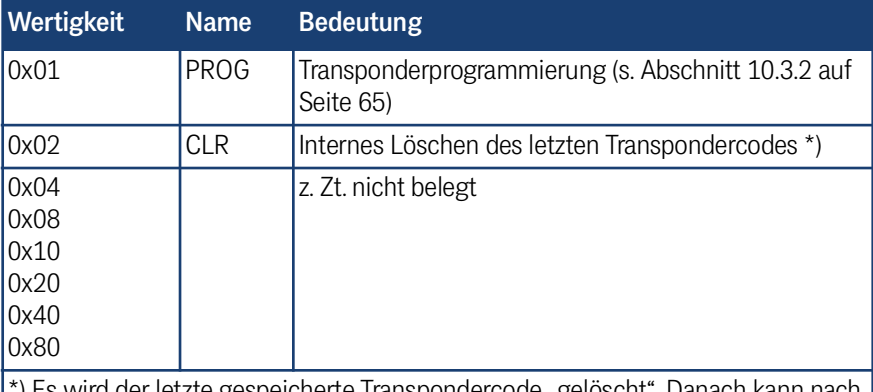

\*) Es wird der letzte gespeicherte Transpondercode "gelöscht". Danach kann nach einem Fahrtrichtungswechsel ein Transponder mit gleichem Code wieder einen Positionierimpuls auslösen.

## <span id="page-32-1"></span>6.4 Transponder-Programmierung

Der Ablauf einer Transponder-Programmierung über das PROFIBUS® Interface wird in Abschnitt [10.3.2 auf Seite 65](#page-64-3) beschrieben.

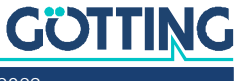

## <span id="page-33-0"></span>6.5 GSD File

Die jeweils aktuellste Version des GSD-Files können Sie von unserem Internet-Server herunterladen.

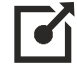

<http://www.goetting.de/komponenten/7145x>

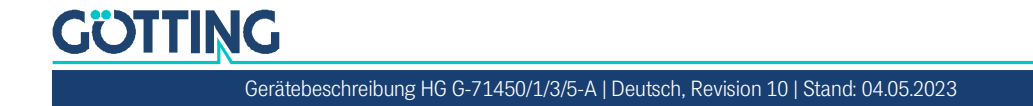

<span id="page-34-2"></span>7

## <span id="page-34-0"></span>Schnittstellen: CANopen® (HG G-71453)

Der vom Transponder ausgesandte Code besteht aus einer Folge von 24 Bit, in denen 16 Bit codiert sind. Es werden die Daten sowie ein Statusbyte über den CAN-Bus ausgegeben. Die Programmierung von Transpondern kann ebenfalls über den CAN-Bus durchgeführt werden. Die zusätzlich vorhandene serielle Schnittstelle kann zum Logging und für die Konfiguration über das interne Monitorprogramm genutzt werden (s. Kapitel [9 auf Seite 49](#page-48-3)).

Die Node-ID (s. Abschnitt [7.2 auf Seite 37\)](#page-36-0) und die CAN-Übertragungsrate (s. Abschnitt [9.4.3.3 auf Seite 56](#page-55-3)) müssen eingestellt werden.

Die Messwerte des Systems (Transpondercode und Status) werden über einen sogenannten TPDO übertragen. Die Befehle wie Abschalten des Senders und Löschen des letzten Transpondercodes, werden über ein RPDO übertragen. Die Parametrierung der Kommunikationsparameter geschieht über SDOs oder das Monitorprogramm (s. Abschnitt [9.4.3 auf Seite 55](#page-54-2)). Die CAN-Identifier werden aus der Nodeadresse (1..127) abgeleitet.

## <span id="page-34-1"></span>7.1 Begriffsbestimmungen CAN und CANopen®

Die CAN bzw. CANopen® Konfiguration ist nach ISO 11898 bzw. EN 50325-4 aufgebaut. Als kleine Hilfestellung werden in diesem Abschnitt wichtige Begriffe und Abkürzungen erläutert. Für genauere Informationen können sie die Normen herbeiziehen oder unter

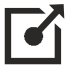

<http://www.can-cia.org/en/standardization/technical-documents/>

nach einer kostenlosen Registrierung die technische Spezifikationen des CANopen® Standards herunterladen. Für Geräte, die CANopen® unterstützen, werden auf der Internetseite der Götting KG EDS (Electronic Data Sheet) Files zum Download angeboten (s. Abschnitt [7.11 auf Seite 46](#page-45-1)). In diesen ist die komplette Konfiguration hinterlegt. Um auf EDS Files zuzugreifen, kann zum Beispiel CANopen® Magic von PEAK System benutzt werden:

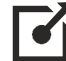

<http://www.canopenmagic.com>

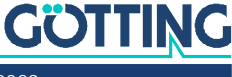

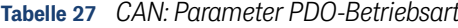

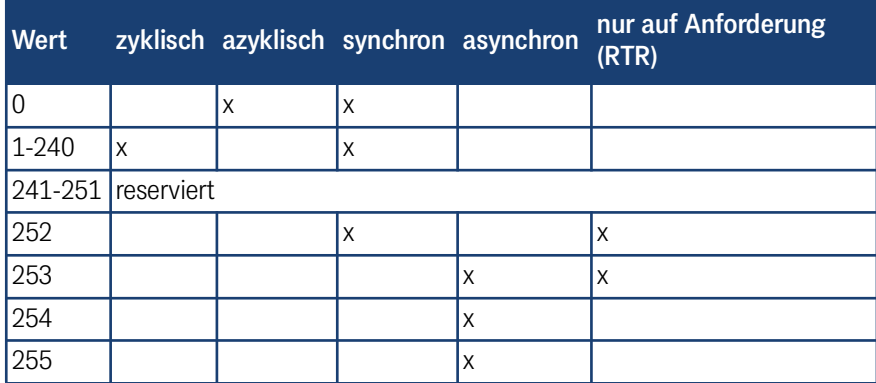

Achten sie darauf, dass nicht jedes Gerät jede Betriebsart unterstützt. Geräte der Firma Götting unterstützen im Normalfall die Betriebsmodi 1 bis 240 und 255.

#### **Tabelle 28** *CAN: PDO Betriebsarten*

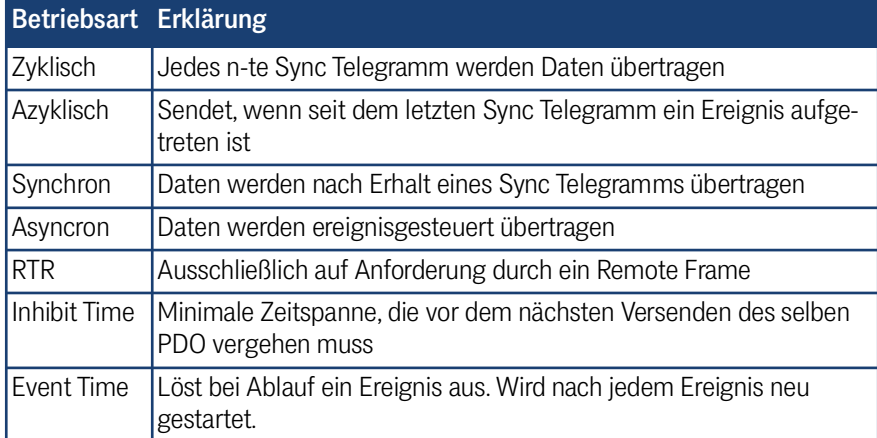

#### **Tabelle 29** *Begriffserklärungen CAN/CANopen®*

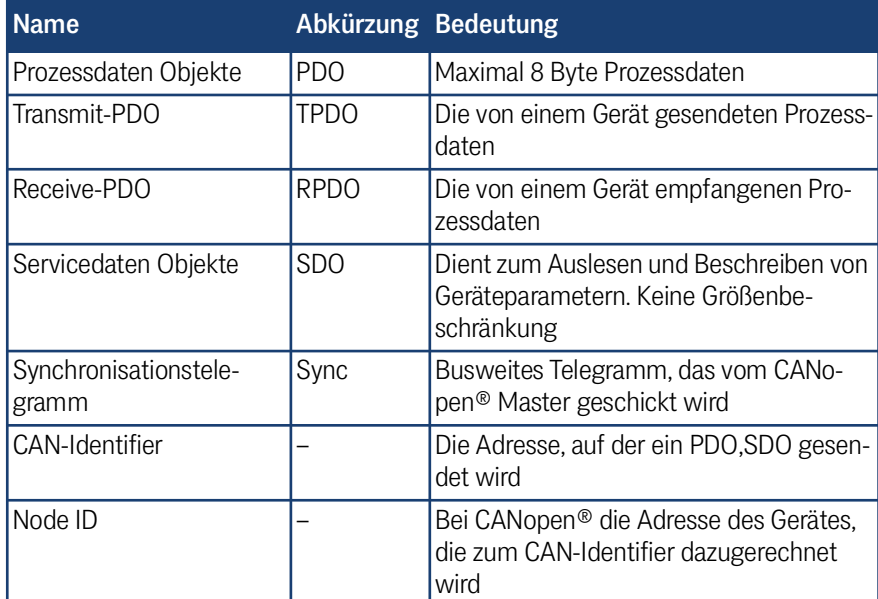

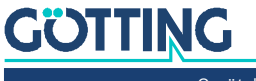
### **Tabelle 30** *CAN: Bit und Byte Reihenfolgen*

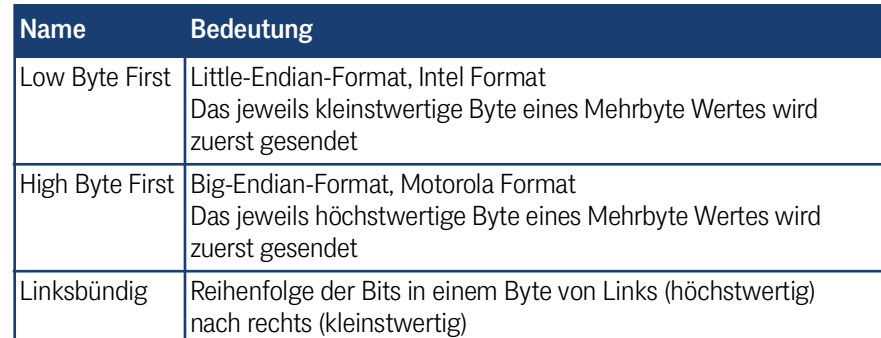

### **Tabelle 31** *CANopen® Betriebszustand*

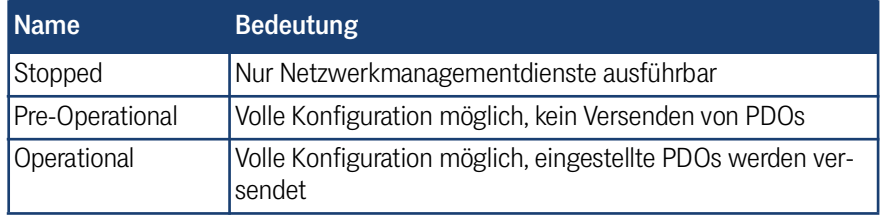

Achten sie darauf, dass ein CAN Identifier bzw. bei CANopen® die Kombination CAN Identifier und Node Identifier immer eindeutig sein müssen.

### 7.2 Node ID

i.

Zur Einstellung der CANopen® Node ID sind 2 Hex Drehschalter unter 2 Verschlussstopfen im Gehäuse der Transponder-Antenne vorhanden (siehe auch [Bild 9 auf Sei](#page-19-0)[te 20](#page-19-0)). Stellen Sie hier mit einem Schraubendreher die Adresse im Bereich 01 bis 7F ein und verschließen Sie danach die Stopfen wieder dicht. Eine neu eingestellte Adresse wird erst nach Aus- und wieder Einschalten der Antenne übernommen.

## 7.3 Default Werte

<span id="page-36-0"></span>Auf folgende Werte ist die CANopen® Schnittstelle um Auslieferzustand eingestellt.

**Tabelle 32** *HG G-71453: CAN Werkseinstellungen*

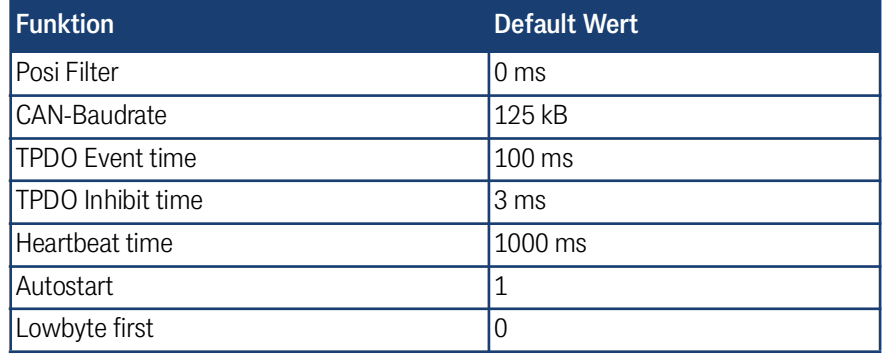

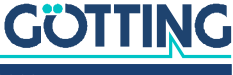

## 7.4 Beschreibung des Prozessdaten Sendeobjekts (TPDO)

Die Messwerte sind festen Plätzen im PDO zugeordnet, ein dynamisches Mapping ist nicht möglich. TPDO\_1 wird mit dem Identifier 0x180 + Node-Adresse gesendet. Er wird entweder zyklisch gesendet (Eventtime > 10 ms eingestellt) oder nur bei Änderung der Messwerte (Inhibittime > 3 ms). Um eine zu hohe Busbelastung durch ständige Wechsel zu vermeiden, kann die sogenannte Inhibit-Zeit im CAN-Menü des seriellen Monitors oder per SDO eingestellt werden.

TPDO\_1 enthält genau 3 Byte bestehend aus 16-Bit Transpondercode und Status, welcher dem im seriellen Monitor angezeigten Status entspricht. Die Bedeutung der Daten ist in [Tabelle 33 auf Seite 38](#page-37-0) festgelegt.

Ein TPDO kann permantent deaktiviert werden durch die Wahl der asynchronen Betriebsart (255) mit Inhibit-Time = 0, Event\_time = 0und Speichern der Parameter. Zusätzlich kann es durch Setzen/Löschen des höchstwertigen Bits im entsprechenden PDO-COB-Identifier [1800,01] vorübergehend deaktiviert/aktiviert werden.

### <span id="page-37-0"></span>**Tabelle 33** *HG G-71453: Aufbau CAN Sendeobjekt TPDO\_1*

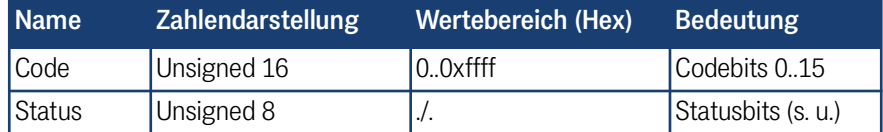

<span id="page-37-2"></span>Die Statusbits haben folgende Bedeutung:

<span id="page-37-1"></span>**Tabelle 34** *HG G-71453: CAN Sendeobjekt TPDO\_1 – Bedeutung der Statusbits*

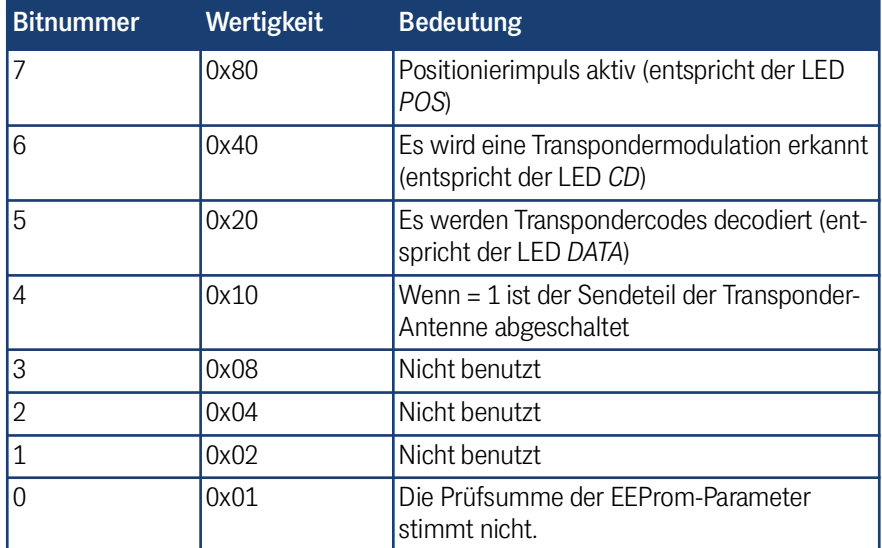

# <span id="page-37-3"></span>7.5 Beschreibung des Prozessdaten Empfangsobjekts (RPDO)

Das Kommandobyte ist einem festen Platz im RPDO zugeordnet, ein dynamisches Mapping ist nicht möglich. RPDO\_1 wird mit dem Identifier 0x200 + Node-Adresse empfangen.

Das RPDO kann vorübergehend durch Setzen/Löschen des höchstwertigen Bits im entsprechenden PDO-COB Identifier [1400,01] deaktiviert/aktiviert werden. Es enthält 3 Bytes.

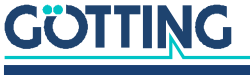

### **Tabelle 35** *HG G-71453: Aufbau des CAN Empfangsobjekts RPDO\_1*

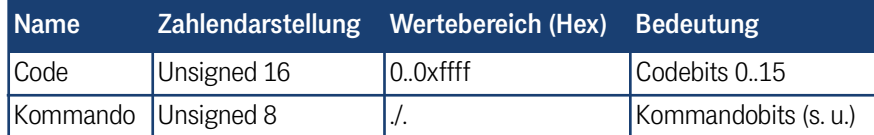

Die Kommandobits haben folgende Bedeutung:

### <span id="page-38-0"></span>**Tabelle 36** *HG G-71453: CAN Empfangsobjekt RPDO\_1 – Bedeutung der Kommandobits*

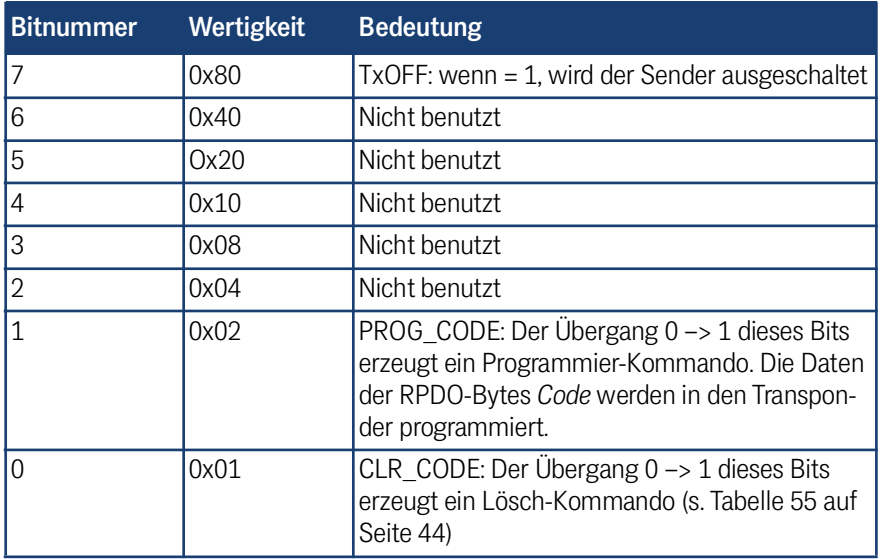

### 7.6 Heartbeat

Das Gerät unterstützt den Heartbeat-Mode. Wenn im CAN-Menü eine Heartbeat-Time > 0 eingestellt wird, wird mit jedem Ablauf des Heartbeat-Timers der Gerätezustand unter dem Identifier 0x700 + Node-Adresse gesendet.

#### **Tabelle 37** *HG G-71453: CAN Gerätezustands-Codes*

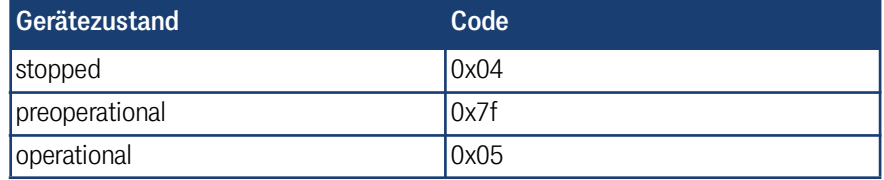

### 7.7 Beschreibung der Servicedaten Objekte (SDOs)

Für Zugriffe auf das Objektverzeichnis wird das Service-Daten-Objekt verwendet. Ein SDO wird bestätigt übertragen, d.h. jeder Empfang einer Nachricht wird quittiert. Die Identifier für Lese- und Schreibzugriff sind:

Lesezugriff: 0x600 + Node-Adresse,

Schreibzugriff: 0x580 + Node-Adresse.

Die SDO-Telegramme sind in der CiA® Norm DS-301 beschrieben. Die Fehlercodes auf Grund einer fehlerhaften Kommunikation sind in der folgenden Tabelle aufgeführt:

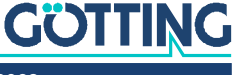

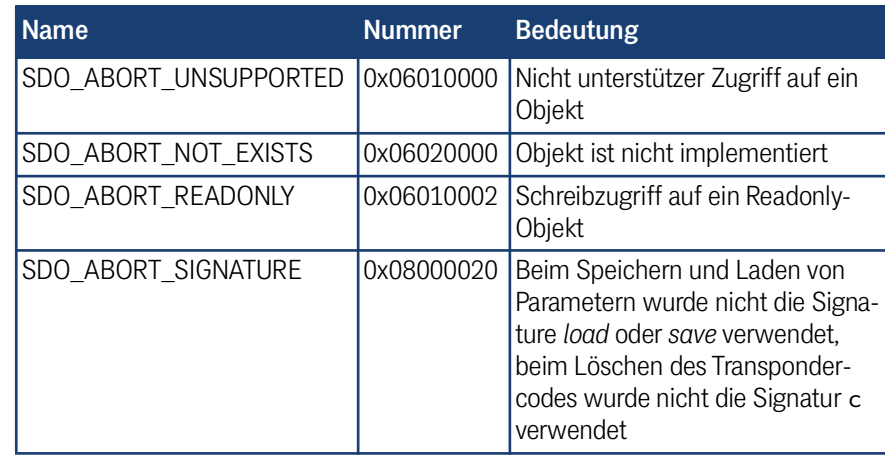

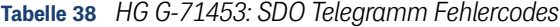

# 7.8 Objektverzeichnis

Im CANopen® Objektverzeichnis werden alle für das Gerät relevanten Objekte eingetragen. Jeder Eintrag ist durch ein 16 Bit Index gekennzeichnet. Unterkomponenten sind durch einen 8 Bit Subindex gekennzeichnet. Durch RO werden nur lesbare Einträge gekennzeichnet. Das Objektverzeichnis ist in folgende Bereiche eingeteilt:

### **Übersicht über das Objektverzeichnis:**

**Tabelle 39** *HG G-71453: Kommunikationsspez. Einträge im Bereich 0x1000 bis 0x1FFF (Abschnitt 1 von 2)*

| Index                                      | <b>Subindex</b> | <b>Zugriff</b> | <b>Inhalt</b>                                     | <b>EEProm</b> |
|--------------------------------------------|-----------------|----------------|---------------------------------------------------|---------------|
| 0x1000                                     | 0               | R <sub>O</sub> | Device Typ                                        |               |
| 0x1001                                     | $\overline{0}$  | RO             | Error Register                                    |               |
| 0x1008                                     | $\overline{0}$  | RO             | Device Name                                       |               |
| 0x1009                                     | $\overline{0}$  | RO             | <b>Hardware Version</b>                           |               |
| 0x100A                                     | $\Omega$        | RO.            | Software Version                                  |               |
| 0x1010                                     | $\Omega$        | RO             | Number of entries of Save Parameter               |               |
|                                            | $\mathbf{1}$    | <b>RW</b>      | Store all                                         |               |
| 0x1011<br>$\overline{0}$<br>R <sub>O</sub> |                 |                | Number of entries of Restore Default<br>Parameter |               |
|                                            | $\mathbf{1}$    | <b>RW</b>      | Restore Default all                               |               |
| 0x1017                                     | $\Omega$        | <b>RW</b>      | Producer Heartbeat Time                           | X             |
| 0x1018                                     | $\Omega$        | RO             | Number of entries of Identity Object              |               |
|                                            | 1               | R <sub>O</sub> | Vendor ID                                         |               |
|                                            | $\overline{2}$  | RO             | <b>Product Code</b>                               |               |
|                                            | 3               | RO             | Revision                                          |               |
| 0x1400<br>$\Omega$<br>RO                   |                 |                | Number of entries of Receive PDO 1                |               |
|                                            | 1               | <b>RW</b>      | COB-ID                                            |               |
|                                            | $\overline{2}$  | R <sub>O</sub> | <b>Transmission Type</b>                          |               |

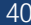

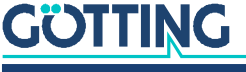

| Index  | <b>Subindex</b> | <b>Zugriff</b> | <b>Inhalt</b>                                   | <b>EEProm</b> |
|--------|-----------------|----------------|-------------------------------------------------|---------------|
| 0x1600 | 0               | R <sub>O</sub> | Number of Objects mapped to<br>Receive PDO 1    |               |
|        |                 | RO             | Specification of Appl. Object 1                 |               |
|        | 2               | RO             | Specification of Appl. Object 2                 |               |
| 0x1800 | 0               | R <sub>O</sub> | Number of entries of Transmit<br>PDO 1          |               |
|        |                 | <b>RW</b>      | COB-ID                                          |               |
|        | 2               | R <sub>O</sub> | <b>Transmission Type</b>                        |               |
|        | 3               | <b>RW</b>      | Inhibit Time                                    | ΙX            |
|        | 5               | <b>RW</b>      | Event Time                                      | ΙX            |
| 0x1A00 | $\Omega$        | R <sub>O</sub> | Number of Objects mapped to Trans-<br>mit PDO 1 |               |
|        |                 | R <sub>O</sub> | Specification of Appl. Object 1                 |               |
|        | 2               | RO             | Specification of Appl. Object 2                 |               |

**Tabelle 39** *HG G-71453: Kommunikationsspez. Einträge im Bereich 0x1000 bis 0x1FFF (Abschnitt 2 von 2)*

**Tabelle 40** *HG G-71453: Herstellerspezifische Einträge bei 0x2000*

| <b>Index</b> | <b>Subindex</b> | <b>Zugriff</b> | <b>Inhalt</b>                                                                                 |
|--------------|-----------------|----------------|-----------------------------------------------------------------------------------------------|
| 0x2000       | 0               | R <sub>O</sub> | Number of Manufacture Parameter                                                               |
|              |                 | <b>RW</b>      | Program transponder with 16 Bit Code                                                          |
|              | 2               | <b>WO</b>      | Delete last transponder code (in order to<br>make Posi Pulse fire again for the same<br>code) |
| 0x2001       |                 | RO.            | Number of Parameter                                                                           |
|              |                 | <b>RW</b>      | Node Baud rate                                                                                |
|              | 2               | <b>RW</b>      | Node ID                                                                                       |
|              | 3               | <b>RW</b>      | Node Config                                                                                   |

**Tabelle 41** *HG G-71453: Standardisierter Geräteprofilber. im Bereich 0x6000 bis 0x6400*

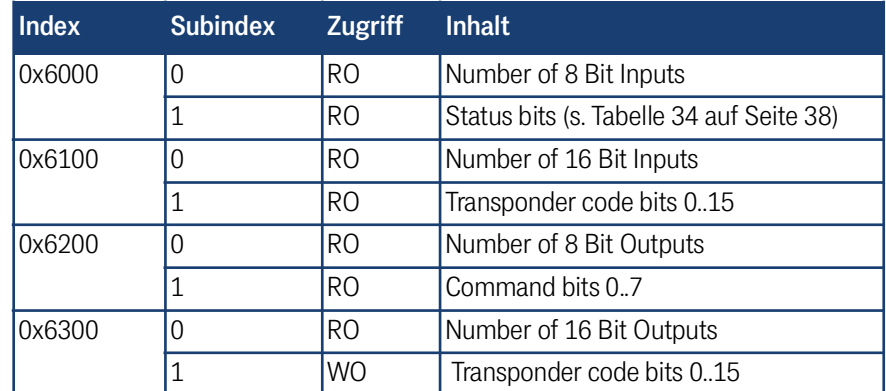

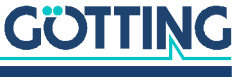

### **Erläuterung der Einträge:**

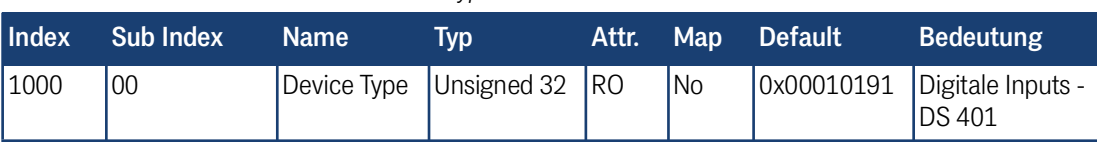

**Tabelle 42** *HG G-71453: Device Type*

**Tabelle 43** *HG G-71453: Error Register*

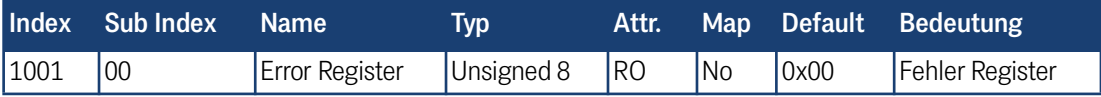

**Tabelle 44** *HG G-71453: Manufacturer Device Name*

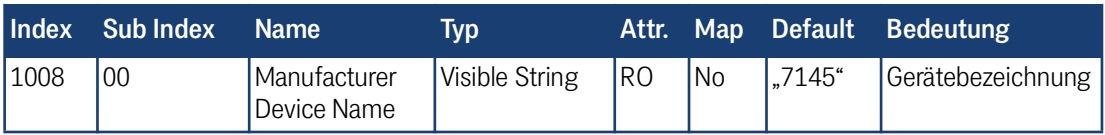

**Tabelle 45** *HG G-71453: CANopen® Directory: Hardware Version*

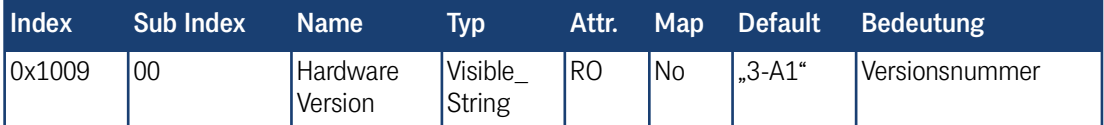

**Tabelle 46** *HG G-71453: CANopen® Directory: Software Version*

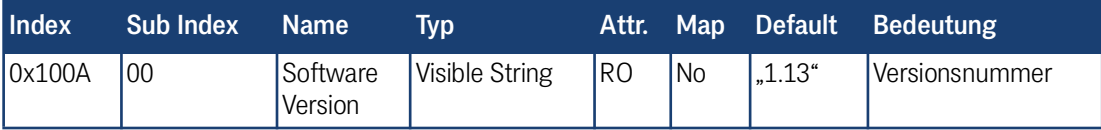

### **Tabelle 47** *HG G-71453: Save Parameter*

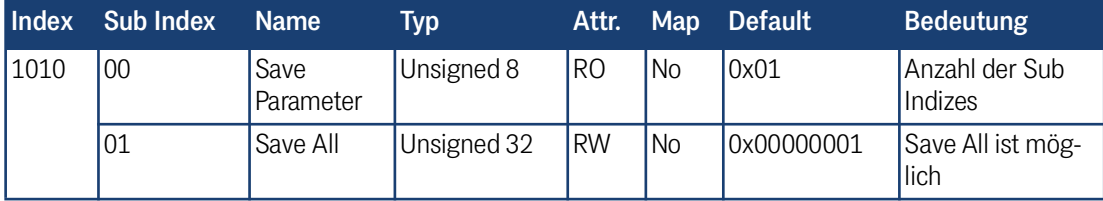

Durch Schreiben der Signatur save im ASCII-Code (hex-Code: 0x65766173) auf Sub-Index 1 werden die aktuellen Parameter nicht flüchtig gespeichert. Ein erfolgreicher Speichervorgang wird durch das TxSDO (1. Byte = 0x60) nach ca. 120 ms bestätigt. Während des Speichervorgangs können keine CAN-Telegramme gesendet und empfangen werden.

Die Signatur kann auch revers als evas übertragen werden.

| Index | <b>Sub Index</b> | <b>Name</b>          | Typ         | Attr.     | <b>Map</b> | <b>Default</b> | <b>Bedeutung</b>           |
|-------|------------------|----------------------|-------------|-----------|------------|----------------|----------------------------|
| 1011  | 00               | Restore<br>Parameter | Unsigned 8  | <b>RO</b> | <b>No</b>  | 10x04          | Anzahl der Sub<br>Indizes  |
|       | 01               | Restore All          | Unsigned 32 | <b>RW</b> | <b>No</b>  | 0x00000001     | Restore All ist<br>möglich |

**Tabelle 48** *HG G-71453: Restore Default Parameter (load)*

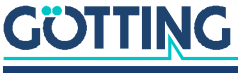

Durch Schreiben der Signatur load im ASCII-Code (hex-Code: 0x64616F6C) auf Sub-Index 1 werden die Defaultparameter geladen. Damit sie wirksam werden sollte ein Reset durchgeführt werden.

Die Signatur kann auch revers als daol übertragen werden.

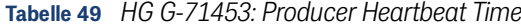

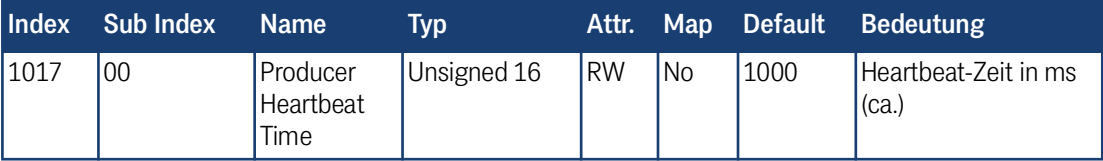

Falls für die Zeit 0 eingetragen wird, ist diese Funktion abgeschaltet.

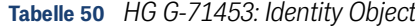

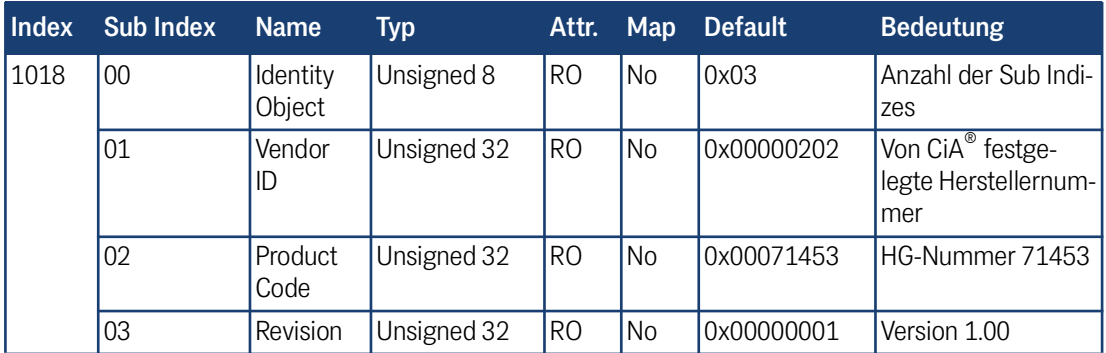

### **Tabelle 51** *HG G-71453: RPDO\_1 Parameter*

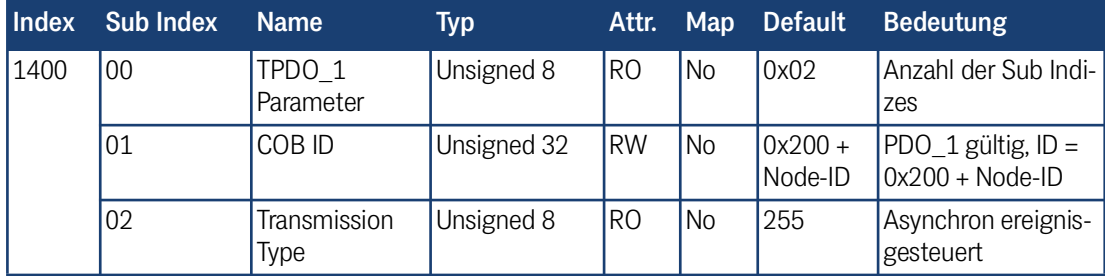

### **Tabelle 52** *HG G-71453: Mapping RPDO\_1*

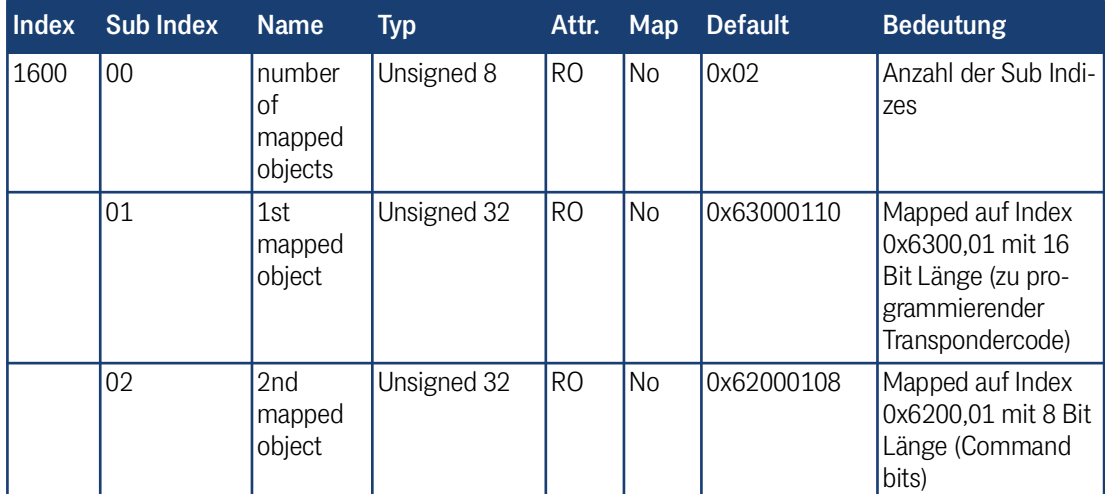

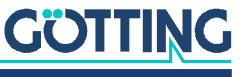

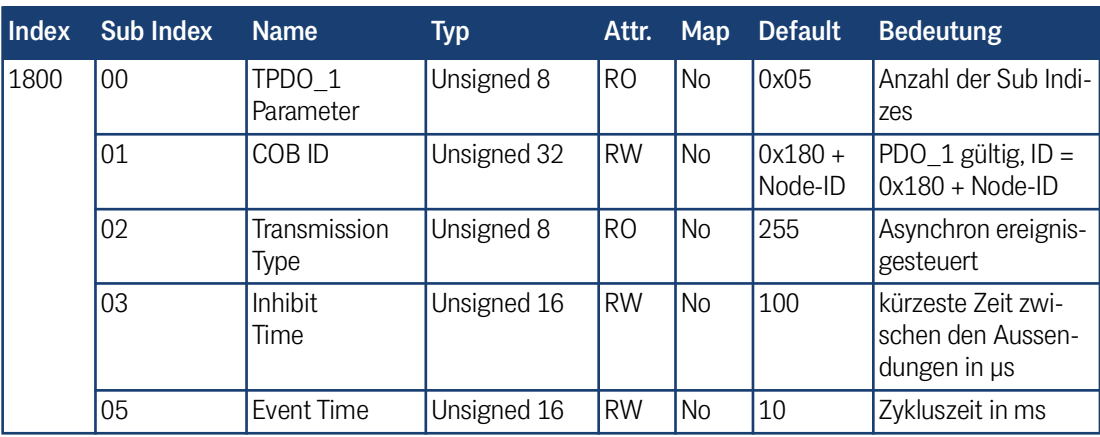

#### **Tabelle 53** *HG G-71453: Transmit PDO\_1 Parameter*

**Tabelle 54** *HG G-71453: Mapping TPDO\_1*

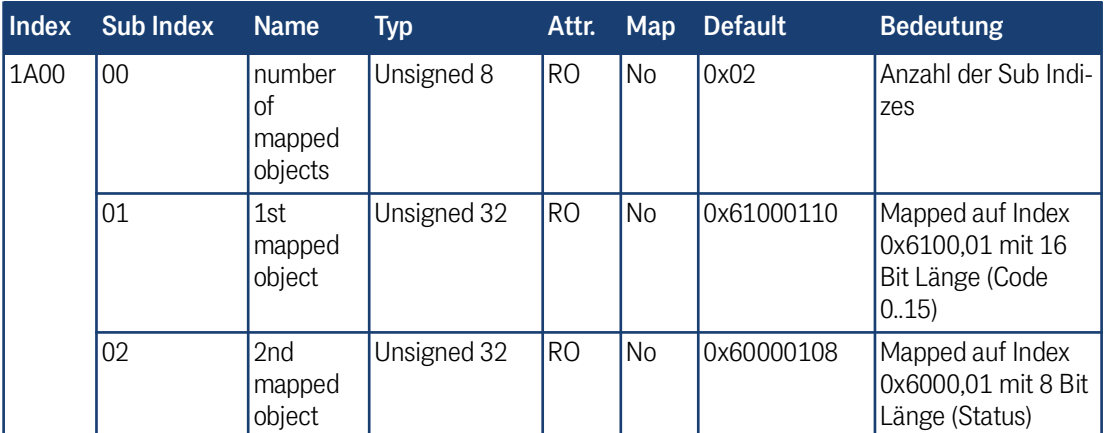

<span id="page-43-1"></span>**Tabelle 55** *HG G-71453: Manufacture Parameter*

<span id="page-43-0"></span>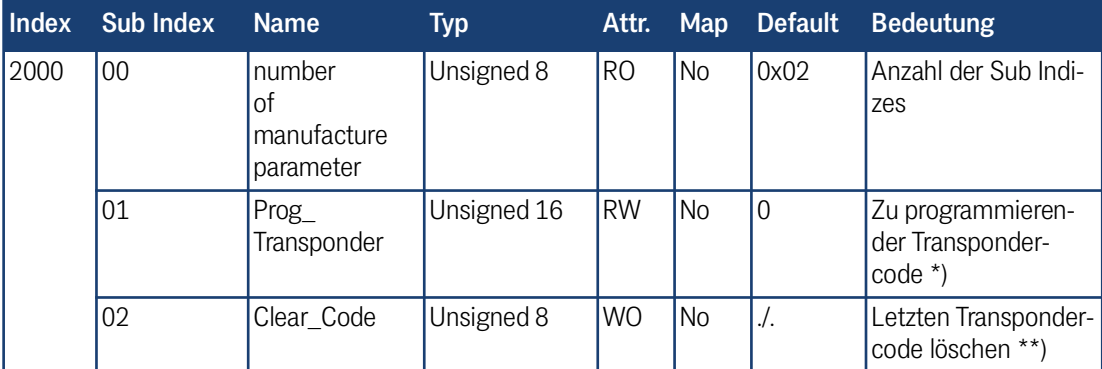

\*) Durch Schreiben eines 16 Bit Codes auf Sub-Index 1 wird dieser Code in einen im Feld befindlichen Transponder programmiert. Diese Programmiermöglichkeit gibt es nur, solange sie im CAN Menü (s. Abschnitt [9.4.3.3 auf Seite 56\)](#page-55-0) nicht deaktiviert wurde.

\*\*) Durch Schreiben der Signatur "c" im ASCII-Code (hex-Code: 0x63) auf Sub-Index 2 wird der letzte gespeicherte Transpondercode "gelöscht". Danach kann nach einem Fahrtrichtungswechsel ein Transponder mit gleichem Code einen Positionierimpuls auslösen.

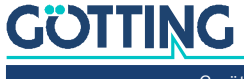

# 7.9 Manufacture Parameter - Nodeparameter

| <b>Index</b>                             | <b>Sub Index</b>  | <b>Name</b>            |                                | <b>Typ</b>                                              | Attr.     | Map       | <b>Default</b> | <b>Bedeutung</b>                                          |
|------------------------------------------|-------------------|------------------------|--------------------------------|---------------------------------------------------------|-----------|-----------|----------------|-----------------------------------------------------------|
| 0x2001                                   | 00                | Number of<br>Parameter |                                | Unsigned 8                                              | <b>RO</b> | <b>No</b> | 0x03           | Anzahl der Sub Indizes                                    |
|                                          | 01                | Node<br>Baudrate       |                                | Unsigned 8                                              | <b>RW</b> | <b>No</b> | 0x04           | 125 Kbaud *)                                              |
|                                          | 02                | Node ID                |                                | Unsigned 8                                              | <b>RO</b> | <b>No</b> | $\sqrt{ }$ .   | Nodeadresse gemäß<br>Hex Drehschalter                     |
|                                          | 03                | Node<br>Config         |                                | Unsigned 8                                              | <b>RW</b> | <b>No</b> | 0x01           | Start im Zustand "ope-<br>rational"<br>Highbyte first **) |
| $^{\star})$                              |                   |                        |                                | Tabelle 57 HG G-71453: CAN: Codierung der Node-Baudrate |           |           |                |                                                           |
|                                          |                   |                        |                                | Eingegebener/ausgelesener Wert Baudrate / kBaud         |           |           |                |                                                           |
|                                          |                   | 7                      |                                |                                                         |           | 20        |                |                                                           |
|                                          |                   | 6                      |                                |                                                         |           | 50        |                |                                                           |
|                                          |                   | 4 (Default)            |                                |                                                         |           | 125       |                |                                                           |
|                                          |                   | 3                      |                                |                                                         |           | 250       |                |                                                           |
|                                          |                   | $\overline{2}$         |                                |                                                         |           | 500       |                |                                                           |
|                                          |                   | $\mathbf{1}$           |                                |                                                         |           | 800       |                |                                                           |
|                                          |                   | $\overline{0}$         |                                |                                                         |           | 1000      |                |                                                           |
| $\left. _{\ast }\right. _{\ast }\right)$ | <b>Tabelle 58</b> |                        |                                | HG G-71453: CAN: Codierung des Node Config Bytes        |           |           |                |                                                           |
|                                          |                   | <b>Wert</b>            |                                | <b>Bedeutung</b>                                        |           |           |                |                                                           |
|                                          |                   | 0xxx.xxx               |                                | Start im Zustand "pre-operational"                      |           |           |                |                                                           |
|                                          |                   | xxxx.xxx1              | Start im Zustand "operational" |                                                         |           |           |                |                                                           |
|                                          |                   | xxxx.xx0x              |                                | Highbyte first                                          |           |           |                |                                                           |
|                                          |                   | xxxx.xx1x              |                                | Lowbyte first                                           |           |           |                |                                                           |
|                                          |                   |                        |                                |                                                         |           |           |                |                                                           |

**Tabelle 56** *HG G-71453: CAN: Manufacture Parameter - Nodeparameter*

**Tabelle 59** *HG G-71453: 8 Bit Digital Inputs (übertragen in TPDO 1)*

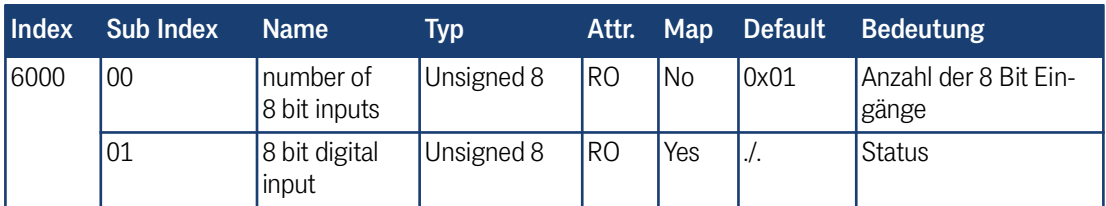

### **Tabelle 60** *HG G-71453: 16 Bit Digital Inputs Transpondercode*

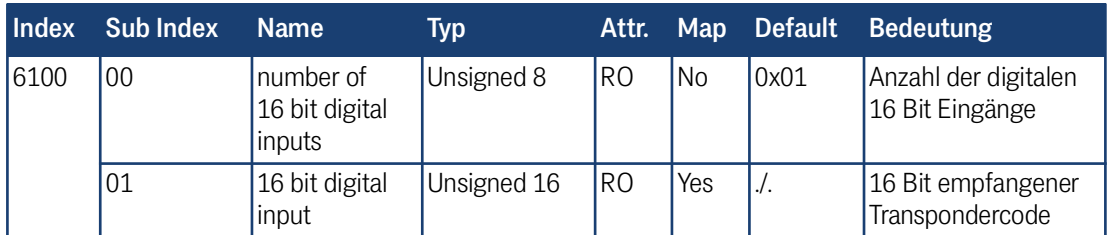

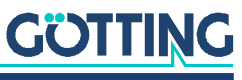

| Index | <b>Sub Index</b> | <b>Name</b>                           | Typ        | Attr.     | <b>Map</b> | <b>Default</b> | <b>Bedeutung</b>                                      |
|-------|------------------|---------------------------------------|------------|-----------|------------|----------------|-------------------------------------------------------|
| 6200  | $00\,$           | number of<br>8 bit digital<br>outputs | Unsigned 8 | IRO       | No         | 0x01           | Anzahl der digitalen 8<br>Bit Ausgänge                |
|       | 01               | 8 bit digital<br>output               | Unsigned 8 | <b>WO</b> | Yes        | $\cdot$ .      | 8 Bit Command Code<br>nach Tabelle 36 auf<br>Seite 39 |

**Tabelle 61** *HG G-71453: 8 Bit Digital Outputs Command Code*

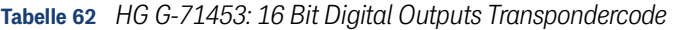

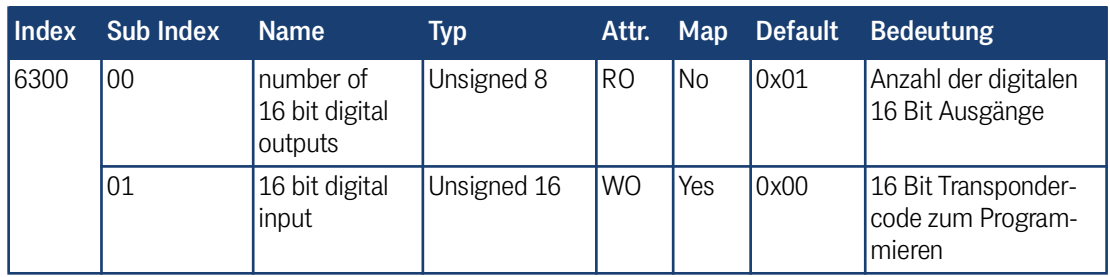

# 7.10 Transponder-Programmierung

Über die CAN Schnittstelle können Transponder programmiert werden. Dies wird in Abschnitt [10.3.3 auf Seite 65](#page-64-0) beschrieben.

# 7.11 EDS File

Die jeweils aktuellste Version des EDS-Files können Sie von unserem Internet-Server herunterladen.

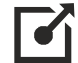

<http://www.goetting.de/komponenten/7145x>

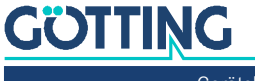

<span id="page-46-0"></span>8

# Schnittstellen: PROFINET® (HG G-71455)

Die Transponder-Antenne verfügt über einen internen PROFINET® Switch.

Der vom Transponder ausgesandte Code besteht aus einer Folge von 24 Bit, in denen 16 Bit codiert sind. Es werden die Daten sowie ein Statusbyte über PROFINET® ausgegeben. Die Programmierung von Transpondern kann ebenfalls über PROFI-NET® durchgeführt werden. Die zusätzlich vorhandene USB Schnittstelle kann zum Logging und für die Konfiguration über das interne Monitorprogramm genutzt werden (s. Kapitel [9 auf Seite 49](#page-48-0)).

Mit Hilfe des GSDML Files wird die PROFINET® Schnittstelle konfiguriert (s. Abschnitt [8.6 auf Seite 48](#page-47-2)). Es stehen 5 Input Bytes und 3 Output Bytes zur Verfügung.

## 8.1 Input Bytes

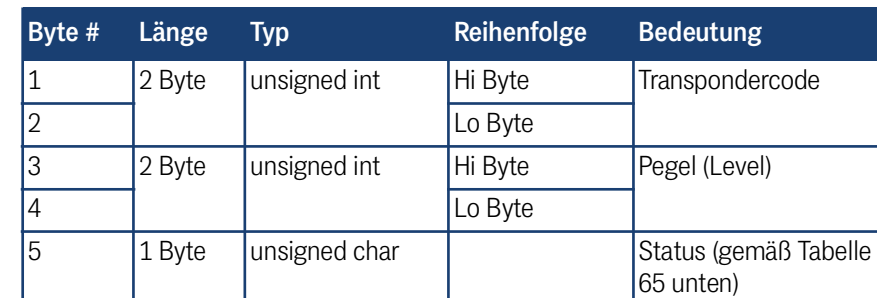

**Tabelle 63** *HG G-71455: Aufbau der PROFINET® Input Bytes* 

## <span id="page-46-2"></span>8.2 Output Bytes

**Tabelle 64** *HG G-71455: Aufbau der PROFINET® Output Bytes* 

<span id="page-46-1"></span>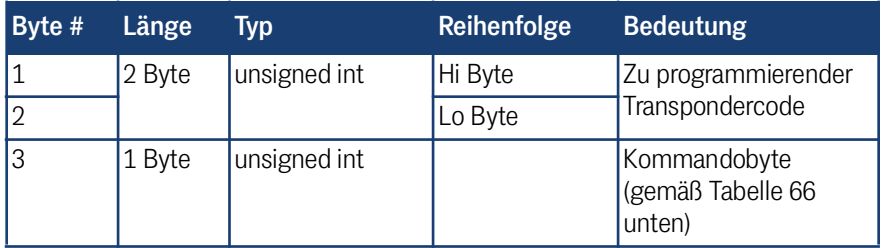

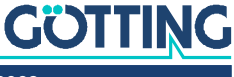

# 8.3 Statusbits

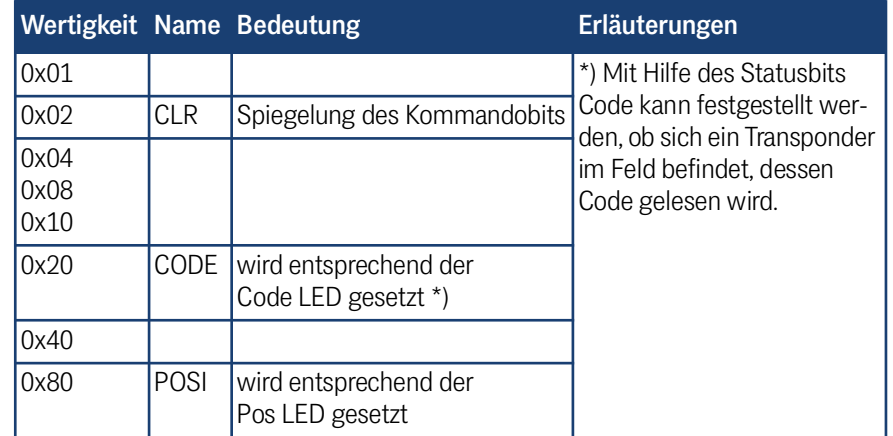

<span id="page-47-0"></span>**Tabelle 65** *HG G-71455: Bedeutung der PROFINET® Statusbits*

# <span id="page-47-3"></span>8.4 Kommandobits

<span id="page-47-1"></span>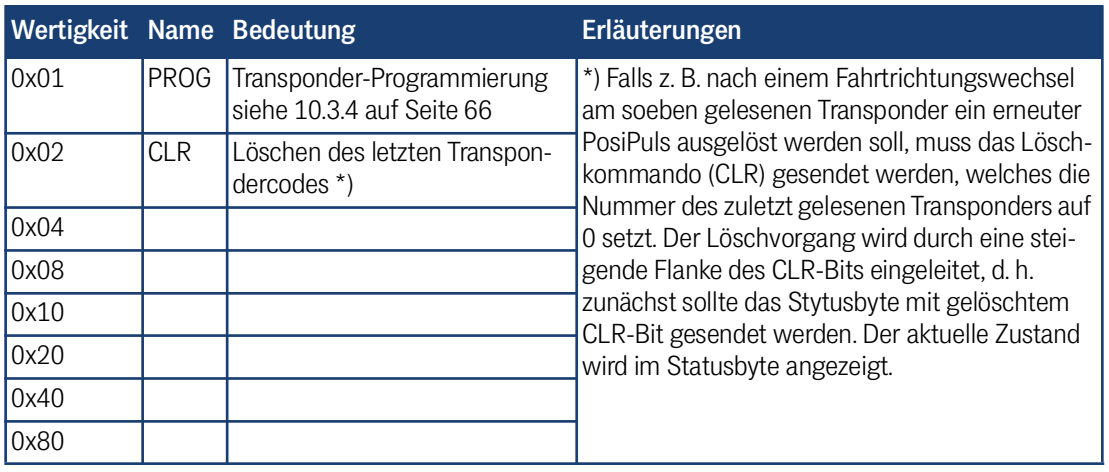

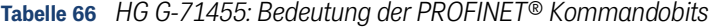

# 8.5 Transponder-Programmierung

Über die PROFINET® Schnittstelle können Transponder programmiert werden. Dies wird in Abschnitt [10.3.4 auf Seite 66](#page-65-0) beschrieben.

# <span id="page-47-2"></span>8.6 GSDML File

Die jeweils aktuellste Version des GSDML Files zur PROFINET®-Konfiguration können Sie von unserem Internet-Server herunterladen.

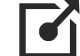

<http://www.goetting.de/komponenten/7145x>

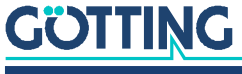

<span id="page-48-0"></span>9

# Software / Konfiguration

In der Antenne läuft ein Monitorprogramm, zu dem sich mit einem PC eine Verbindung aufbauen lässt. Dies erfolgt je nach Antennen-Variante über die serielle oder die USB Schnittstelle. In beiden Fällen kann anschließend über ein Terminalprogramm auf dem PC das Monitorprogramm aufgerufen werden. Über das Monitorprogramm kann

- die Version der Antennen-Firmware überprüft,
- ein Transponder programmiert sowie
- bei einigen Varianten ein Firmware-Update durchgeführt werden.

# 9.1 Anschluss an einen PC

### 9.1.1 Über die serielle Schnittstelle (HG G-71450 / HG G-71451 / HG G-71453)

Für die Varianten der Transponder-Antenne mit serieller RS 232 Schnittstelle kann der 5-polige Stecker ST 1 (s. z. B. [3.2.2.1 auf Seite 17](#page-16-0)) genutzt werden kann, um eine Verbindung zu einem PC aufzubauen. Es wird ein PC mit serieller RS232 Schnittstelle benötigt. Bei PCs, die keine serielle Schnittstelle haben, empfiehlt sich der Einsatz eines USB auf RS232 Adapters, der im Fachhandel erhältlich ist.

<span id="page-48-1"></span>**Bild 18** *Anschlussbeispiel RS 232: Verbindung mit der seriellen Schnittstelle eines PCs*

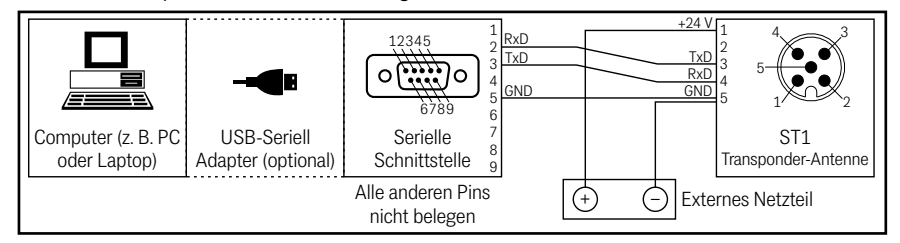

Die serielle Schnittstelle der Transponder-Antenne wird abhängig von der Variante mit folgenden Standard-Übertragungsparametern betrieben. Diese müssen z. B. im Terminalprogramm auf dem PC (s. u.) eingestellt werden.

Bitte beachten Sie, dass die Transponder-Antenne nach der Auslieferung auf abweichende Schnittstellenparameter umgestellt worden sein könnte. In diesem Fall muss das Terminalprogramm mit den entsprechend veränderten Parametern aufgerufen werden.

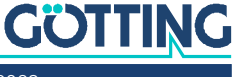

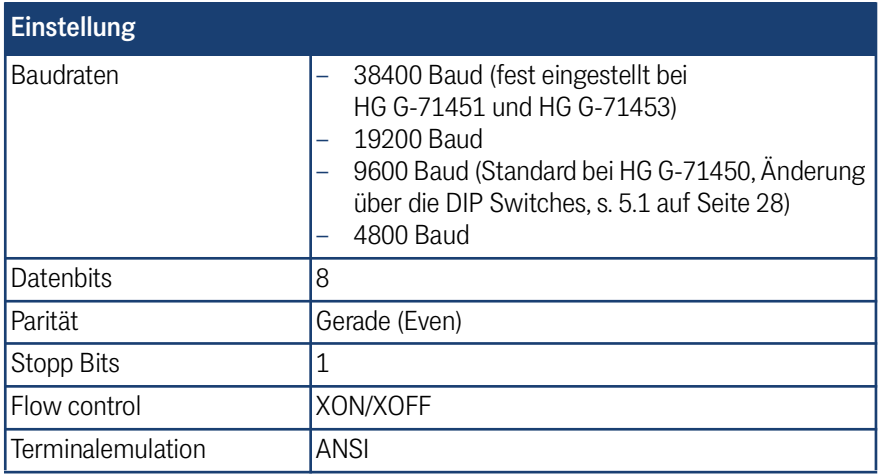

#### **Tabelle 67** *Übertragungsparameter der seriellen RS232 Schnittstelle*

### 9.1.2 Über die USB Schnittstelle (HG G-71455)

Für die Varianten der Transponder-Antenne mit USB-Schnittstelle kann der 5-polige Stecker ST 1 genutzt werden, um eine Verbindung zu einem PC aufzubauen. Es wird ein PC mit USB-Schnittstelle benötigt.

## *ACHTUNG*

### Beschädigung der Transponderantenne, des Computers oder anderer Geräte, die über USB verbunden sind

Wenn gleichzeitig eine externe Spannungsversorgung und die VBUS Spannungsversorgung angeschlossen werden, wird +Ub auf die USB Schnittstelle des Computers geschaltet, was die Schnittstelle beschädigen kann.

- Schließen Sie nur entweder die VBUS (5V-) Spannungsversorgung oder die externe Spannungsversorgung an.
- Wenn Sie eine externe Spannungsversorgung nutzen, lassen Sie Pin 1 unbelegt.

Die USB Schnittstelle hat keinen voreilenden Massekontakt. Wenn man USB Stecker einsteckt oder abzieht, während eine externe Spannungsversorgung an den Lenksensor angeschlossen ist, können Spannungsspitzen entstehen, die die über USB angeschlossenen Geräte beschädigen.

 Wenn Sie eine externe Spannungsversorgung nutzen, trennen Sie immer die Antenne von der Spannungsversorgung, bevor Sie USB Steckverbinder einstecken oder abziehen. Wenn alle Steckverbindungen hergestellt sind, schalten Sie die externe Spannungsversorgung ein, um die USB Verbindung zu nutzen.

#### <span id="page-49-0"></span>**Bild 19** *Anschlussbeispiel USB Verbindung mit der USB-Schnittstelle eines PCs*

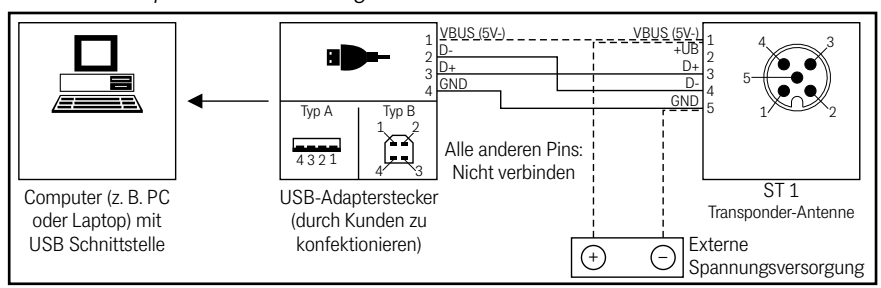

# **GÖTTING**

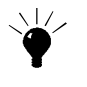

Optional kann die *Anschlussbox M12-5-8-USB* HG G-20960 zwischen Antenne und PC geschaltet werden (siehe auch [Tabelle 3 auf Seite 10\)](#page-9-0). Diese erlaubt den Anschluss der Antenne über Standard M12 Kabel und ermöglicht neben der Verbindung zum PC auch die Energieversorgung der Antenne.

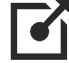

Weitere Informationen zur Anschlussbox finden Sie unter <http://goetting.de/komponenten/20960>

Der USB-Baustein in der Antenne wird als virtuelle serielle Schnittstelle (virtual COM Port) angesprochen. Dadurch können auch Varianten mit USB Schnittstelle mit demselben Terminalprogramm (s. u.) angesprochen werden, das auch für Verbindungen über RS 232 zur Verwendung kommt. Üblicherweise wird der entsprechende virtual COM Port Treiber unter aktuellen Versionen von Microsoft® Windows® automatisch installiert.

Sollte die Transponder-Antenne nach Herstellen der USB Verbindung nicht automatisch als virtueller COM Port erkannt werden, muss der STM32 Virtual COM Port Driver (STSW-STM32102) manuell installiert werde. Der Treiber kann unter folgender Adresse im Internet heruntergeladen werden:

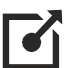

<http://www.st.com/en/development-tools/stsw-stm32102.html>

# 9.2 Terminalprogramm

Es kann jedes kompatible Terminalprogramm verwendet werden, Beispiele sind HyperTerminal® oder Tera Term®. HyperTerminal® war in früheren Versionen von Microsoft® Windows® enthalten. Es kann außerdem für alle Windows® Versionen unter folgender Adresse im Internet heruntergeladen werden:

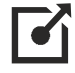

<https://www.hilgraeve.com/hyperterminal/>

Starten Sie das Terminalprogramm auf dem PC und verbinden Sie die Transponder-Antenne mit dem PC (je nach Variante über RS 232 oder USB). Wurde die Verbindung erfolgreich hergestellt, erscheint das Grundmenü entsprechend Abschnitt [9.4](#page-52-0) in der Ausgabe des Terminalprogramms.

Üblicherweise wird für die Verbindung der Port COM1 genutzt. Dies kann je nach Konfiguration der Schnittstellen des PCs aber abweichen. Wenn Sie einen anderen Port als COM1 verwenden und HyperTerminal einsetzen, dann stellen Sie den Port folgendermaßen um:

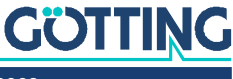

1. Wählen Sie im Menü *Datei* den Unterpunkt *Eigenschaften* (oder klicken Sie auf das Icon  $\mathbb{E}$ ). Es öffnet sich folgendes Fenster:

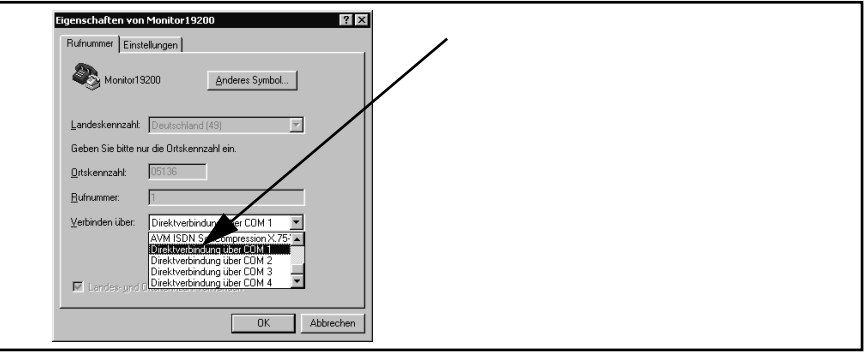

2. Wählen Sie im Unterpunkt Verbinden über die Direktverbindung über den entsprechenden Port aus und bestätigen Sie mit **WEMEL**. Speichern Sie die veränderten Werte, wenn Sie beim Beenden von HyperTerminal eine entsprechende Meldung erhalten.

# 9.3 Logging (CSV Ausgabe)

<span id="page-51-0"></span>**Tabelle 68** *Varianten der Transponder-Antenne mit Logging Funktion*

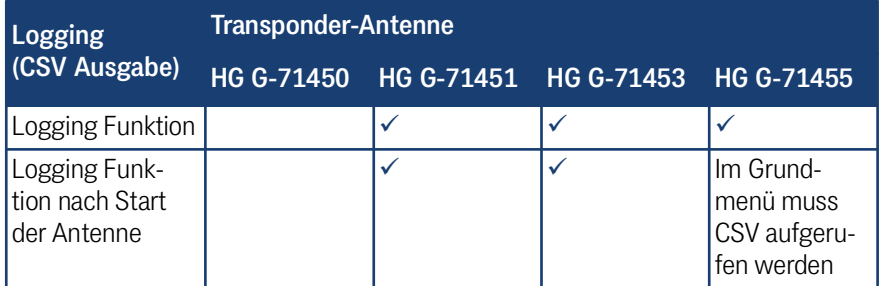

Bei Transponder-Antennen, die das Logging unterstützen (siehe Tabelle oben), werden nach dem Verbindungsaufbau im Terminalprogramm permanent Daten im sogenannten CSV Format (Comma Separated Values) ausgegeben. Bei der PROFI-NET® Variante HG G-71455 wird stattdessen des Grundmenü ausgegeben, in dem es einen eigenen Menüpunkt zum Start des CSV Loggings gibt.

Die CSV Daten können über das Terminalprogramm in eine Textdatei gespeichert werden. Jede Zeile besteht aus einem Datensatz, bei dem die einzelnen Werte durch Kommata unterteilt sind. Die Daten werden als ASCII-Zeichen ausgegeben. Die Datenzeilen werden durch <CR LF> abgeschlossen. Je nach Antenne werden folgende Werte ausgegeben:

- HG G-71451: CD,DATA,POS,Code<CR LF>
- $HG$  G-71453: TXOFF,CD,DATA,POS,Code<CR LF>
- HG G-71455: Code,Pegel,DATA,POS Counter<CR LF>

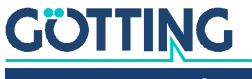

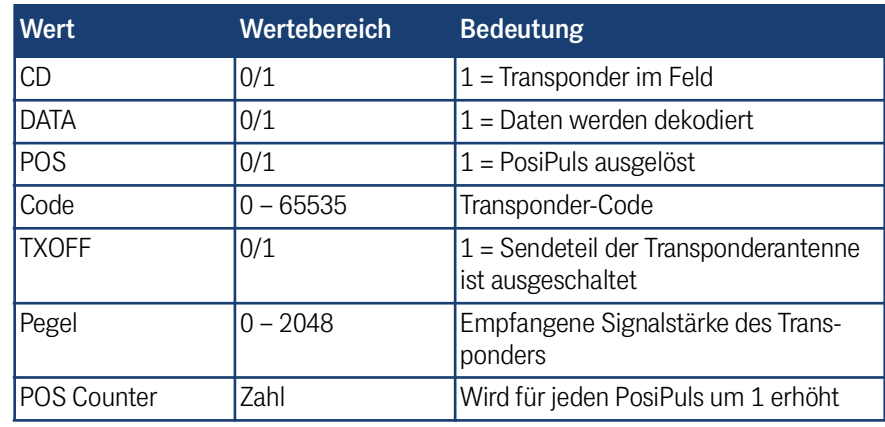

**Tabelle 69** *Bedeutung der über CSV ausgegebenen Werte* 

Diese Daten entsprechen den Daten, die auch über die anderen Schnittstellen der Varianten der Transponder-Antenne übertragen werden. Geben Sie einer aufgezeichneten Textdatei die Dateiendung .CSV, dann können Sie sie üblicherweise per Doppelklick in eine installierte Tabellenkalkulation wie Microsoft® Excel® oder OpenOffice® Calc® importieren und dort auswerten. Um vom Logging zum Monitorprogramm zu wechseln (s. u.) drücken Sie während der Datenausgabe im CSV Format die Taste **[P]** (groß oder klein geschrieben / bei HG G-71455 beliebige Taste).

# <span id="page-52-0"></span>9.4 Monitorprogramm (Service)

Geben Sie nach erfolgtem Verbindungsaufbau (s. o.) im Terminalprogramm ein P ein (groß oder klein geschrieben). Es erscheint das Grundmenü. Dieses ist abhängig von der Variante unterschiedlich aufgebaut. Für alle Varianten gilt:

- Das Programmieren eines Transponders wird in Kapitel [10 auf Seite 62](#page-61-0) beschrieben.
- Das Update der Firmware wird in Abschnitt [9.5 auf Seite 58](#page-57-0) beschrieben.
- Mit  $\Box$  uit oder durch Aus- und Einschalten der Transponder-Antenne wird der Monitormodus beendet. Je nach Antenne startet dann automatisch der Logging-Modus oder das Grundmenü des Monitorprogramms wird ausgegeben (siehe Abschnitt [9.3](#page-51-0) oben).

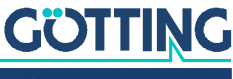

# 9.4.1 Grundmenü Monitorprogramm HG G-71450

**Bild 20** *HG G-71450: Grundmenü des Monitorprogramms*

<span id="page-53-0"></span>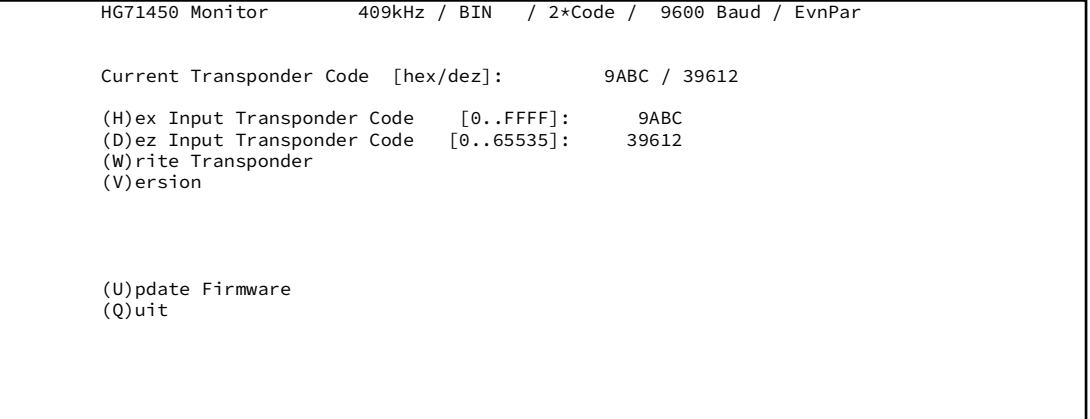

In der obersten Zeile sind zur Kontrolle die über die DIP-Switches gewählten Einstellungen zu sehen (s. Abschnitt [5.1 auf Seite 28](#page-27-0)). Wenn es sich um einer Version der Antenne handelt, die KATE Transponder lesen kann, wird auch das Wort KATE angezeigt.

### 9.4.2 Grundmenü Monitorprogramm HG G-71451

**Bild 21** *HG G-71451: Grundmenü des Monitorprogramms*

<span id="page-53-1"></span> HG71451 Monitor System 409kHz Profibus address: 1 Current Transponder Code [hex/dez]: 9ABC / 39612 (H)ex Input Transponder Code [0..FFFF]: 9ABC (D)ez Input Transponder Code [0..65535]: 39612 (W)rite Transponder (V)ersion (U)pdate Firmware  $(Q)$ uit

> Die über die Hex-Drehschalter eingestellte Profibusadresse wird angezeigt (0 bis 127; siehe [6.1 auf Seite 32\)](#page-31-0).

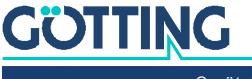

### 9.4.3 Monitorprogramm HG G-71453

#### <span id="page-54-1"></span>9.4.3.1 Grundmenü

**Bild 22** *HG G-71453ZA (409 kHz): Grundmenü des Monitorprogramms bei 409 kHz*

<span id="page-54-0"></span> HG 71453 Monitor System: 409 kHz / Code [hex-dez]: 1111 - 4369 / Status: 60<br>Node ID [hex]: 02 / CAN offline : / int.Status: 8801 Node ID  $[hex]$ : 02 / CAN offline : (H)ex Input Transponder Code [0..FFFF]: 0000 (D)ez Input Transponder Code [0..65535]: 0000 (W)rite Transponder  $[0..255 \text{ ms}]$ : 0 (C)AN Menu (L)oad Values to EEProm (V)ersion (U)pdate Firmware Default Values to (E)EProm (Q)uit

Die 125 kHz Variante hat einen weiteren Menüeintrag, den (S)peed Mode.

**Bild 23** *HG G-71453YA (125 kHz): Grundmenü des Monitorprogramms*

```
 HG 71453 Monitor
System: 125 kHz / Code [hex-dez]: 1111 - 4369 / Status: 60
Node ID [hex]: 02 / CAN offline : / int.Status: 8801
(H)ex Input Transponder Code [0..FFFF]: 0000
(D)ez Input Transponder Code [0..65535]: 0000
(W)rite Transponder
(P)osi Filter [0..255 ms]: 0
     (S)peed Mode SLOW [compatible]
      (C)AN Menu
      (L)oad Values to EEProm
      (V)ersion
(U)pdate Firmware
Default Values to (E)EProm
      (Q)uit
```
In der obersten Zeile werden die Arbeitsfrequenz (Variante -Z: 409 kHz, Variante -Y: 125 kHz), der Code des zuletzt empfangenen Transponders in hex bzw. dezimal sowie der Status ausgegeben. Zur Codierung der Statusbits s. [Tabelle 34 auf Seite 38.](#page-37-2)

In der Zeile darunter wird der CAN-Bus Status angezeigt. CAN online wechselt zu CAN offline falls z. B.

- der CAN-Bus-Stecker gezogen wird.
- wegen fehlenden Abschlusswiderstands der CAN-Controller in den BUSOFF-Zustand geht (ein passender Abschlusswiderstand ist als Zubehör erhältlich, s. [Tabelle 3 auf Seite 10](#page-9-0))

Daneben wird der CANopen® Node Zustand angezeigt (stopped, preoperational oder operational).

Der interne Status sollte im Normalfall immer gleich 0000 sein.

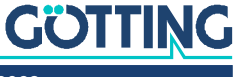

i.

**E.** Parametrierung eines Filters, der bei sehr langsamen Fahrzeugen die vorzeitige Auslösung eines Positionierimpulses verhindern kann, s. Abschnitt [9.4.3.2 auf Seite](#page-55-1) [56](#page-55-1).

 (nur bei der Variante HG G-71453YA / 125 khz vorhanden): In der Einstellung SLOW ist das Transponder-Datenformat kompatibel zu bestehenden Anlagen. In der Einstellung FAST wird die Codeübertragung beschleunigt. Es können dann auch nur Transponder gelesen werden, die mit der Einstellung FAST programmiert wurden.

: CAN Konfiguration, s. Abschnitt [9.4.3.3 auf Seite 56](#page-55-2).

Durch Eingabe von  $\Box$  werden geänderte Parameter im EEProm gespeichert. Mit  $\Box$ werden Defaultwerte im EEProm gespeichert. Durch Eingabe von  $\Box$  wird der Monitormodus verlassen.

### <span id="page-55-1"></span>9.4.3.2 (P)osi Filter

Der PosiPuls Filter definiert einen Zeitraum in ms, für den das DATA Signal mindestens wegfallen muss, bevor ein Positionierimpuls ausgelöst wird. Mit Hilfe dieses Filters können bei sehr langsamer Fahrgeschwindigkeit Probleme durch zu früh ausgelöste Positionierimpulse bei der Einfahrt ins Transponderfeld behoben werden.

Bei hoher Fahrgeschwindigkeit kann es dann passieren, dass der PosiPuls in der Signallücke nicht ausgelöst wird sondern erst beim Verlassen des Erfassungsbereiches. Beachten sie außerdem, dass hierdurch der Ort der Positionierung um den in der eingestellten Zeit zurückgelegten Weg verschoben wird.

### <span id="page-55-0"></span>9.4.3.3 CAN Menü

Durch Eingabe von  $\boxed{\text{C}}$  im Hauptmenü wird das CAN-Menü aufgerufen.

**Bild 24** *HG G-71453: CAN Menü*

HG 71453 Monitor

```
 System: 409 kHz / Code [hex-dez]: 0000 - 0000 / Status: 00
Node ID [hex]: 02 / CAN offline : / int.Status: 8801
        CAN-(B)audrate[20,50,125,250,500,800,1000 kB]: 125<br>TPDO (E)vent time [0,10..65535 ms]: 100<br>TPDO (I)nhibit time [0, 3..65535 ms]: 3
TPDO (E)vent time [0,10..65535 ms]: 100
TPDO (I)nhibit time [0, 3..65535 ms]: 3
         (H)eartbeat time [0,10..65535 ms]: 1000
        (A)utostart 1<br>(1)owbyte first 6
        (L)owbyte first \begin{bmatrix} 0 & 0 \\ 0 & 0 \end{bmatrix}<br>(D)isable tag programming via object 0x2000.01 0
        (D) isable tag programming via object 0x2000,01 Appl(y)
        (0)uit
```
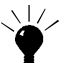

Die Defaultwerte für CAN finden Sie in [Tabelle 32 auf Seite 37](#page-36-0).

 Auswahl einer der aufgelisteten Baudraten (die Funktion Autobaud ist nicht implementiert).

Auswahl der Zykluszeit der TPDO Übertragung.

 Eingabe der Inhibitzeit des TPDO. Die Inhibitzeit ist die kürzest mögliche Zeitspanne zwischen zwei aufeinanderfolgenden Übertragungen. Falls  $\Box$  und  $\Box$  beide auf 0 gesetzt sind, wird der PDO nicht übertragen.

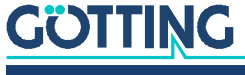

 $H$  Änderung der sogenannten Heartbeat time. Im gewählten Intervall dieser Zykluszeit wird eine Kontrollnachricht gesendet. Wenn  $\mathbb{H}$  auf  $\mathfrak o$  gesetzt ist, wird die Ausgabe dieser Nachricht unterdrückt.

(De-)Aktivierung der Autostart Funktion.

- Ist Autostart deaktiviert, so wird nach dem Einschalten nur die Heartbeat Nachricht (falls aktiviert) gesendet; das Gerät befindet sich im Zustand *preoperational*.
- Ist Autostart aktiviert, werden nach dem Einschalten sofort das PDO und die Heartbeat Nachricht (falls aktiviert) gesendet; das Gerät befindet sich im Zustand *operational*.

Vertauschung der Bytereihenfolge des 16 Bit Codes im TPDO.

**D** Um zu verhindern, dass der CANopen® Master beim Startup durch Parametrierung aller SDOs eine Programmierung auslöst, kann diese Funktion hier deaktiviert werden. Ein Transponder kann dann immer noch über das RPDO beschrieben werden.

 Übernahme evtl. geänderter Parameter, die dadurch zur Anwendung gebracht werden. Beachten Sie, dass dadurch ein Node Reset generiert wird (s. Hinweis unten).

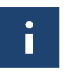

Node Reset: Ein angeschlossener Host wird daraufhin möglicherweise die im EEProm gespeicherten Werte neu laden, und damit die Änderungen rückgängig machen.

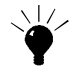

Node Reset: In diesem Fall die Änderungen nicht mit diesem Menüpunkt übernehmen, sondern erst die Werte im Grundmenü (s. [Bild 22 auf Seite 55\)](#page-54-0) im EEprom speichern. Nach dem Speichern im Grundmenü wird ebenfalls ein Node Reset generiert. Der Host liest dann nach dem Reset aber die komplette Neukonfiguration ein.

### 9.4.4 Grundmenü Monitorprogramm HG G-71455

```
Bild 25 HG G-71455: Grundmenü des Monitorprogramms
```

```
HG 71455 ZA V1.01
System: 409.6 kHz<br>level: 375
Level:<br>Code:
              ABCD / 43981
 Code Valid: 1
 1: Calibration config
 2: CSV
 3: Program Transponder
 C: Clear
 U: Firmware update
```
Es wird der gelesene Transponder Code dargestellt (Hexadezimal / Dezimal)

Zusätzlich wird dargestellt, ob sich der Transponder derzeit im Lesebereich befindet (code valid). Diese Ausgabe entspricht der Code LED. Über die USB-Schnittstelle kann mit  $\Box$  ein Firmwareupdate durchgeführt werden, s. Abschnitt [9.5.2 auf Seite](#page-58-0) [59](#page-58-0).

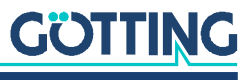

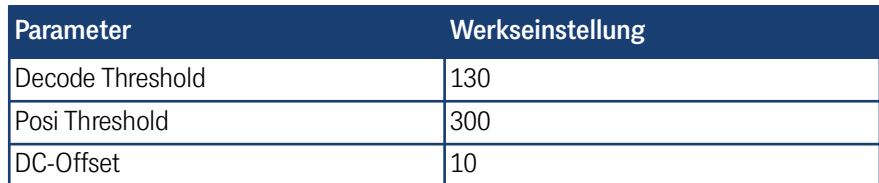

#### **Tabelle 70** *Default Werte PROFINET® Schnittstelle HG G-71455*

# <span id="page-57-1"></span><span id="page-57-0"></span>9.5 Update der Betriebssoftware (Firmware)

### 9.5.1 Über die RS 232 Schnittstelle (HG G-71450 / HG G-71451 / HG G-71453)

Starten Sie das Monitorprogramm (s. Abschnitt [9.4 auf Seite 53](#page-52-0)) und überprüfen Sie zunächst die aktuelle Firmware-Version durch Eingabe von  $\mathbb{V}$ .

<span id="page-57-2"></span>**Bild 26** *Ausgabe der Firmware-Version (im Beispiel HG G-71450)*

| 71450A11.10B<br>30.01.03                                                                                                    |  |  |
|----------------------------------------------------------------------------------------------------|--|--|
| Modul<br>Date<br>X39300W5 300103<br>I39300W5<br>060103<br>S39300W5<br>060103<br>T39300W5<br>060103<br>H39300W5<br>060103<br>GETEDIT<br>061095<br>MONITOR 300103<br>PROGNAGEL 220802<br>DOWNLOAD 050202<br>APT89C51 020701<br>LOADJUMP<br>050202<br>press any key to return |  |  |

In der 7. und 8. Zeile sehen Sie die Version und das zugehörige Datum. Durch Betätigen einer beliebigen Taste gelangen Sie wieder in das Hauptmenü.

Mit  $\overline{U}$  werden Sie zur Eingabe eines (mit einer neuen Firmware mitgelieferten) Passworts aufgefordert. Nach korrekter Eingabe wird die Laderversion angezeigt. Nach Eingabe von  $\Box$  wird die alte Firmware gelöscht. Auf dem Bildschirm wird ein R angezeigt, wenn diese Prozedur beendet ist.

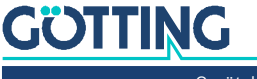

<span id="page-58-1"></span>**Bild 27** *Bildschirmaufforderung zum ASCII-Upload (im Beispiel HG G-71450)*

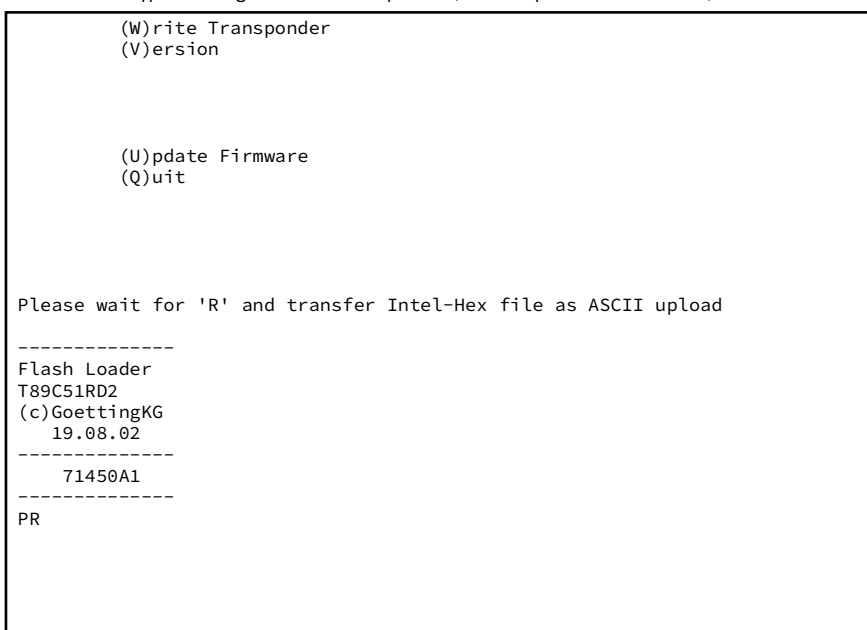

Anschließend kann die neue Firmware per ASCII-Upload hochgeladen werden.

Mit HyperTerminal übertragen Sie die Datei folgendermaßen:

 Wählen Sie im Menü *Übertragung* den Unterpunkt *Textdatei senden*. Es öffnet sich folgendes Fenster:

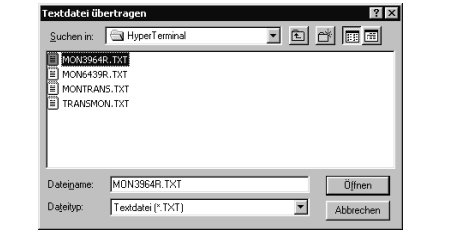

- Wechseln Sie zu dem Verzeichnis oder Datenträger, in dem sich die Firmware Datei befindet und wählen Sie die entsprechende Firmware-Datei aus (z. B. 71450A11.10H).
- $\blacktriangleright$  Klicken Sie auf  $\Box$  Offnen .

Die Datei wird übertragen.

Der Upload wird durch eine Reihe von Punkten mit einem abschließenden "o" angezeigt. Rufen Sie anschließend mit  $\mathbb P$  wieder das Hauptmenü des Monitorpro $g$ ramms auf und kontrollieren Sie mit  $\overline{\mathbb{Z}}$  die neue Version der Firmware. Durch Betätigen einer beliebigen Taste gelangen Sie zurück in das Hauptmenü.

Falls die Programmierung nicht erfolgreich war, startet die Firmware automatisch im Flash-Loader Programm und wartet nach Ausgabe von "P" und "R" auf einen erneuten ASCII-Upload.

### <span id="page-58-0"></span>9.5.2 Über die USB-Schnittstelle (HG G-71455)

- Rufen Sie zuerst das Monitorprogramm auf (s. Abschnitt [9.4 auf Seite 53](#page-52-0)).
- Versetzen Sie das Gerät mit der Taste  $\overline{u}$  in den DFU Modus (Device Firmware Upgrade).
- Schließen Sie die Verbindung über den COM Port im Terminalprogramm (auflegen/disconnect).

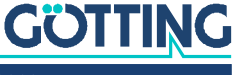

Für die weiteren Schritte werden die Firmware als *.dfu* Datei sowie die Software *DfuSe* von ST Microelectronics benötigt. Die Firmware-Datei erhalten Sie auf Nachfrage von der Götting KG. Die Software *DfuSE* kann unter folgender Adresse im Internet heruntergeladen werden:

# $\blacklozenge$

<http://www.st.com/en/development-tools/stsw-stm32080.html>

- ► Laden Sie *DfuSE* herunter, installieren Sie das Programm und starten Sie es. Es startet im Demo GUI Modus, der für das Firmware Update ausreichend ist.
- Mit *Choose* die von der Götting KG bereitgestellte *.dfu* Firmware Update Datei auswählen.
- <span id="page-59-0"></span>**Bild 28** *HG G-71455: Firmware Update – Datei auswählen*

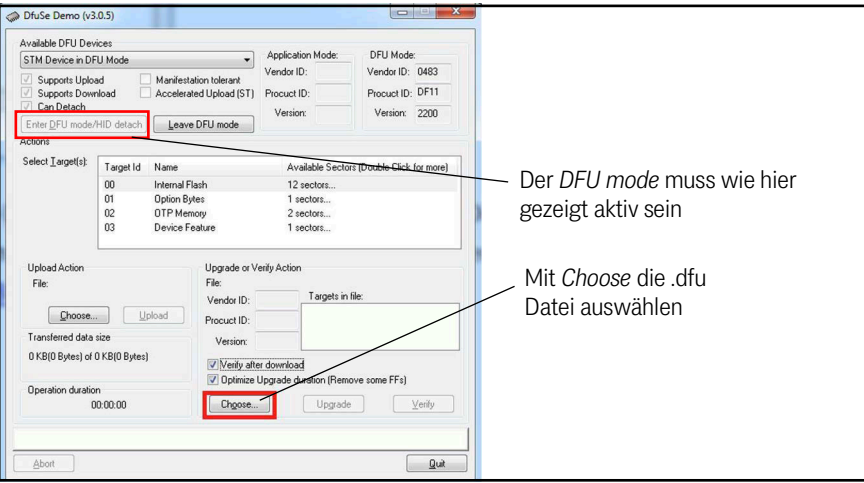

- Wenn die Datei korrekt geladen wurde (Anzeige: *File correctly loaded*) das Firmware-Update über *Upgrade* ausführen.
- <span id="page-59-1"></span>**Bild 29** *HG G-71455: Firmware Update – Update starten*

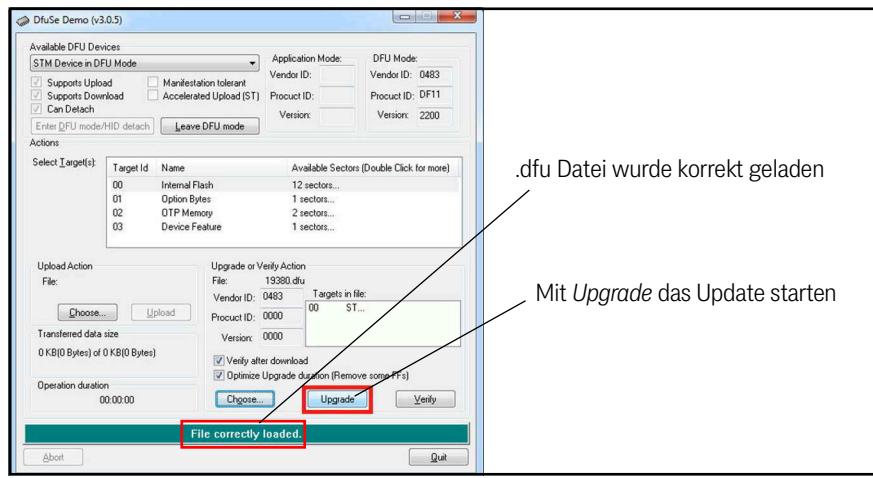

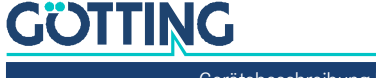

 Nach erfolgreichem Update (Anzeige: *Verify successful*) kann der DFU Modus über *Leave DFU mode* verlassen und das Programm beendet werden.

<span id="page-60-0"></span>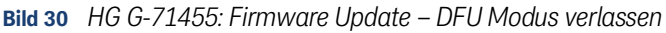

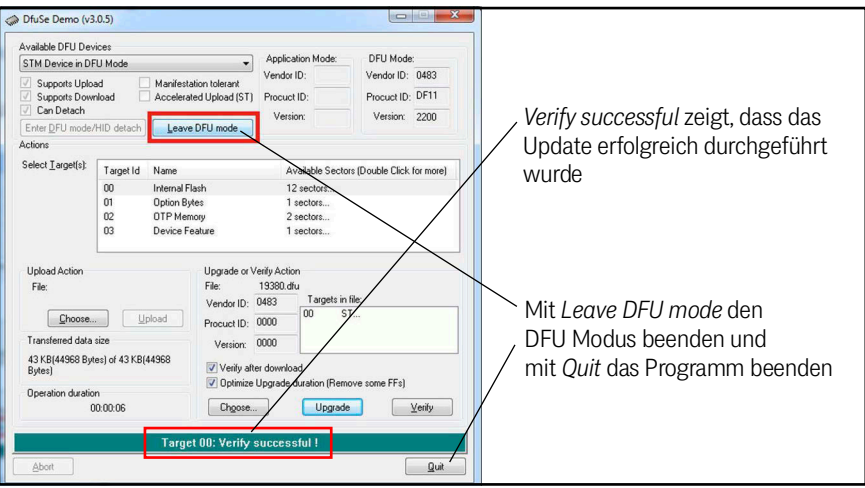

Anschließend kann die Verbindung im Terminalprogramm wieder hergestellt und das Monitorprogramm aufgerufen werden.

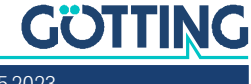

i

# <span id="page-61-0"></span>10

# Transponder-Programmierung

Mit der Transponder-Antenne lassen sich auch kompatible Transponder (siehe [Ta](#page-9-0)[belle 3 auf Seite 10](#page-9-0) ) programmieren. Dies ist ein zweistufiger Prozess:

- 1. Transponder an die richtige Position unterhalb der Antenne bringen (s. u.)
- 2. Den Programmiervorgang in der Transponder-Antenne auslösen (über Schnittstellen-Telegramme oder das Monitorprogramm)

Bei noch unprogrammierten Transpondern wird kein Pegel angezeigt bzw. die LED Data leuchtet nicht, wenn sich der Transponder im Lesebereich der Antenne befindet.

# 10.1 Positionierung des Transponders am Beispiel HG G-71325

Für bestmögliche Ergebnisse bei der Transponderprogrammierung halten Sie den Transponder ca. 5 cm unterhalb der Antenne. Diese muss dabei mit Strom versorgt sein. Achten Sie darauf, den Transponder nicht mittig unter der Antenne zu positionieren, da dort ein datenfreier Bereich im Feld ist, innerhalb dessen eine Programmierung nicht möglich ist (siehe auch [Bild 5 auf Seite 15\)](#page-14-0). Ziel ist es, dass sich der Transponder im Erfassungsbereich I befindet (siehe [Bild 2 auf Seite 13\)](#page-12-0).

<span id="page-61-1"></span>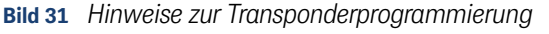

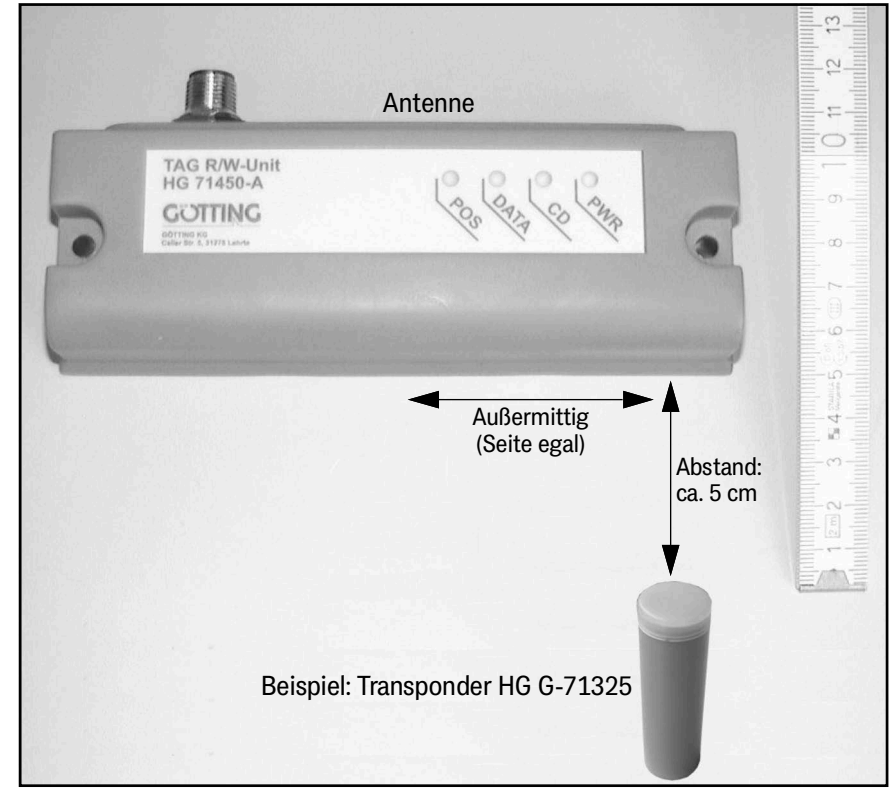

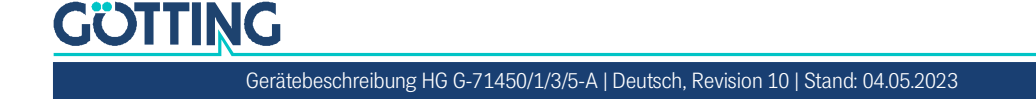

Das weitere Vorgehen unterscheidet sich je nach Antennen-Variante. Bei jeder Variante können alternativ die Telegramme der integrierten Schnittstelle oder das Monitorprogramm verwendet werden.

# 10.2 Programmierung über das Monitorprogramm

Für diese Art der Programmierung muss die Antenne mit einem PC verbunden werden, auf dem ein Terminalprogramm läuft (s. Kapitel [9 auf Seite 49](#page-48-0)).

- ▶ Halten Sie einen Transponder gemäß [Bild 31 auf Seite 62](#page-61-1) unter die Antenne.
- Rufen Sie mit  $\overline{P}$  das Grundmenü auf, bei der Antenne HG G-71455 erscheint es automatisch. Die folgenden Schritte unterscheiden sich bei den Varianten der Transponder-Antenne:
- Für HG G-71450 / HG G-71451 / HG G-71453:
	- Geben Sie den gewünschten Transpondercode mit **H** (hexadezimal) oder mit  $\boxed{D}$  (dezimal) ein und bestätigen Sie mit  $\boxed{\boxed{\text{Enter}}}$ .
	- Drücken Sie **W** zum Starten des Programmiervorgangs.
- $\blacktriangleright$  Für HG G-71455:
	- $-$  Drücken Sie  $\overline{3}$  zum Starten des Programmiervorgangs.
	- Geben Sie den gewünschten Transpondercode mit  $\Box$  dezimal oder mit  $\boxed{2}$ hexadezimal ein und bestätigen Sie mit Enter.

Der neue Code erscheint anschließend in der Anzeige.

### 10.3 Programmierung über Schnittstellen-Telegramme

Diese Art der Programmierung erlaubt die Nutzung des Fahrzeugrechners (z. B. SPS, im Folgenden Host genannt). Sie unterscheidet sich je nach Antennen-Variante.

### 10.3.1 HG G-71450: Programmierung über serielle Telegramme

<span id="page-62-0"></span>Für diese Art der Programmierung muss ST 1 mit Versorgungsspannung und einem Host verbunden sein. Die Stellung der DIP Schalter in der Antenne (s. Abschnitt [5.1](#page-27-0) [auf Seite 28\)](#page-27-0) beeinflusst die Telegrammübertragung.

Über einen seriellen Befehl mit dem Aufbau wie in [Tabelle 71 auf Seite 64](#page-63-0) und [Ta](#page-63-1)[belle 72 auf Seite 64](#page-63-1), können Transponder programmiert werden.

- Falls ein Transponder programmiert wurde, wird als Quittung der neue Code entsprechend der über den DIP-Schalter SW4 (siehe [Tabelle 17 auf Seite 28\)](#page-27-1) gewählten Vorgaben ausgegeben.
- Falls kein Transponder im Feld ist oder er nicht programmiert wurde, so wird einmal ein spezielles Antworttelegramm wie in [Tabelle 73 auf Seite 65](#page-64-1) und [Tabelle 74 auf Seite 65](#page-64-2) gezeigt ausgegeben. Das Antworttelegramm wird nach ca. 2 Sekunden ausgegeben.
- Baudrate und Parität der Zeichen entsprechen der Vorgabe der DIP-Schalter SW1 bis SW3 (siehe [Tabelle 17 auf Seite 28\)](#page-27-1).
- Die Prüfsummen werden entsprechend des Inhalts der von der Antenne gesendeten Telegramme gebildet.

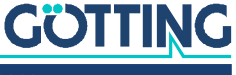

### 10.3.1.1 Telegrammaufbau (Host -> Antenne)

1. ASCII-Telegramm mit festem Startzeichen, 4 Bytes Daten und einer Prüfsumme.

<span id="page-63-0"></span>

| #  | Zeichen   | <b>Bedeutung</b>                                                           | <b>Datentyp</b> | Wertebereich                                               |
|----|-----------|----------------------------------------------------------------------------|-----------------|------------------------------------------------------------|
|    | DC1       | Startzeichen                                                               | Unsigned char   | $0x11_h$                                                   |
| 12 | Code (Hi) | Zu programmierender Transpon-                                              | Unsigned char   | $\vert 0x30_h  0x39_h, \vert$                              |
| IЗ | Code      | dercode                                                                    | Unsigned char   | $10x41_h0x46_h$<br>$0x61_h0x66_h$<br>0''9', 'A''F', 'a''f' |
| 4  | Code      |                                                                            | Unsigned char   |                                                            |
| 15 | Code (Lo) |                                                                            | Unsigned char   |                                                            |
| 16 | Prüfsumme | Die Summe über die Zeichen 2 bis Unsigned char<br>6 ergibt $0 \times 40_h$ |                 |                                                            |

**Tabelle 71** *HG G-71450: Inhalt der vom Host gesendeten Telegr. (ASCII-Mode)*

Beispiel für gültige ASCII-Programmiertelegramme:

- Code 1900:  $0x11_h, 0x31_h, 0x39_h, 0x30_h, 0x30_h, 0x36_h$  $(1_h+9_h+0_h+0_h+6_h = 10_h*)$
- $\bullet$  Code AFFE: 0x11<sub>h</sub>,0x41<sub>h</sub>,0x46<sub>h</sub>,0x46<sub>h</sub>,0x45<sub>h</sub>,0x41<sub>h</sub>  $(A_h + F_h + F_h + E_h + A_h = 10^{6} \text{ m/s}$
- \*) Es wird nur 1 Stelle ausgegeben.
- 2. Binär -Telegramm mit festem Startzeichen, 2 Bytes Daten und einer Prüfsumme.

### **Tabelle 72** *HG G-71450: Inhalt der vom Host gesendeten Telegr. (Binär-Mode)*

<span id="page-63-1"></span>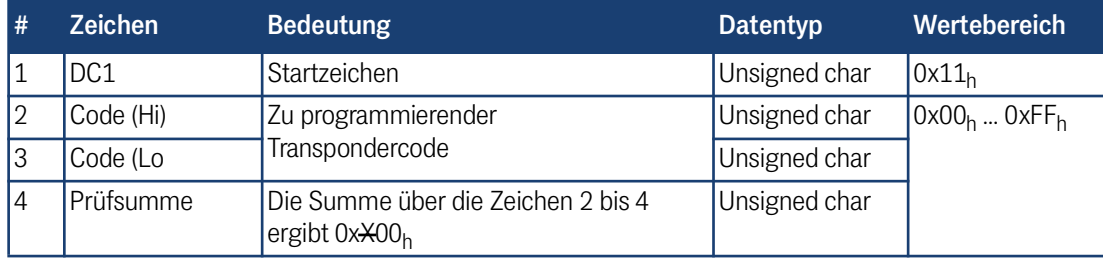

Beispiel für gültige Binär-Programmiertelegramme:

- Code 1900:  $0x11_h, 0x19_h, 0x00_h, 0xE7_h$  $(19_h + 00_h + E7_h = 100_h)^*$
- Code AFFE:  $0x11_h$ ,  $0xAF_h$ ,  $0xFE_h$ ,  $0x53_h$  $(AF_h + FE_h + 53_h = 200_h$ <sup>\*</sup>)
- \*) Es werden nur 2 Stellen ausgegeben.

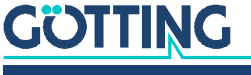

### 10.3.1.2 Telegrammaufbau (Antenne -> Host / falls Transponder nicht programmiert)

Dieser Telegrammtyp wird einmal gesendet, wenn der Transponder nicht programmiert wurde.

1. ASCII-Telegramm mit festem Startzeichen, 4 Bytes Daten und einer Prüfsumme.

<span id="page-64-1"></span>

| #  | <b>Zeichen</b> | <b>Bedeutung</b>                                             | <b>Datentyp</b> | Wertebereich                                                   |
|----|----------------|--------------------------------------------------------------|-----------------|----------------------------------------------------------------|
|    | SOH            | Startzeichen                                                 | Unsigned char   | 0x01 <sub>h</sub>                                              |
| 12 | Code (Hi)      | Letzter gelesener                                            | Unsigned char   | 0x30 <sub>h</sub> 0x39 <sub>h</sub>                            |
| ΙЗ | Code           | Transpondercode                                              | Unsigned char   | $0x41_h  0x46_h$<br>$0x61_h  0x66_h$<br>'0''9', 'A''F', 'a''f' |
| 14 | Code           |                                                              | Unsigned char   |                                                                |
| 15 | Code (Lo)      |                                                              | Unsigned char   |                                                                |
| 16 | Prüfsumme      | Die Summe über die Zeichen 2 bis<br>6 ergibt $0 \times 40_h$ | Unsigned char   |                                                                |

**Tabelle 73** *HG G-71450: Inhalt der von der Antenne gesendeten Telegr. (ASCII-Mode)*

2. Binär -Telegramm mit festem Startzeichen, 2 Bytes Daten und einer Prüfsumme.

<span id="page-64-2"></span>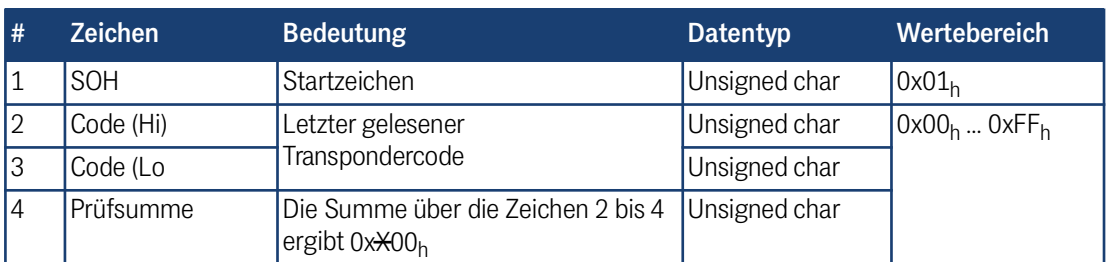

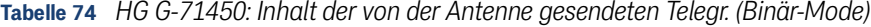

### 10.3.2 HG G-71451: Programmierung über PROFIBUS®-Telegramme

Für diese Art der Programmierung muss ST 1 mit Versorgungsspannung und die PROFIBUS®-Schnittstelle mit einem Host verbunden sein. Es können dann die Telegramme der PROFIBUS®-Schnittstelle (s. Kapitel [6 auf Seite 32\)](#page-31-1) genutzt werden, um einen unter der Antenne positionierten Transponder (s. [Bild 31 auf Seite 62\)](#page-61-1) zu programmieren.

Der Programmiervorgang wird durch eine steigende Flanke des PROG Bits eingeleitet, d. h. zunächst sollte der zu programmierende Transpondercode mit PROG=0 übertragen werden. Danach der gleiche Transpondercode mit PROG=1. Der nun ausgelöste Programmiervorgang dauert ca. 100 ms. Danach wird sofort der neue Code gelesen und steht in den Input Bytes zur Verfügung.

### 10.3.3 HG G-71453: Programmierung über CANopen®-Telegramm

<span id="page-64-0"></span>Für diese Art der Programmierung muss ST 1 mit Versorgungsspannung und die CANopen®-Schnittstelle mit einem Host verbunden sein. Es können dann die SDO-Telegramme der CAN-Schnittstelle (s. Kapitel [7 auf Seite 35](#page-34-0)) genutzt werden, um einen unter der Antenne positionierten Transponder (s. [Bild 31 auf Seite 62\)](#page-61-1) zu programmieren.

Es wird hierzu Sub-Index 1 des Objekts mit dem Index 0x2000 verwendet (s. [Tabelle](#page-43-1) [55 auf Seite 44\)](#page-43-1). Diese Funktion kann im CANopen® Menü (s. Abschnitt [9.4.3.3 auf](#page-55-0) [Seite 56\)](#page-55-0) deaktiviert werden und steht dann nicht mehr zur Verfügung.

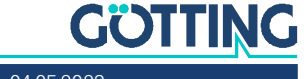

 $\mathbf i$ 

Über das entsprechende Bit im RPDO (s. Abschnitt [7.5 auf Seite 38](#page-37-3)) kann immer ein Transponder beschrieben werden.

Der Programmiervorgang wird durch eine steigende Flanke des PROG Bits eingeleitet, d. h. zunächst sollte der zu programmierende Transpondercode mit PROG=0 übertragen werden. Danach der gleiche Transpondercode mit PROG=1. Der nun ausgelöste Programmiervorgang dauert ca. 100 ms. Danach wird sofort der neue Code gelesen und steht in den Input Bytes zur Verfügung.

### 10.3.4 HG G-71455: Programmierung über PROFINET®-Telegramme

<span id="page-65-0"></span>Für diese Art der Programmierung muss ST1 mit Versorgungsspannung und die PROFINET®-Schnittstelle mit einem Host verbunden sein. Es können dann die Telegramme der PROFINET®-Schnittstelle (s. Kapitel [8 auf Seite 47\)](#page-46-0) genutzt werden, um einen unter der Antenne positionierten Transponder zu programmieren. Der Pegel für den zu programmierenden Transponder sollte zwischen 200 und 500 liegen.

Es wird hierzu das Output Byte verwendet ([Tabelle 64 auf Seite 47](#page-46-1)). Der Programmiervorgang wird durch eine steigende Flanke des Kommandobits PROG eingeleitet ([Tabelle 66 auf Seite 48](#page-47-3)), d. h. zunächst sollte der zu programmierende Transpondercode mit PROG=0 übertragen werden, danach der gleiche Transpondercode mit PROG=1. Der nun ausgelöste Programmiervorgang dauert ca. 100 ms. Danach wird sofort der neue Code gelesen und steht in den Input Bytes zur Verfügung.

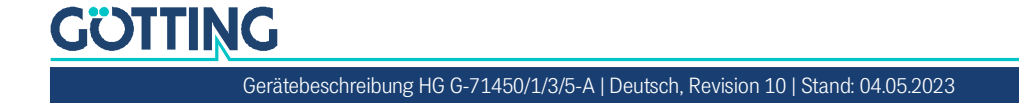

# 11 Wartung

Das System ist weitgehend wartungsfrei. Die Wartung beschränkt sich auf

- die Sichtprüfung der Antennen.
- die Prüfung aller Schrauben, Verschlussstopfen, Kabel und Stecker auf ordnungsgemäße Befestigung und festen Sitz.

Führen Sie gegebenenfalls ein Update der Betriebssoftware nach der beschriebenen Prozedur durch (Abschnitt [9.5 auf Seite 58](#page-57-1)). Sie können Datum und Version der aktuellen Antennensoftware im Grundmenü aufrufen.

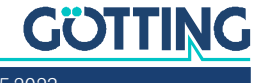

 $1<sup>7</sup>$ 

# Fehlersuche

Im Folgenden finden Sie eine tabellarische Auflistung möglicher Fehler. Zu jedem Fehler wird eine Beschreibung auftretender Symptome gegeben. In der dritten Spalte finden Sie eine Anleitung, wie Sie den Fehler eingrenzen und idealerweise auch beheben können.

Sollten Sie nicht in der Lage sein, einen Fehler zu beheben, nutzen Sie bitte die Tabelle, um ihn möglichst genau einzugrenzen (Art der Fehlfunktion, Zeitpunkt des Auftretens), bevor Sie sich an uns wenden.

| <b>Fehler</b>                                                                                             | Mögliche Ursache(n)                                                                                                    | Mögliche Diagnose/Behebung                                                                                                    |  |  |
|----------------------------------------------------------------------------------------------------|----------------------------------------------------------------------------------------------------|----------------------------------------------------------------------------------------------------|--|--|
| Keine Systemfunktion<br>Trotz im Erfassungsbereich<br>befindlichen Transponders<br>keine serielle Ausgabe | Versorgungsspannung zu niedrig.                                                                                                    | Messen Sie die Spannung an den<br>entsprechend bezeichneten Klem-<br>men.                                                                                                    |  |  |
| Keine Kontaktaufnahme<br>möglich; es werden unver-<br>ständliche Zeichen gesen-<br>det.                   | RxD und TxD bzw. D+, D- Leitun-<br>1.<br>gen vertauscht.<br>2.<br>Signalmasse nicht angeschlossen. 2.<br>Falsche Übertragungsparameter<br>3.<br>eingestellt.                                                                                                    | Überprüfen Sie die entspre-<br>1.<br>chenden Verbindungen.<br>Verbinden Sie die Signalmasse<br>Wählen Sie 38.400 Baud (s. Hin-<br>3.<br>weis), 8 Bit, Parität gerade<br>Hinweis zur Baudrate:<br>Bei der Antenne HG G-71450<br>hängt die Baudrate von der<br>Stellung der DIP-Switches ab, s.<br>Tabelle 18 auf Seite 29<br>Bei der Antenne HG G-71455 ist<br>die Baudrate beliebig wählbar,<br>da es sich um einen virtuellen<br>Port handelt |  |  |
| Keine Positionierimpulse.                                                                                 | Transponder defekt<br>Lose Kabelverbindung<br>Falscher Leseabstand<br>Transponder liegen außerhalb des<br>Lesebereichs der Antenne bei<br>Querung<br>Zu hohe Dämpfung des Transpon-<br>dersignals durch ungünstig ange-<br>ordnetes Metall im Boden / am<br>Fahrzeug<br>Antenne defekt | Überprüfen sie den Transponder<br>(z. B. mit dem Programmiergerät)<br>und seine Lage. Tauschen Sie<br>defekte Transponder/Antennen aus.                                                                                                    |  |  |

**Tabelle 75** *Fehlersuche (Abschnitt 1 von 2)*

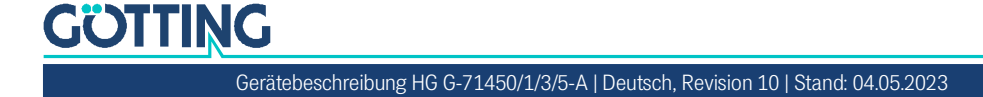

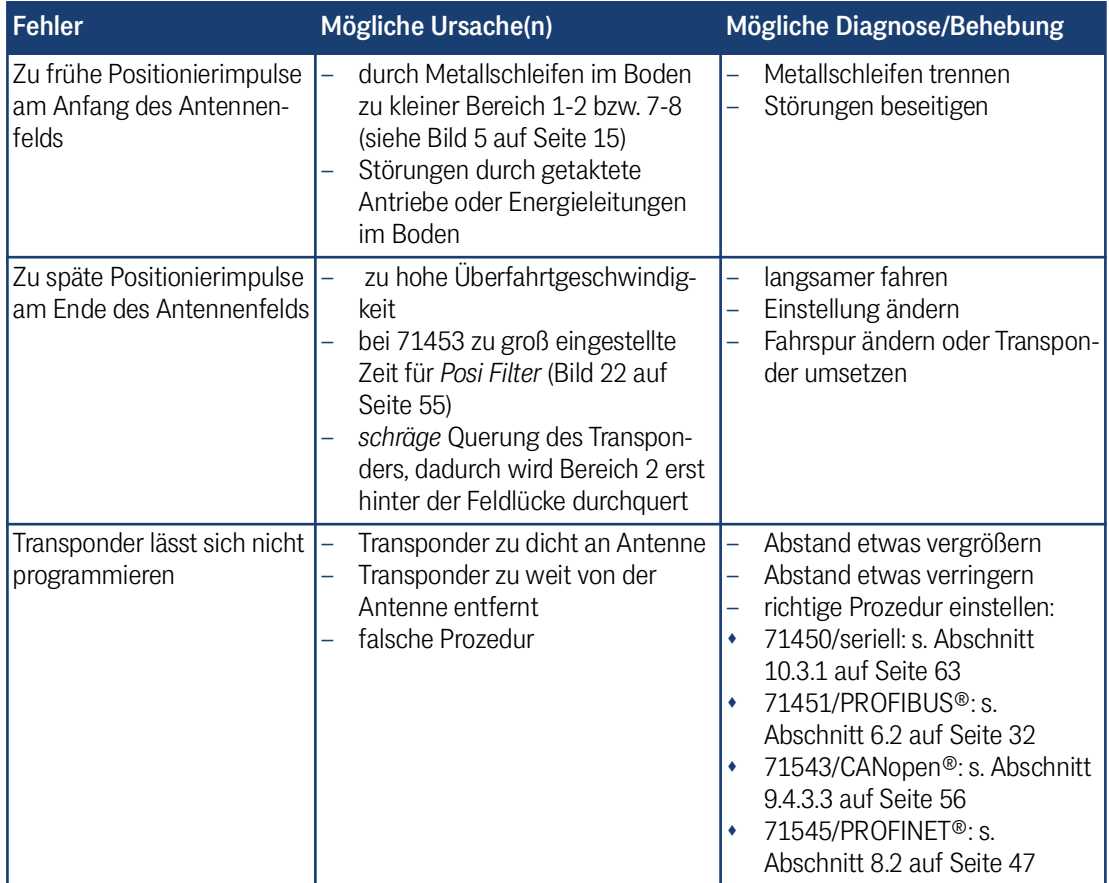

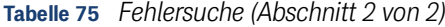

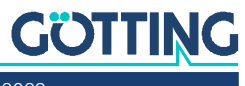

13

# <span id="page-69-0"></span>Technische Daten

<span id="page-69-1"></span>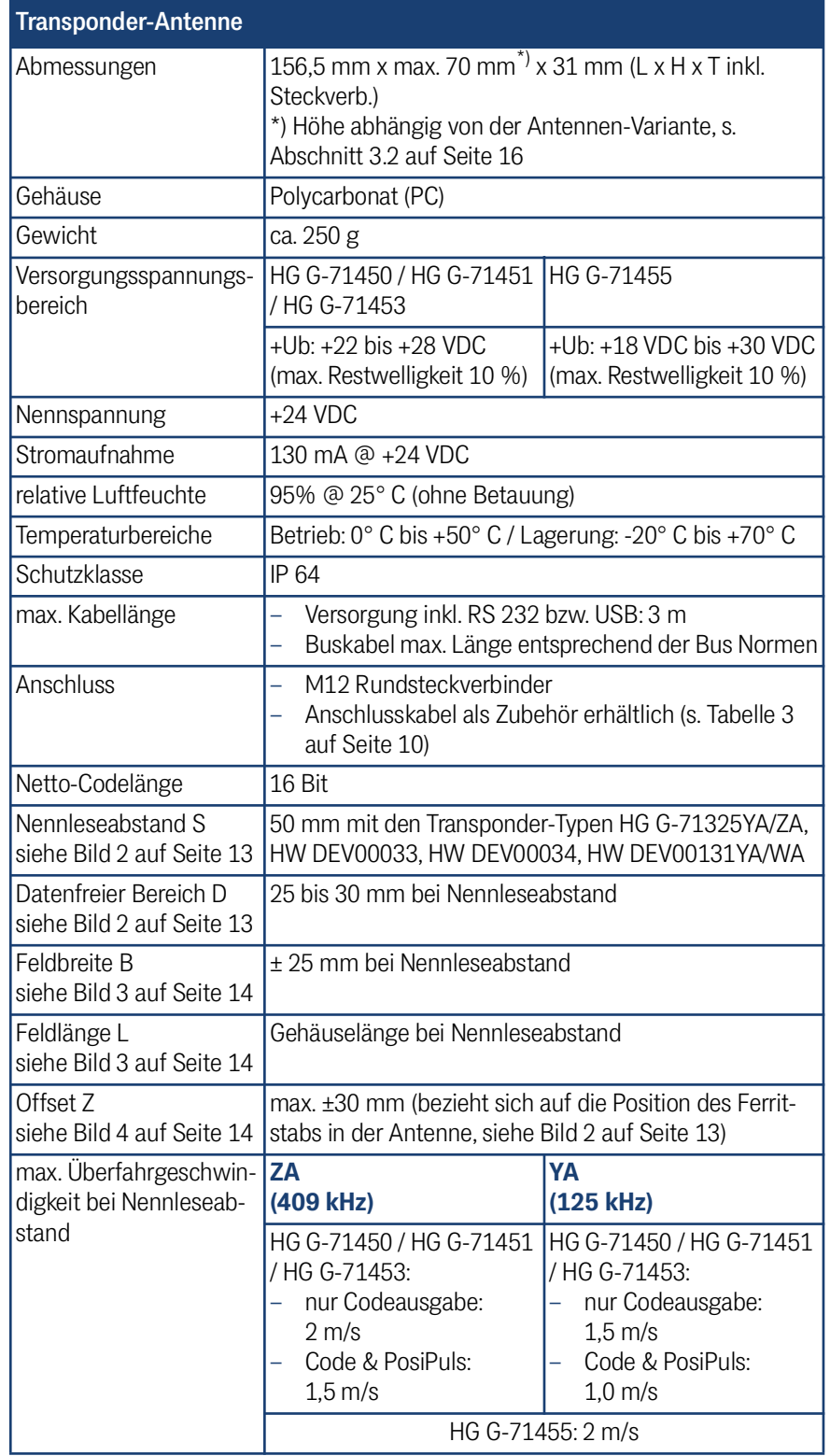

**Tabelle 76** *[Technische Daten](#page-69-0) [Transponder-Antenne](#page-69-1) (Abschnitt 1 von 2)*

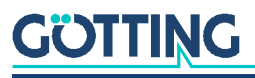

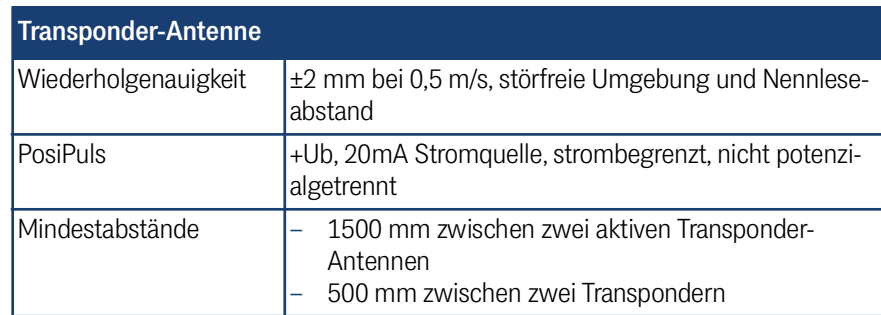

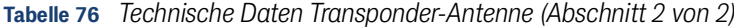

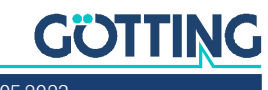

# 14 Abbildungsverzeichnis

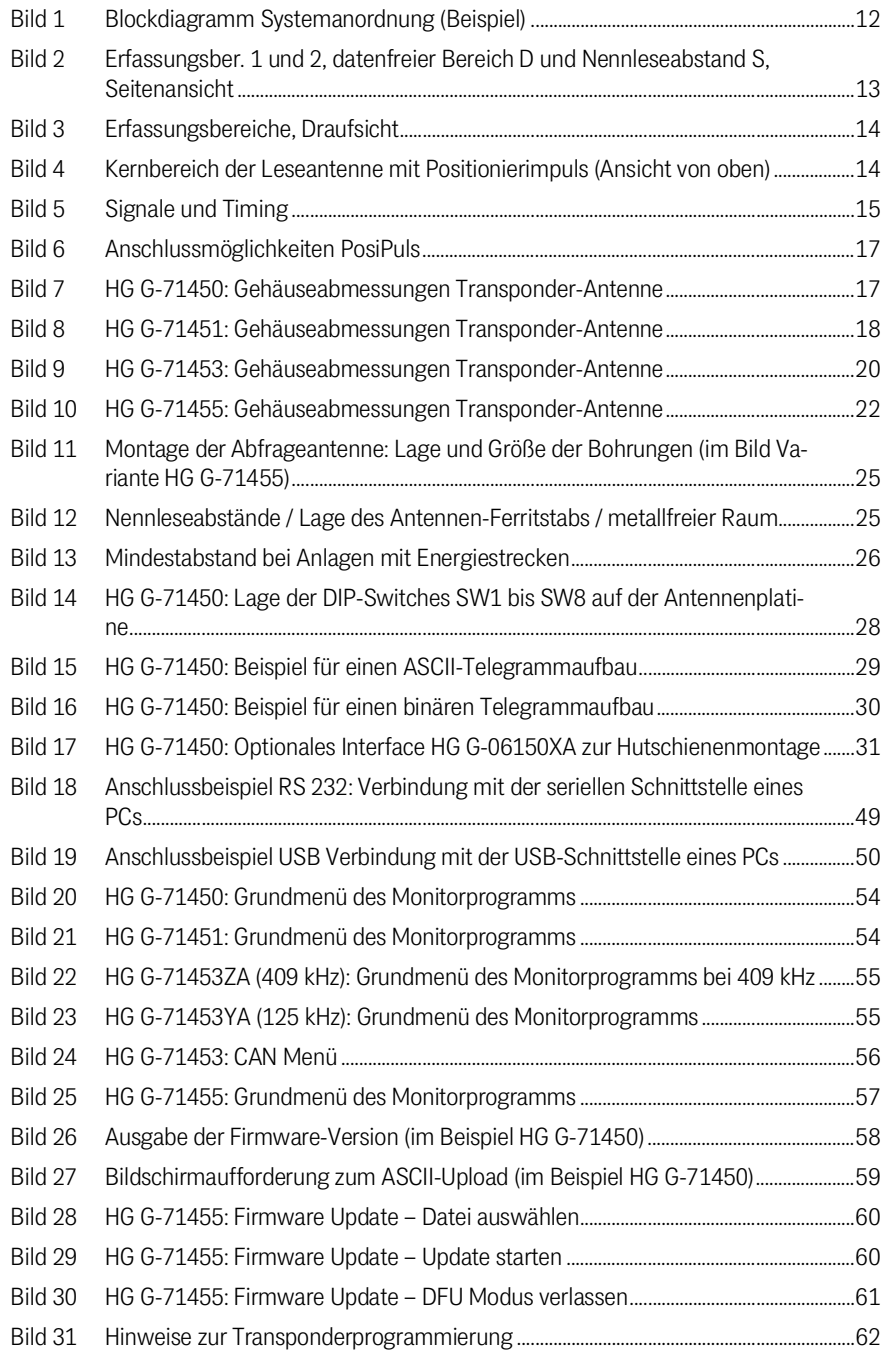

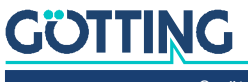
# 15 Tabellenverzeichnis

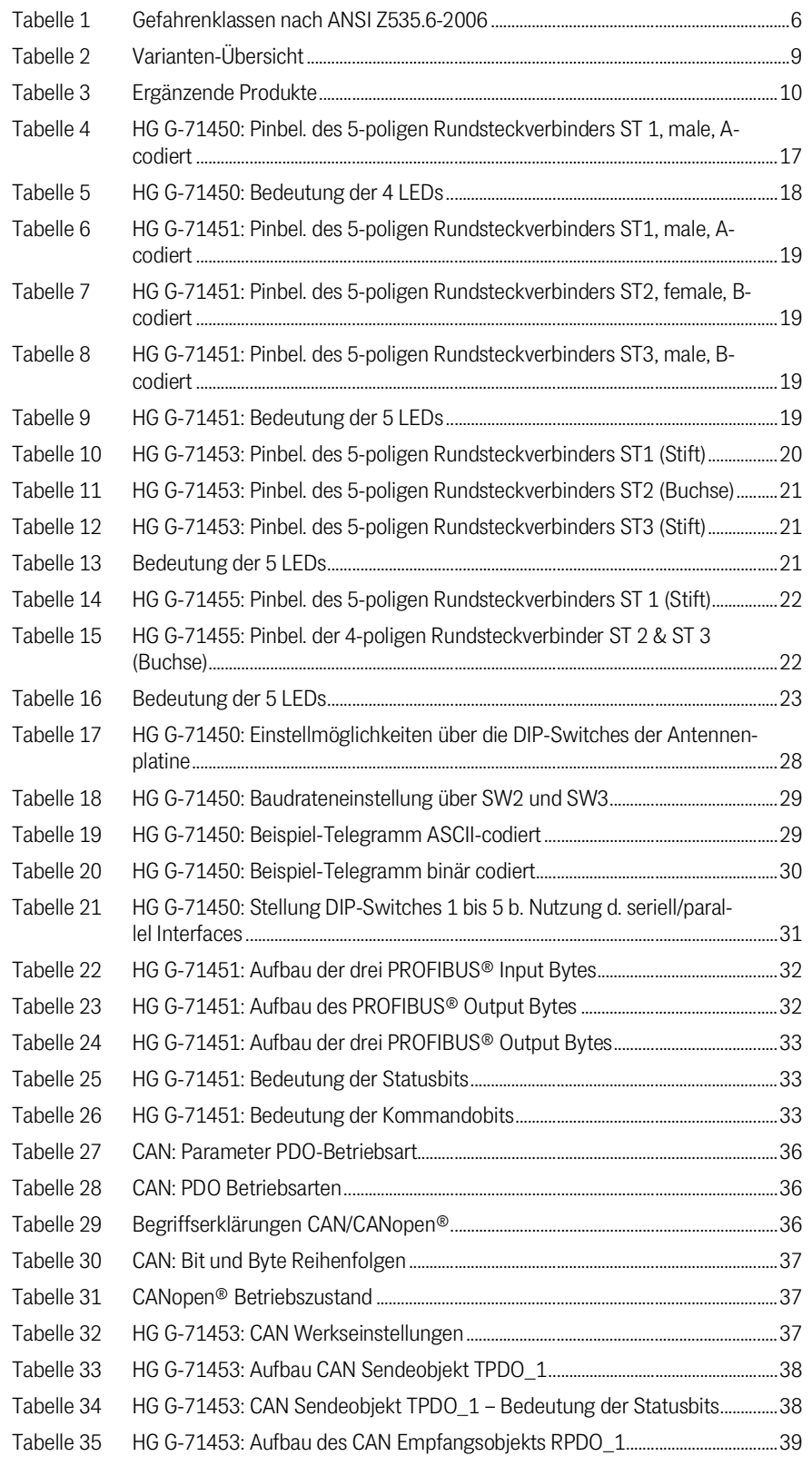

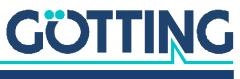

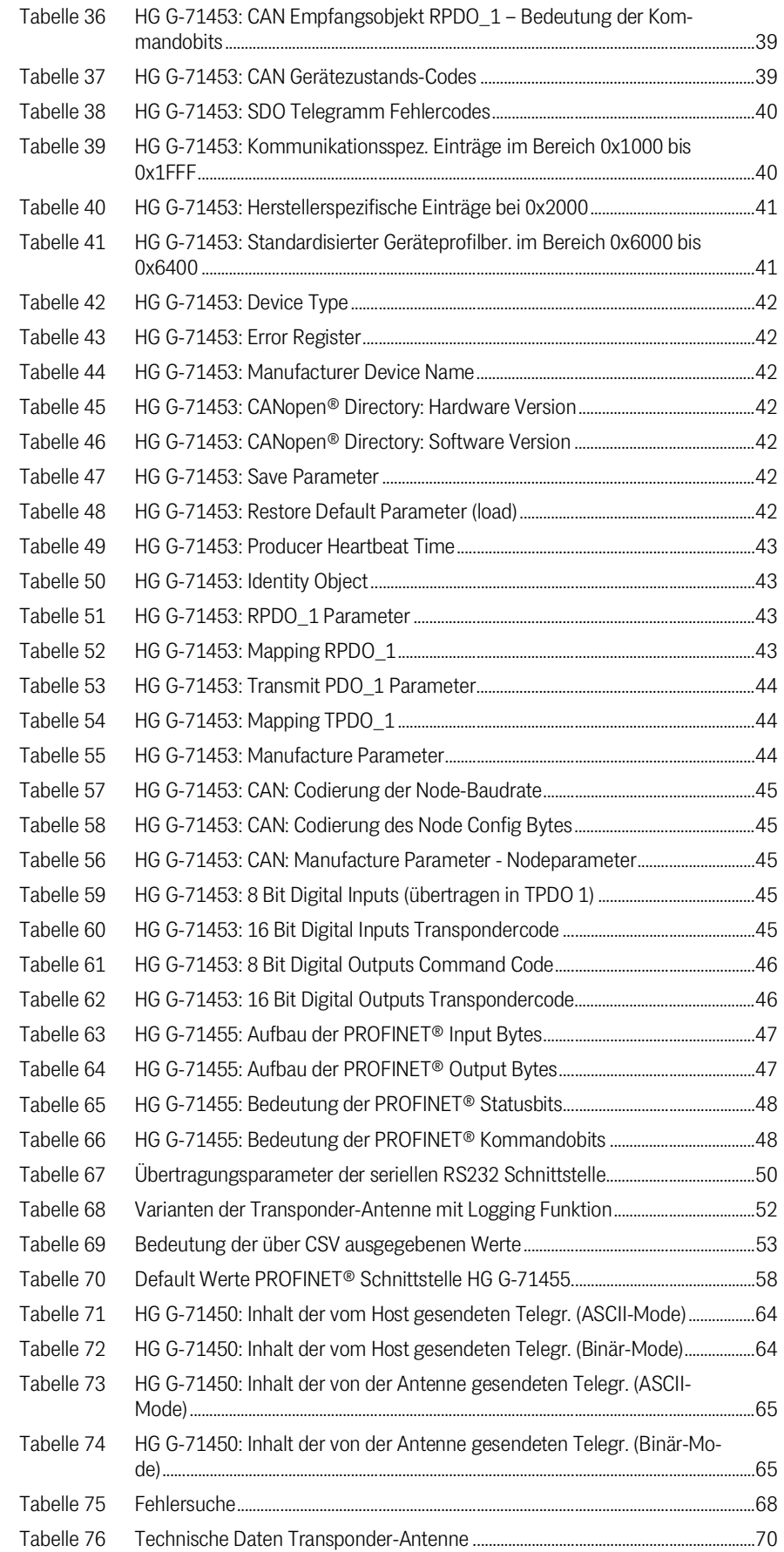

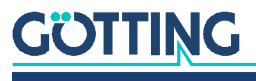

[Gerätebeschreibung HG](#page-0-0) G-71450/1/3/5-A | [Deutsch, Revision 10](#page-0-1) | [Stand: 04.05.2023](#page-0-2)

### 16 Stichwortverzeichnis

#### $\mathsf{A}$

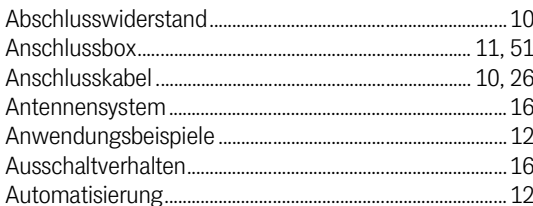

#### $\overline{B}$

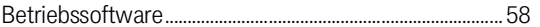

#### $\mathsf C$

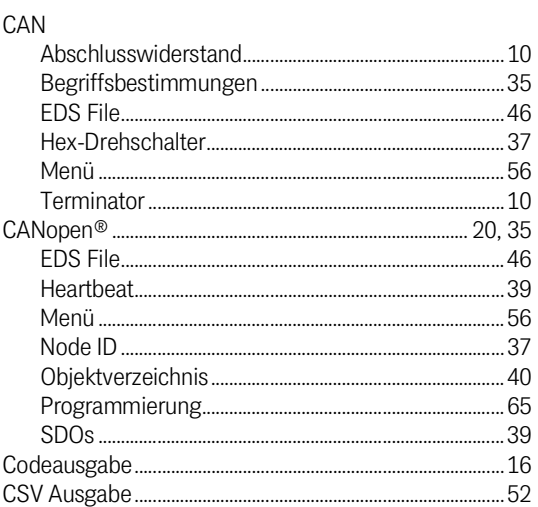

#### $\overline{D}$

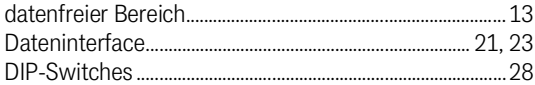

#### $E$

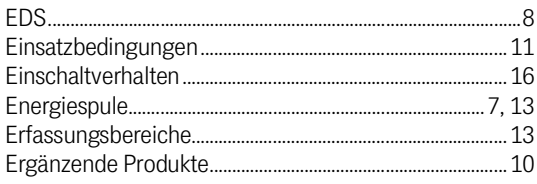

#### F

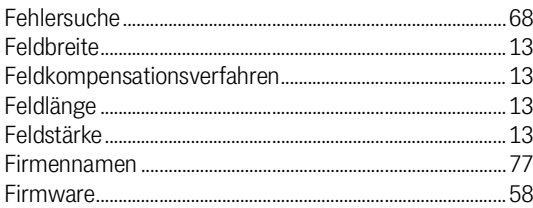

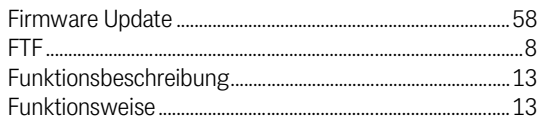

#### G

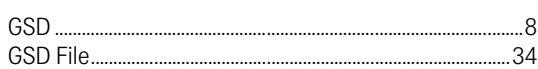

#### $\overline{H}$

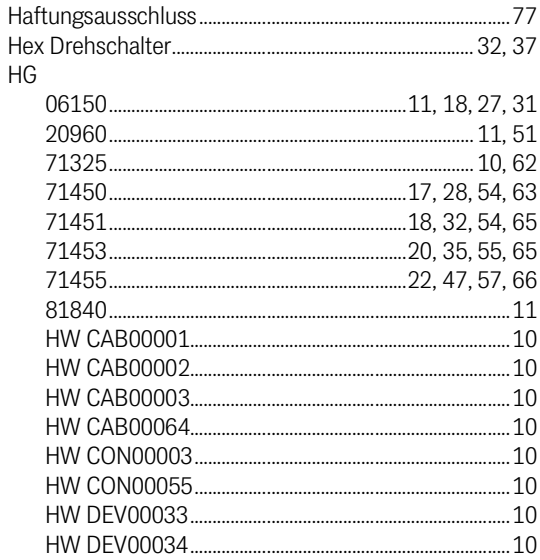

#### $\overline{1}$

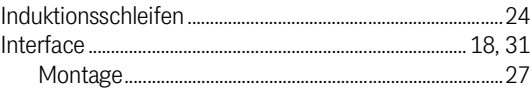

#### $\sf K$

```
Kabel........
```
#### $\mathsf L$

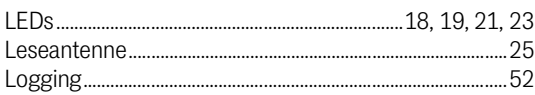

#### M

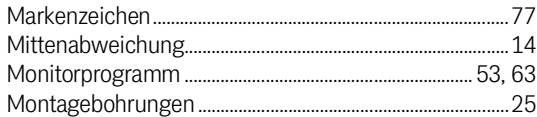

#### $N$

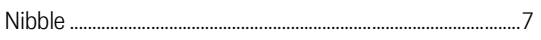

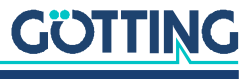

#### $\overline{0}$

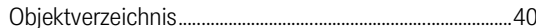

#### $\overline{P}$

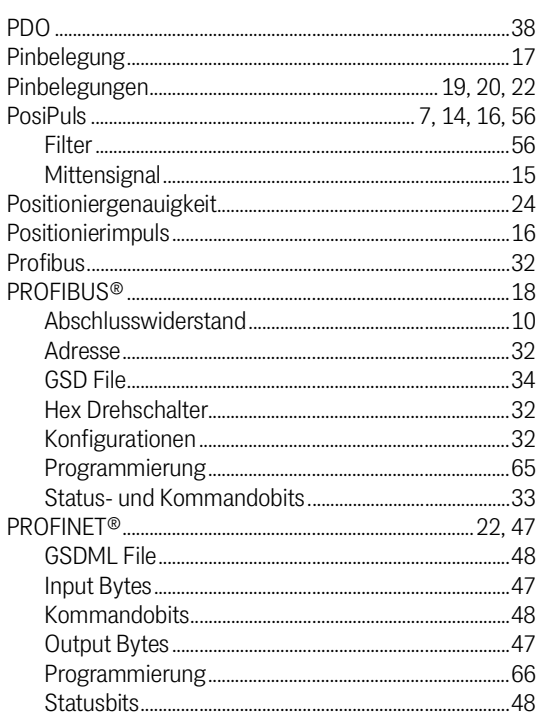

#### $\mathsf{R}$

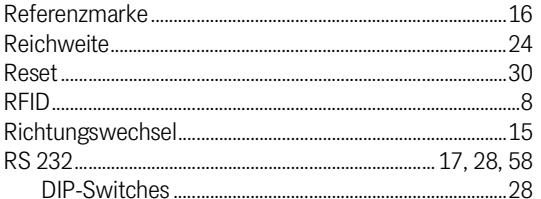

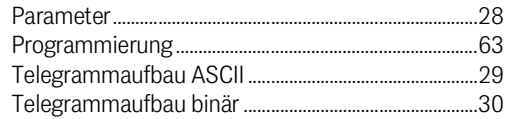

#### S

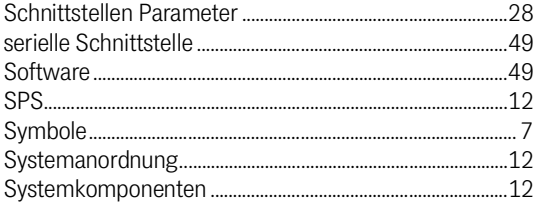

#### $\top$

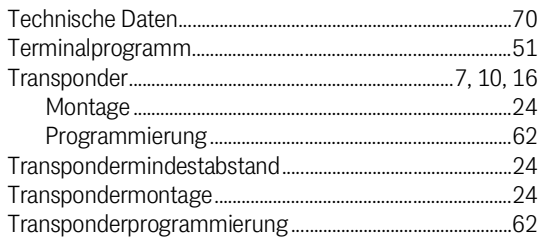

#### $\overline{\mathsf{U}}$

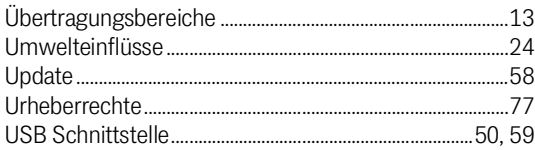

#### $\mathsf{V}$

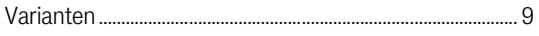

#### W

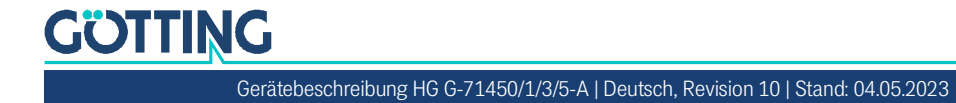

## **Hinweise**

#### <span id="page-76-3"></span>17.1 Urheberrechte

Dieses Werk ist urheberrechtlich geschützt. Alle dadurch begründeten Rechte bleiben vorbehalten. Zuwiderhandlungen unterliegen den Strafbestimmungen des Urheberrechts.

#### <span id="page-76-1"></span>17.2 Haftungsausschluss

Die angegebenen Daten verstehen sich als Produktbeschreibungen und sind nicht als zugesicherte Eigenschaften aufzufassen. Es handelt sich um Richtwerte. Die angegebenen Produkteigenschaften gelten nur bei bestimmungsgemäßem Gebrauch.

Diese Anleitung ist nach bestem Wissen erstellt worden. Der Einbau und Betrieb der Geräte erfolgt auf eigene Gefahr. Eine Haftung für Mangelfolgeschäden ist ausgeschlossen. Änderungen, die dem technischen Fortschritt dienen, bleiben vorbehalten. Ebenso behalten wir uns das Recht vor, inhaltliche Änderungen der Anleitung vorzunehmen, ohne Dritten Kenntnis geben zu müssen.

#### <span id="page-76-2"></span>17.3 Markenzeichen und Firmennamen

<span id="page-76-0"></span>Soweit nicht anders angegeben, sind die genannten Produktnamen und Logos gesetzlich geschützte Marken der Götting KG. Alle anderen Produkt- oder Firmennamen sind gegebenenfalls Warenzeichen oder eingetragene Warenzeichen bzw. Marken der jeweiligen Firmen.

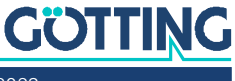

### Führung durch Innovation

Götting KG Celler Str. 5 | D-31275 Lehrte Tel. +49 (0) 5136 / 8096 -0 Fax +49(0) 5136 / 8096 -80 [info@goetting.de](mailto:info@goetting.de) | [www.goetting.de](http://www.goetting.de)

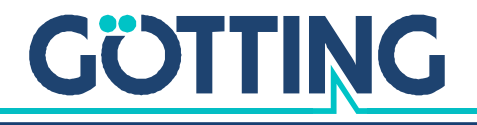

[www.goetting.de](http://www.goetting.de)